### <span id="page-0-0"></span>**SONY**

[Przewodnik pomocniczy](#page-0-0)

Smartfon Xperia 10 IV XQ-CC54/XQ-CC72

### **Popularne tematy**

**[Zmiany po aktualizacji oprogramowania do systemu Android 14](#page-6-0) [Zmiany po aktualizacji oprogramowania do systemu Android 13](#page-8-0) [Robienie zrzutu ekranu](#page-31-0) [Ekran główny](#page-28-0) [Skanowanie QR Code](#page-35-0) [Przegląd aplikacji Aparat](#page-57-0)**

### **Tematy dotyczące uruchamiania urządzenia**

**[Wkładanie karty SIM i karty pamięci](#page-13-0) [Konfigurowanie wirtualnej karty eSIM \(tylko XQ-CC54\)](#page-15-0) [Ładowanie urządzenia](#page-21-0)**

### **Pomocnicze witryny zewnętrzne**

**[Informacje pomocnicze dotyczące Xperia 10 IV](https://www.sony.net/support/xperia-10-iv/?source=hg) [Pomoc systemu Android](https://support.google.com/android/)**

Funkcje aktualizacji oprogramowania

[Zmiany po aktualizacji oprogramowania do systemu Android 14](#page-6-0)

[Zmiany po aktualizacji oprogramowania do systemu Android 13](#page-8-0)

Pierwsze kroki

**[Przegląd](#page-11-0)** 

[Wkładanie karty SIM i karty pamięci](#page-13-0)

[Konfigurowanie wirtualnej karty eSIM \(tylko XQ-CC54\)](#page-15-0)

[Ustawianie kart SIM](#page-16-0)

[Włączanie urządzenia](#page-18-0)

[Włączanie lub wyłączanie ekranu](#page-19-0)

[Konfigurowanie konta Google w urządzeniu](#page-20-0)

[Ładowanie urządzenia](#page-21-0)

Przesyłanie danych

[Synchronizowanie danych za pomocą konta Google](#page-24-0)

[Przesyłanie danych za pomocą komputera](#page-26-0)

L <u>[Przesyłanie danych za pomocą karty SD](#page-27-0)</u>

#### Podstawy obsługi urządzenia

[Ekran główny](#page-28-0)

[Robienie zrzutu ekranu](#page-31-0)

[Nagrywanie ekranu urządzenia](#page-34-0)

[Skanowanie QR Code](#page-35-0)

[Dostosowywanie czasu bezczynności przed wyłączeniem ekranu](#page-36-0)

[Funkcja inteligentnego sterowania podświetleniem](#page-37-0)

[Korzystanie z funkcji Boczny sensor](#page-38-0)

[Ustawianie innych opcji Boczny sensor](#page-41-0)

[Tryb podziału ekranu](#page-42-0)

[Tryb okna podręcznego](#page-46-0)

[Tryb jednej ręki](#page-50-0)

[Alarm](#page-51-0)

[Dioda powiadomień](#page-52-0)

Ikony na pasku stanu

[Pasek stanu i panel powiadomień](#page-53-0)

**Ikony** stanu

L <u>[Ikony powiadomień](#page-56-0)</u>

Aparat

### Poznawanie aparatu

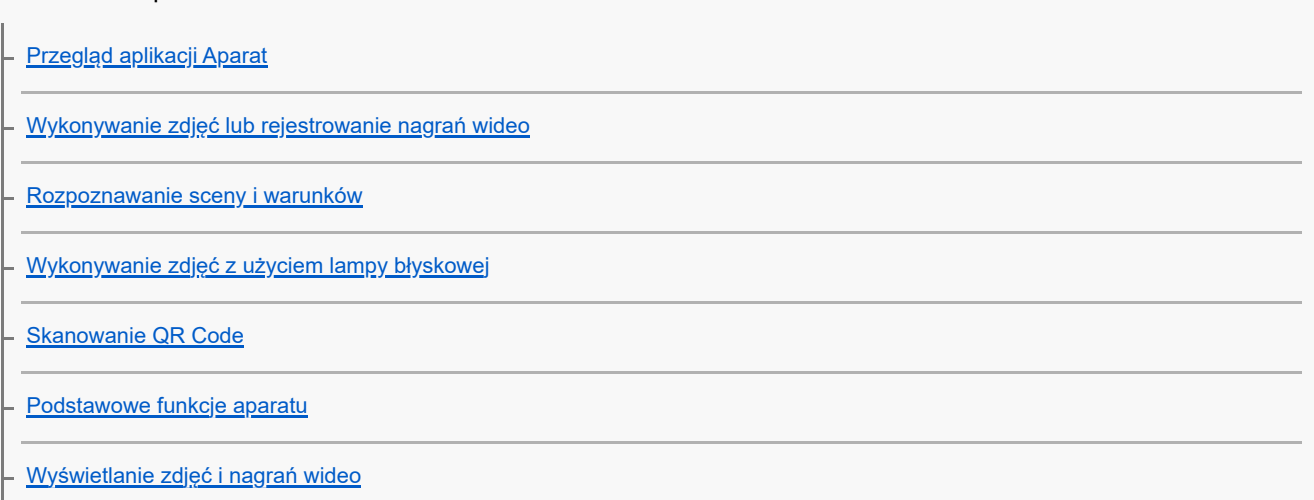

[Wybieranie trybu robienia zdjęć](#page-67-0) [Różne metody robienia zdjęć](#page-68-0) L [Samowyzwalacz](#page-69-0) Ekspozycja, kolorystyka i warunki oświetlenia [Regulacja ekspozycji, kolorystyki i](#page-70-0) warunków oświetlenia [Kolor i jasność](#page-71-0) **[Ekspozycja](#page-72-0)** [Szybkość migawki](#page-73-0) **[ISO](#page-74-0) HDR** (High Dynamic Range) [Korekcja podświetlenia wideo](#page-76-0)

**[Balans bieli](#page-77-0)** 

[Pomiar światła](#page-78-0)

[Ustawianie odpowiedniej ostrości](#page-79-0)

Osoby, autoportrety i uśmiechnięte twarze

Zdjęcia i [nagrania wideo przedstawiające ludzi](#page-81-0)

[Wygładzanie odcieni skóry](#page-82-0)

[Wyostrzanie twarzy](#page-83-0)

- [Wykonanie autoportretu](#page-84-0)

[Wykonywanie autoportretu za pomocą funkcji Zdjęcie z detekcją dłoni](#page-85-0)

Obiekty w ruchu

[Śledzenie obiektu](#page-86-0)

L Nag<u>rywanie stabilnego wideo</u>

[Efekt Bokeh](#page-88-0)

Korzystanie z różnych trybów robienia zdjęć

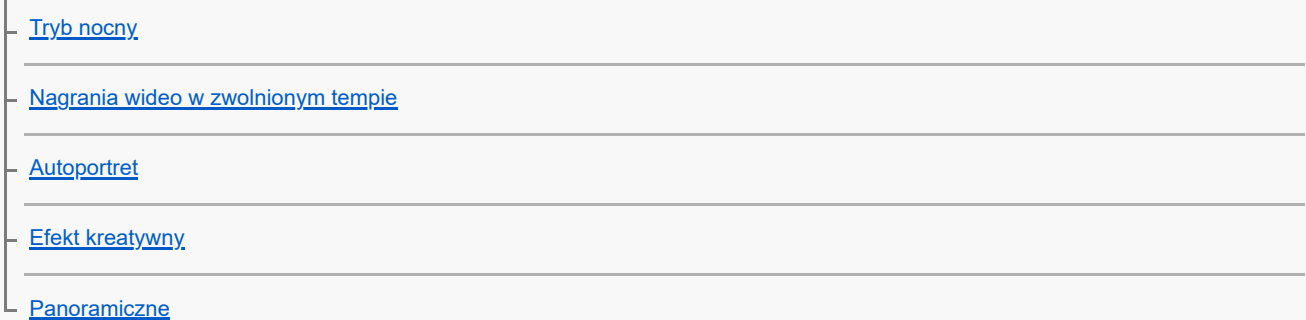

#### Dodatkowe ustawienia aparatu

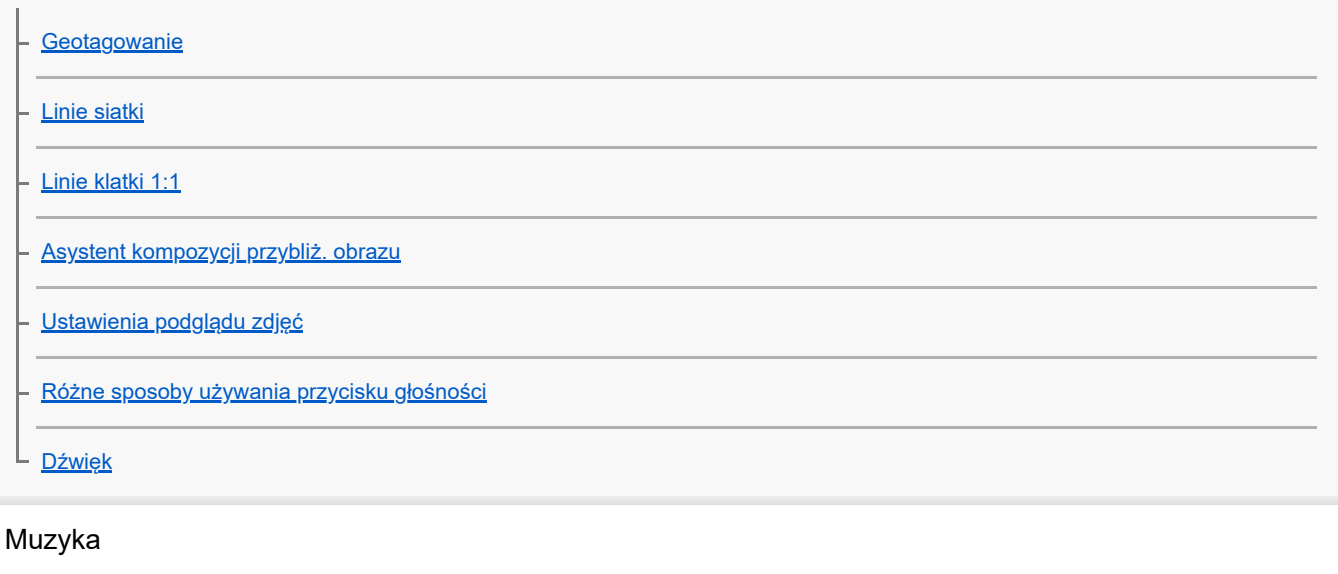

[Przesyłanie muzyki z komputera na urządzenie](#page-102-0)

[Słuchanie muzyki](#page-103-0)

[Funkcje aplikacji Muzyka](#page-105-0)

Aplikacja pomocy technicznej

[Aplikacja Pomoc](#page-106-0)

Ustawienia

[Menu Ustawienia](#page-107-0)

Głośność, wibracja i dźwięk

[Głośność i wibracje](#page-110-0)

L <u>[Dźwięki i sygnały](#page-111-0)</u>

[Ustawienia wyświetlacza](#page-113-0)

[Korzystanie z usług lokalizacji](#page-115-0)

[Data i godzina](#page-116-0)

#### Zarządzanie energią

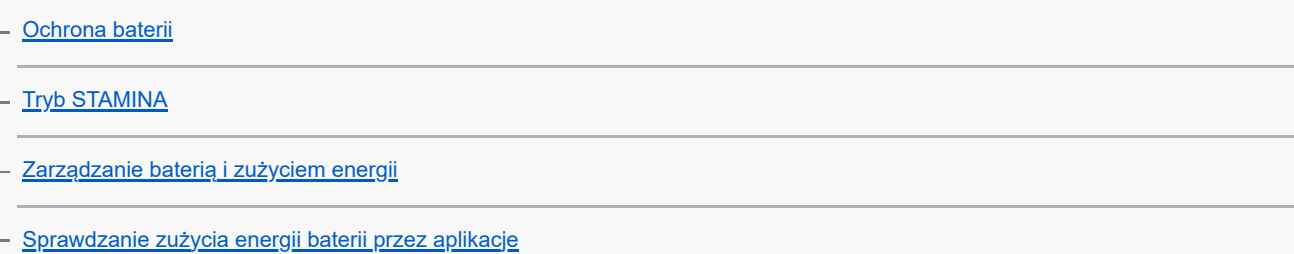

Ulepszanie dźwięku

[Personalizacja jakości dźwięku za pomocą funkcji 360 Reality Audio](#page-121-0)

[Poprawianie jakości dźwięku przy użyciu funkcji 360 Upmix](#page-122-0)

[Poprawa jakości skompresowanych plików muzycznych \(DSEE Ultimate\)](#page-123-0)

[Intelig. obsługa połączeń](#page-124-0)

Konserwacja

Aktualizowanie urządzenia

[Przed aktualizacją urządzenia](#page-125-0)

[Bezprzewodowa aktualizacja urządzenia](#page-126-0)

[Aktualizacje aplikacji](#page-127-0)

Ponowne uruchamianie, resetowanie i naprawa urządzenia

[Ponowne uruchamianie i resetowanie urządzenia](#page-128-0)

[Naprawa oprogramowania urządzenia przy użyciu aplikacji Xperia Companion](#page-130-0)

[Resetowanie aplikacji](#page-131-0)

#### Zwiększanie wydajności pamięci

[Wyświetlanie stanu pamięci](#page-132-0)

[Zwalnianie miejsca w pamięci wewnętrznej](#page-133-0)

[Zatrzymywanie uruchomionych aplikacji i](#page-134-0) usług

[Formatowanie karty pamięci](#page-135-0)

Internet i sieci

[Komórkowe połączenie transmisji danych](#page-136-0)

[Zwiększanie siły sygnału Wi-Fi](#page-137-0)®

[Kontrola wykorzystania danych](#page-138-0)

Łączność

Technologia bezprzewodowa Bluetooth®

[Włączanie lub wyłączanie funkcji Bluetooth](#page-140-0)

[Nadawanie nazwy urządzeniu](#page-141-0)

Tworzenie powiązania z [innym urządzeniem Bluetooth](#page-142-0)

[Wysyłanie danych z wykorzystaniem technologii Bluetooth](#page-143-0)

[Odbieranie danych z wykorzystaniem technologii Bluetooth](#page-144-0)

[NFC \(Near Field Communication\)](#page-145-0)

[Używanie urządzenia jako portfela](#page-146-0)

[Bezprzewodowe wyświetlanie kopii lustrzanej ekranu urządzenia na ekranie telewizora](#page-147-0)

[Podłączanie urządzenia do akcesoriów USB](#page-149-0)

Bezpieczeństwo urządzenia

[Zabezpieczanie urządzenia](#page-151-0)

[Znajdowanie numeru lub numerów IMEI urządzenia](#page-152-0)

[Znajdowanie i blokowanie utraconego urządzenia oraz usuwanie jego zawartości](#page-153-0)

Uwagi dotyczące użytkowania, ułatwień dostępu i informacji prawnych

[Informacje na temat niniejszego Przewodnika pomocniczego](#page-154-0)

[Ułatwienia dostępu](#page-155-0)

[Używanie urządzenia w warunkach dużej wilgotności i zapylenia](#page-156-0)

[Informacje prawne](#page-158-0)

[Gwarancja, współczynnik SAR i wskazówki dotyczące użytkowania](#page-160-0)

<span id="page-6-0"></span>Smartfon Xperia 10 IV XQ-CC54/XQ-CC72

# **Zmiany po aktualizacji oprogramowania do systemu Android 14**

Oprócz aktualizacji oprogramowania do systemu Android 14, wprowadzono również pewne zmiany w istniejących funkcjach. Poniżej podano niektóre z zasadniczych zmian pojawiających się po aktualizacji urządzenia do systemu Android 14.

Niniejszy Przewodnik pomocniczy nie zawiera opisów wszystkich funkcji systemu Android 14. Niniejszy Przewodnik pomocniczy może odbiegać w zakresie niektórych funkcji, ustawień i elementów szaty graficznej ekranu po aktualizacji urządzenia do systemu Android 14.

# **Nowe funkcje ekranu blokady**

Można teraz wyświetlać ikony skrótów, na przykład [Latarka] lub [Nie przeszkadzać], aby mieć szybki dostęp do poszczególnych funkcji z poziomu ekranu blokady.

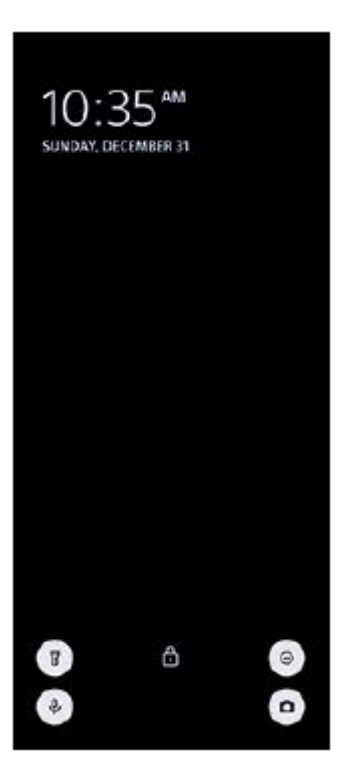

**1.** Dotknij pustego obszaru ekranu głównego i przytrzymaj go, a następnie stuknij [Tapeta i styl].

**2.** Stuknij [Ekran blokady] > [Skróty].

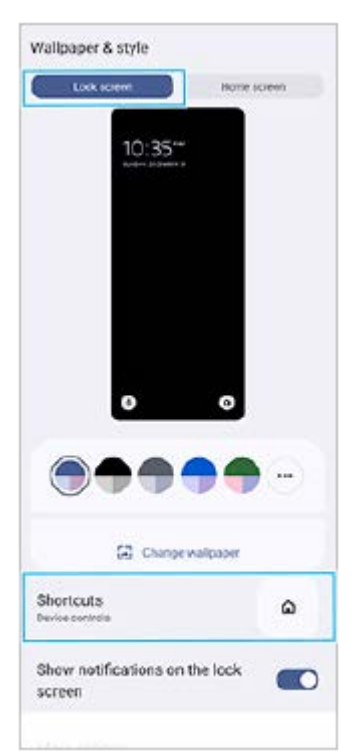

**3.** Stuknij [Lewy skrót] lub [Prawy skrót], a następnie wybierz ikonę, która ma być wyświetlana na ekranie blokady.

### **Uwaga**

Przełącznik [Pokazuj portfel] i przełącznik [Pokazuj sterowanie urządzeniami] w sekcji [Ustawienia] > [Wyświetlacz] > [Ustawienia ekranu blokady] zostały usunięte.

# **Zmiany dotyczące bocznego sensora**

- Między menu Boczny sensor i menu trybu wielu okien można teraz przełączać się, muskając ekran palcem w lewo lub w prawo, jak również stukając każdą kartę.
- Ustawienie [Boczny sensor] zostało przeniesione pod ustawienie [Działanie i widok]. Aby wyświetlić ustawienie [Boczny sensor], znajdź i stuknij [Ustawienia] > [Działanie i widok] > [Boczny sensor].

<span id="page-8-0"></span>Smartfon Xperia 10 IV XQ-CC54/XQ-CC72

# **Zmiany po aktualizacji oprogramowania do systemu Android 13**

Oprócz aktualizacji oprogramowania do systemu Android 13, wprowadzono również pewne zmiany w istniejących funkcjach. Poniżej podano niektóre z zasadniczych zmian pojawiających się po aktualizacji urządzenia do systemu Android 13.

Niniejszy Przewodnik pomocniczy nie zawiera opisów wszystkich funkcji systemu Android 13. Niniejszy Przewodnik pomocniczy może odbiegać w zakresie niektórych funkcji, ustawień i elementów szaty graficznej ekranu po aktualizacji urządzenia do systemu Android 13.

# **Nowy ekran blokady**

Na ekranie blokady wyświetlane są następujące ikony. Dotykając i przytrzymując ikony, można szybko uzyskać dostęp do poszczególnych funkcji z poziomu ekranu blokady.

Po zainstalowaniu aplikacji do płatności NFC i skonfigurowaniu odpowiednich ustawień zostanie wyświetlony przycisk  $\textcircled{\textcolor{blue}{\blacksquare}}$  (Ikona portfela).

Przycisk (a) (Ikona portfela) na ekranie blokady można wyświetlać lub ukrywać. Znajdź i stuknij [Ustawienia] > [Wyświetlacz] > [Ustawienia ekranu blokady], a następnie stuknij przełącznik [Pokazuj portfel].

Po zainstalowaniu aplikacji do sterowania urządzeniami i skonfigurowaniu odpowiednich ustawień na ekranie blokady zostanie wyświetlony przycisk (a) (Ikona sterowania urządzeniami).

Przycisk (@) (Ikona sterowania urządzeniami) na ekranie blokady można wyświetlać lub ukrywać. Znajdź i stuknij [Ustawienia] > [Wyświetlacz] > [Ustawienia ekranu blokady], a następnie stuknij przełącznik [Pokazuj sterowanie urządzeniami].

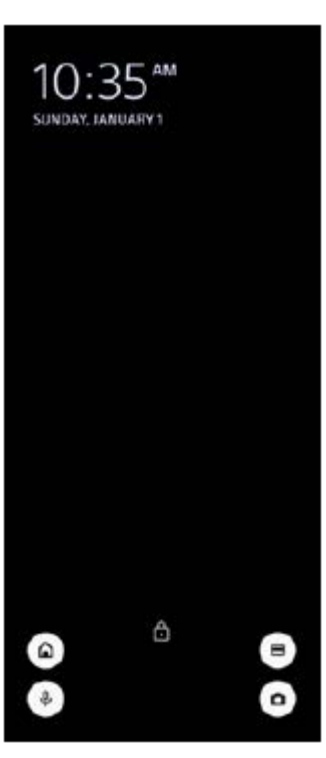

#### **Wskazówka**

Można sterować podłączonym urządzeniem zewnętrznym bez odblokowywania urządzenia. Znajdź i stuknij [Ustawienia] > [Wyświetlacz] > [Ustawienia ekranu blokady], a następnie stuknij przełącznik [Steruj z zablokowanego urządzenia], aby włączyć tę funkcję.

# **Nowy panel Szybkie ustawienia**

Dwukrotnie muśnij ekran palcem w dół od jego górnej krawędzi, aby otworzyć panel Szybkie ustawienia.

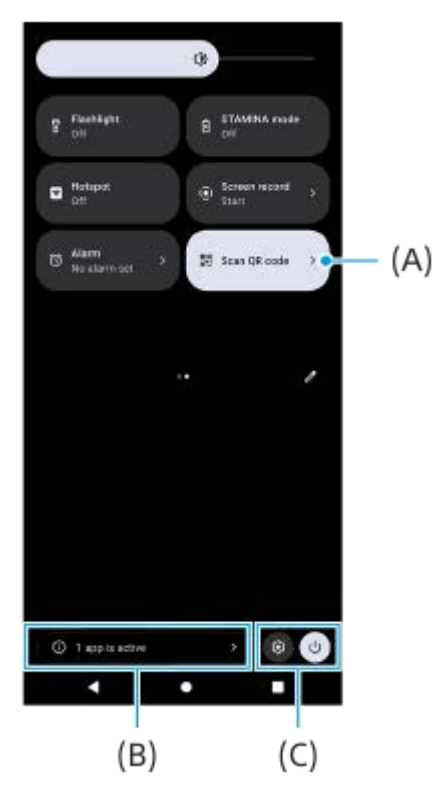

### **Otwieranie skanera kodów QR z poziomu panelu Szybkie ustawienia**

1. W panelu Szybkie ustawienia muśnij palcem w lewo lub w prawo, aby znaleźć ikonę **HH** (Zeskanuj kod QR) **(A)**, a następnie stuknij ją.

### **Sprawdzanie aktywnych aplikacji (B)**

Stuknięciem wyświetl aktywne aplikacje mogące mieć wpływ na żywotność baterii nawet jeśli ich nie używasz. Można wybrać uruchomioną aplikację i zatrzymać ją. Nie wszystkie aplikacje można zatrzymać.

### **Zmiana pozycji ikon (C)**

Stuknij (3) (Ikona ustawień), aby otworzyć menu Ustawienia. Stuknij (l) (Przycisk menu zasilania), aby otworzyć Menu zasilania.

# **Tapeta i styl**

Można zmienić kolor akcentu systemu, aby dopasować go do wybranej tapety.

Dotknij pustego obszaru ekranu głównego i przytrzymaj go, a następnie stuknij [Tapeta i styl]. **1.** Na ekranie ustawień [Tapeta i styl] można wybrać odpowiednie kolory lub ustawienia.

### **Zmiany w aplikacji Aparat**

### **Zmiana metody wyświetlania wyników skanowania kodu QR**

Metoda wyświetlania wyników skanowania kodu QR zmieniła się z powiadomienia na baner. Skieruj aparat na kod QR, a następnie stuknij wyświetlany w wizjerze baner.

### **Uwaga**

**Powiadomienia o kodach QR nie są już wyświetlane w panelu powiadomień.** 

# **Inne zaktualizowane funkcje**

### **Wybór karty SIM do obsługi transmisji danych w przypadku korzystania z dwóch kart SIM**

Procedura konfiguracji uległa zmianie.

- **1.** Znajdź i stuknij [Ustawienia] > [Sieć i internet] > [Karty SIM].
- **2.** Wybierz kartę SIM, której chcesz używać do transmisji danych.
- **3.** Stuknij przełącznik [Dane mobilne], aby włączyć funkcję.
- **4.** W przypadku monitu postępuj zgodnie z wyświetlanymi instrukcjami na ekranie, aby zakończyć procedurę.

<span id="page-11-0"></span>Smartfon Xperia 10 IV XQ-CC54/XQ-CC72

# **Przegląd**

### **Uwaga**

■ Osłony i folie ochronne mogą pomóc w zabezpieczeniu urządzenia przed uszkodzeniami. Zalecamy stosowanie tylko takich osłon ekranu, które są przeznaczone do posiadanego urządzenia Xperia. Używanie folii ochronnych innych producentów może spowodować nieprawidłowe działanie urządzenia, jeśli zasłonięte zostaną czujniki, obiektyw, głośniki lub mikrofon, a także skutkować unieważnieniem gwarancji.

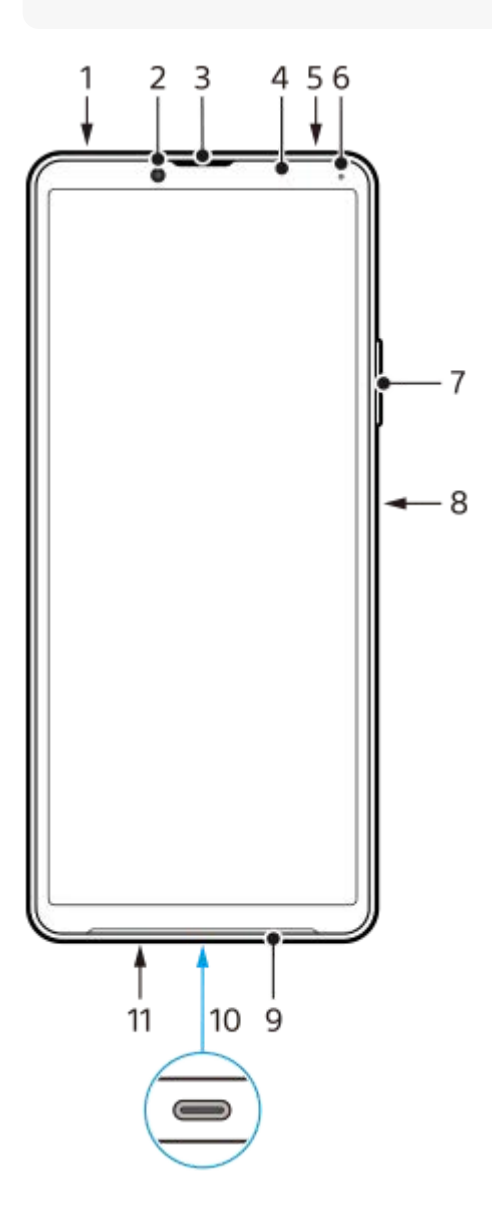

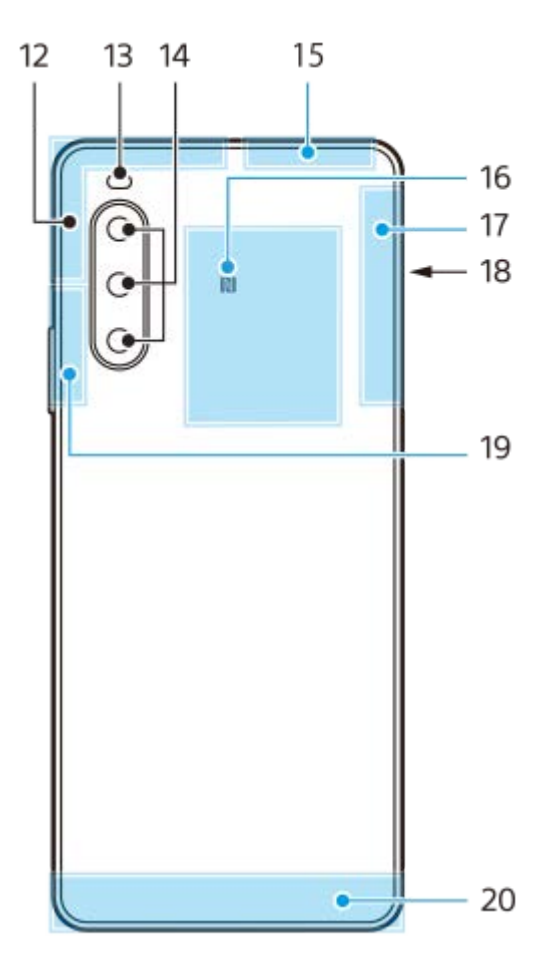

- **1.** Gniazdo audio 3,5 mm
- **2.** Aparat z przodu
- **3.** Głośnik słuchawki
- **4.** Czujnik zbliżeniowy/światła
- **5.** Mikrofon dodatkowy
- **6.** Dioda ładowania/powiadomień
- **7.** Przycisk głośności/zoomu
- **8.** Przycisk włącznika/czujnik odcisków palców
- **9.** Głośnik
- 10. Gniazdo USB/ładowarki

Dostęp do Internetu można także uzyskać za pośrednictwem przewodu LAN, używając dostępnej w handlu przejściówki USB-LAN.

#### **Uwaga**

- Niektóre przejściówki USB-LAN mogą nie działać prawidłowo.
- **11.** Mikrofon główny
- **12.** Antena komórkowa
- **13.** Lampa błyskowa LED
- **14.** Aparat główny
- **15.** Antena komórkowa/Wi-Fi/Bluetooth/GPS
- **16.** Obszar wykrywania funkcji NFC
- **17.** Antena komórkowa
- **18.** Gniazdo karty nano SIM/karty pamięci
- **19.** Antena komórkowa/Wi-Fi
- **20.** Antena komórkowa

<span id="page-13-0"></span>Smartfon Xperia 10 IV XQ-CC54/XQ-CC72

# **Wkładanie karty SIM i karty pamięci**

Opisywane urządzenie obsługuje karty nano SIM.

Urządzenie XQ-CC54 obsługuje jedną kartę nano SIM i kartę pamięci. Urządzenia można używać jako urządzenia z obsługą dwóch kart SIM, wkładając kartę nano SIM i konfigurując eSIM.

Urządzenie XQ-CC72 obsługuje dwie karty nano SIM albo kartę nano SIM i kartę pamięci.

#### **Uwaga**

- Nawet w przypadku korzystania z dwóch kart SIM, które obsługują technologię 5G, tylko karta SIM ustawiona do transmisji danych może korzystać z sieci 5G. Nie można używać technologii 5G na dwóch kartach SIM jednocześnie.
- XQ-CC54: Nie trzeba wkładać karty nano SIM, jeżeli wykorzystywana będzie tylko karta eSIM.
- Przed wyjęciem karty pamięci odłącz ją, aby zapobiec utracie danych. Aby bezpiecznie wyjąć kartę pamięci, znajdź i stuknij [Ustawienia] > [Pamięć wewnętrzna], stuknij [To urządzenie], aby wybrać [Karta SD], a następnie stuknij (Ikona więcej) > [Odłącz].

### **Montaż – XQ-CC54**

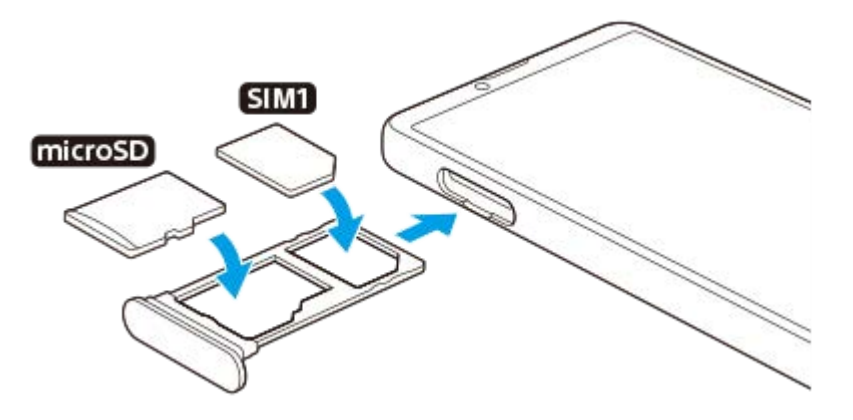

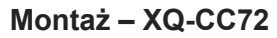

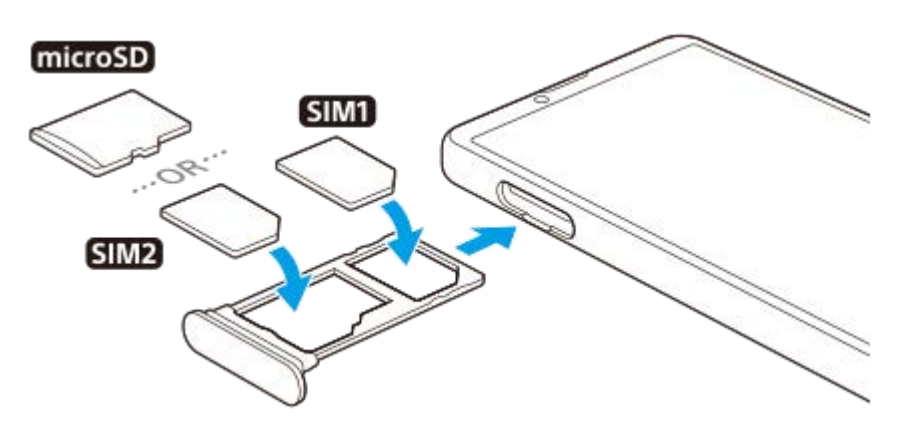

#### **Uwaga**

Nie wycinaj i nie przycinaj karty SIM, gdyż grozi to uszkodzeniem urządzenia.

**1 Wyciągnij uchwyt karty SIM.**

**2 Umieść prawidłowo główną kartę SIM w pozycji SIM1.**

**Umieść prawidłowo drugą kartę SIM (SIM2) lub kartę pamięci w uchwycie z zachowaniem właściwej orientacji. 3**

**4 Delikatnie wsuń uchwyt karty SIM do gniazda, aż wskoczy na swoje miejsce.**

### **Powiązany temat**

[Menu Ustawienia](#page-107-0)

<span id="page-15-0"></span>Smartfon Xperia 10 IV XQ-CC54/XQ-CC72

# **Konfigurowanie wirtualnej karty eSIM (tylko XQ-CC54)**

Urządzenie obsługuje wirtualne karty eSIM (pobrane karty SIM). Aby korzystać z wirtualnej karty eSIM, wykonaj konfigurację z menu Ustawienia.

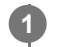

**2**

### **Znajdź i stuknij [Ustawienia] > [Sieć i internet] > [Karty SIM].**

Jeżeli została już włożona karta SIM lub została już pobrana wirtualna karta eSIM, stuknij + (Ikona dodawania).

**Postępuj zgodnie z instrukcjami wyświetlanymi na ekranie, aby zeskanować QR Code dostarczony przez operatora sieci.**

#### **Uwaga**

Procedura konfiguracji wirtualnej karty eSIM zależy od operatora sieci. Jeżeli nie można zakończyć opisanej tutaj procedury, skorzystaj z procedury konfiguracji dostarczonej przez operatora sieci.

#### **Powiązany temat**

**[Menu Ustawienia](#page-107-0)** 

<span id="page-16-0"></span>Smartfon Xperia 10 IV XQ-CC54/XQ-CC72

# **Ustawianie kart SIM**

W przypadku korzystania z dwóch kart SIM możliwe są następujące operacje:

- Odbieranie połączeń i wiadomości przychodzących za pośrednictwem obu kart SIM.
- Wybór numeru, który ma obsługiwać połączenia i wiadomości wychodzące, lub opcjonalnie wybór karty SIM przy każdorazowym nawiązywaniu połączenia.
- Przekierowywanie połączeń na drugą kartę SIM, gdy jedna z kart SIM jest nieosiągalna (Inteligentne przekierowywanie). Funkcję [Inteligentne przekierowywanie] należy włączyć ręcznie.

Przed użyciem wielu kart SIM należy je aktywować i wybrać kartę SIM do obsługi transmisji danych.

### **Wskazówka**

Urządzenie działa nawet wtedy, gdy jest ustawiona tylko jedna karta SIM.

# **Włączanie lub wyłączanie korzystania z dwóch kart SIM**

- **1.** Znajdź i stuknij [Ustawienia] > [Sieć i internet] > [Karty SIM].
- **2.** Wybierz kartę SIM.
- **3.** Stuknij przełącznik [Używaj karty SIM], aby włączyć lub wyłączyć kartę SIM.
- 4. Stuknij  $\leftarrow$  (Przycisk wstecz), aby ustawić drugą kartę SIM.

# **Zmiana nazwy karty SIM**

- **1.** Znajdź i stuknij [Ustawienia] > [Sieć i internet] > [Karty SIM].
- **2.** Wybierz kartę SIM.
- **3.** Stuknij (Ikona edycji) , a następnie wprowadź nową nazwę.
- **4.** Stuknij [Zapisz].

# **Wybór karty SIM do obsługi transmisji danych**

- **1.** Znajdź i stuknij [Ustawienia] > [Sieć i internet] > [Karty SIM].
- **2.** Wybierz kartę SIM.
- **3.** Stuknij [Preferencje transmisji danych].
- **4.** Wybierz kartę SIM, której chcesz używać do transmisji danych.

### **Ustawianie domyślnej karty SIM dla nawiązywania połączenia**

- **1.** Znajdź i stuknij [Ustawienia] > [Sieć i internet] > [Karty SIM].
- **2.** Wybierz kartę SIM.
- **3.** Stuknij [Domyślna karta do połączeń].
- **4.** Wybierz kartę SIM, której chcesz użyć do nawiązania połączenia.

# **Włączanie funkcji [Inteligentne przekierowywanie]**

- **1.** Uruchom aplikację Telefon.
- **2.** Stuknij (Ikona więcej) > [Ustawienia] > [Konta telefoniczne] > [Inteligentne przekierowywanie].
- **3.** Stuknij przełącznik, aby włączyć funkcję.
- **4.** Postępuj zgodnie z instrukcjami na ekranie, aby ukończyć procedurę.
- W przypadku niektórych kombinacji operatorów sieciowych, którzy dostarczyli karty SIM, funkcja [Inteligentne przekierowywanie] może nie być dostępna.
- Funkcja [Inteligentne przekierowywanie] nie jest dostępna, gdy w aplikacji Telefon jest włączona funkcja [Przekieruj wszystkie].

#### **Wskazówka**

- Jeżeli jedna karta SIM została ustawiona do nawiązywania połączeń, a druga karta SIM do przesyłania danych, dostęp do Internetu może być niemożliwy w trakcie prowadzenia rozmowy przez telefon. W takim przypadku należy włączyć przełącznik [Transmisja danych podczas rozmów] karty SIM do nawiązywania połączeń. Można teraz przesyłać dane, nawet podczas nawiązanego połączenia.
- Jeśli funkcja [Inteligentne przekierowywanie] nie działa po włączeniu, sprawdź, czy w przypadku każdej z kart SIM numery telefonów zostały poprawnie wprowadzone. W niektórych przypadkach numery są automatycznie wykrywane podczas konfiguracji. Jeśli tak nie jest, pojawi się prośba o wprowadzenie ich ręcznie.

#### **Powiązany temat**

- [Menu Ustawienia](#page-107-0)
- [Wkładanie karty SIM i karty pamięci](#page-13-0)

<span id="page-18-0"></span>Smartfon Xperia 10 IV XQ-CC54/XQ-CC72

# **Włączanie urządzenia**

Przed włączeniem urządzenia po raz pierwszy zaleca się ładowanie baterii co najmniej przez 30 minut. Podczas ładowania można nadal korzystać z urządzenia.

Po uruchomieniu urządzenia po raz pierwszy otwierany jest przewodnik konfigurowania, który ułatwia konfigurowanie podstawowych ustawień, personalizowanie urządzenia i logowanie do posiadanych kont (np. konta Google).

### **1 Naciśnij długo przycisk włącznika, aż urządzenie zacznie wibrować.**

### **Jak wyłączyć urządzenie**

- **1.** Naciśnij jednocześnie przycisk podgłaśniania i przycisk włącznika.
- **2.** W wyświetlonym menu stuknij [Wyłącz].

#### **Uwaga**

Wyłączanie urządzenia może chwilę potrwać.

#### **Wskazówka**

- Urządzenie można wyłączyć z panelu Szybkie ustawienia. Muśnij palcem ekran dwukrotnie z góry na dół, a następnie stuknij (Przycisk menu zasilania) > [Wyłącz].
- W niektórych krajach lub regionach długie naciśnięcie przycisku włącznika jest domyślnie ustawione na uruchomienie asystenta. Aby wyłączyć urządzenie przez długie naciśnięcie przycisku włącznika, znajdź i stuknij [Ustawienia] > [System] > [Gesty] > [Menu zasilania], po czym stuknij przełącznik [Przytrzymaj, aby włączyć Asystenta], aby wyłączyć tę funkcję.

#### **Powiązany temat**

- [Ładowanie urządzenia](#page-21-0)
- [Menu Ustawienia](#page-107-0)

<span id="page-19-0"></span>Smartfon Xperia 10 IV XQ-CC54/XQ-CC72

# **Włączanie lub wyłączanie ekranu**

Kiedy ekran jest wyłączony, urządzenie można zablokować lub odblokować w zależności od ustawień blokady ekranu.

**1 Naciśnij krótko przycisk włącznika.**

#### **Wskazówka**

Aby włączać ekran naciśnięciem przycisku głośności, stuknij [Ustawienia] > [System] > [Gesty], a następnie stuknij przełącznik [Wybudź wyświetlacz po naciśnięciu klawisza] w celu włączenia tej funkcji.

### **Powiązany temat**

[Menu Ustawienia](#page-107-0)

<span id="page-20-0"></span>Smartfon Xperia 10 IV XQ-CC54/XQ-CC72

# **Konfigurowanie konta Google w urządzeniu**

Posiadane urządzenia marki Sony działa na platformie systemu Android opracowanej przez firmę Google. Po zakupieniu urządzenia można korzystać z wielu aplikacji i usług firmy Google, na przykład z aplikacji Gmail, Google Maps, YouTube i Google Play. Aby móc w pełni wykorzystać możliwości tych usług, wymagane jest konto Google. Konto Google umożliwia na przykład wykonywanie następujących czynności:

- Pobieranie i instalowanie aplikacji na Google Play.
- Synchronizowanie wiadomości e-mail, kontaktów i kalendarza za pomocą usługi Gmail.
- Można tworzyć kopię zapasową, przywracać i przesyłać dane.
- Czat ze znajomymi przy użyciu aplikacji Google Duo.
- Synchronizacja historii przeglądania i zakładek za pomocą przeglądarki internetowej Chrome.
- Identyfikowanie się jako autoryzowany użytkownik po naprawie oprogramowania za pomocą aplikacji Xperia Companion.
- Zdalne odnajdywanie lub blokowanie zgubionego bądź skradzionego urządzenia albo czyszczenie jego zawartości za pomocą usług Znajdź moje urządzenie.

Więcej informacji można znaleźć w witrynie [support.google.com/](https://support.google.com/).

**1 Znajdź i stuknij [Ustawienia] > [Konta] > [Dodaj konto] > [Google].**

**Postępuj zgodnie z instrukcjami wyświetlanymi na ekranie, aby utworzyć konto Google, lub zaloguj się, jeżeli masz już konto.**

### **Powiązany temat**

**2**

- [Synchronizowanie danych za pomocą konta Google](#page-24-0)
- [Menu Ustawienia](#page-107-0)

<span id="page-21-0"></span>Smartfon Xperia 10 IV XQ-CC54/XQ-CC72

# **Ładowanie urządzenia**

Posiadane urządzenie można ładować z gniazda elektrycznego lub za pośrednictwem komputera. Podczas ładowania można nadal korzystać z urządzenia.

Jeśli bateria jest rozładowana, może upłynąć nawet 10 minut, zanim urządzenie zacznie reagować na ładowanie. W tym czasie ekran może być całkowicie ciemny — bez widocznej ikony ładowania. Pełne naładowanie całkowicie rozładowanej baterii może potrwać kilka godzin. Na szybkość ładowania może wpływać temperatura otoczenia. Należy zawsze korzystać z ładowarki i przewodu USB marki Sony, ponieważ inne ładowarki i przewody USB mogą stwarzać większe zagrożenie dla bezpieczeństwa.

### **Uwaga**

Urządzenie jest wyposażone we wbudowany akumulator, który może być wymieniany tylko przez autoryzowane centrum serwisowe Sony. Nigdy nie próbuj samodzielnie otwierać ani demontować urządzenia. Może to doprowadzić do jego uszkodzenia i unieważnienia gwarancji.

#### **Wskazówka**

Urządzenie jest ładowane szybciej przy użyciu ładowarki podłączonej do gniazda elektrycznego niż za pośrednictwem komputera. Podczas ładowania można nadal korzystać z urządzenia.

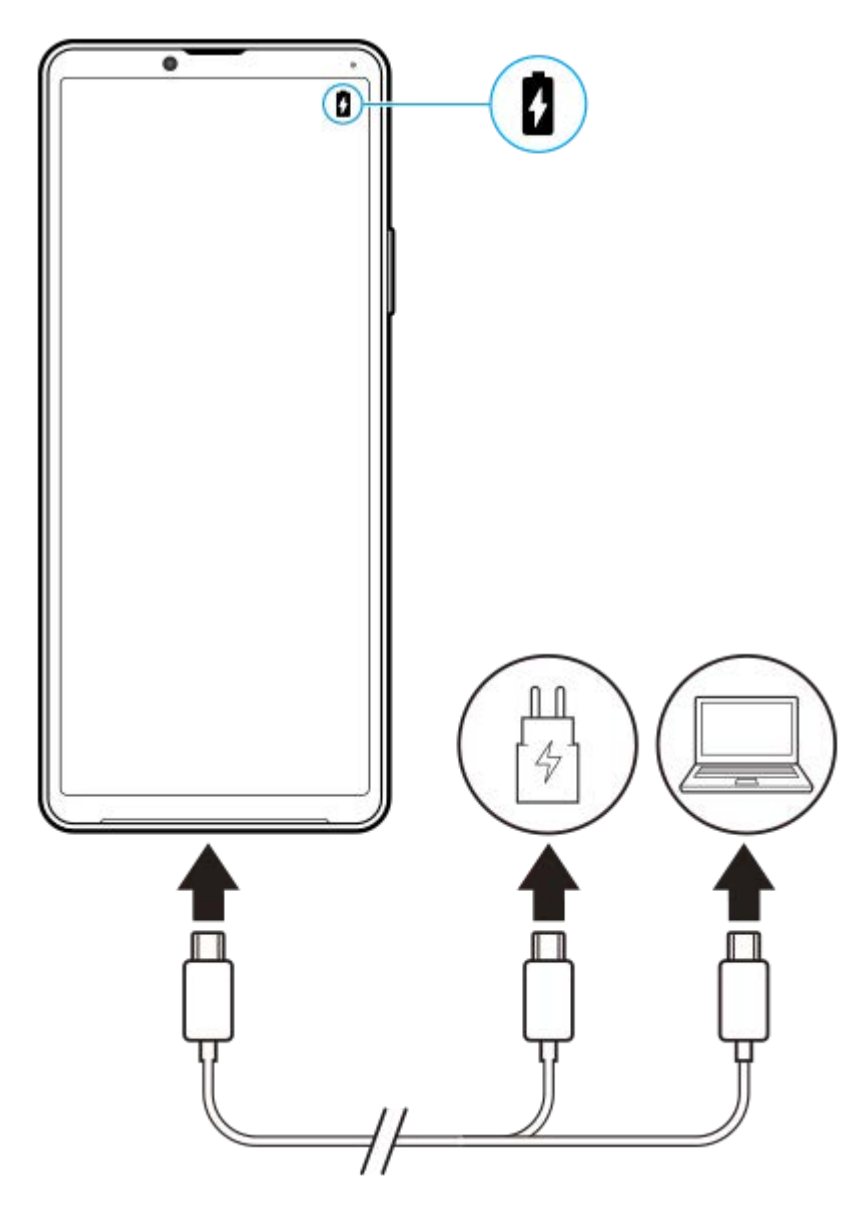

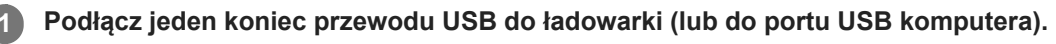

**Podłącz drugi koniec przewodu do gniazda USB w urządzeniu.**

Po rozpoczęciu ładowania dioda powiadomień zacznie świecić.

**Po pełnym naładowaniu urządzenia odłącz od niego przewód, wyciągając wtyczkę na wprost z urządzenia.**

Pamiętaj, aby nie wyginać wtyczki.

### **Stan diody powiadomień baterii**

- Kolor zielony: Bateria jest w trakcie ładowania, a jej poziom jest wyższy niż 90%
- Kolor pomarańczowy: Bateria jest w trakcie ładowania, a jej poziom wynosi 15% 90%
- Kolor czerwony: Bateria jest w trakcie ładowania, a jej poziom jest niższy niż 15%

#### **Uwaga**

**2**

**3**

Jeżeli na urządzeniu pojawi się poniższy komunikat, wystąpiła usterka ładowania. Należy zaprzestać używania urządzenia i skontaktować się z autoryzowanym centrum serwisowym Sony w celu naprawy.

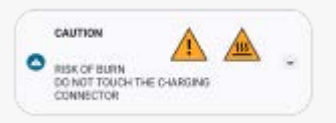

### **Powiązany temat**

[Zarządzanie baterią i zużyciem energii](#page-119-0)

<span id="page-24-0"></span>Smartfon Xperia 10 IV XQ-CC54/XQ-CC72

# **Synchronizowanie danych za pomocą konta Google**

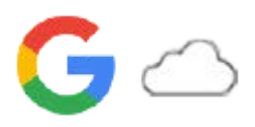

Dane można przesyłać, synchronizując je z kontem. Synchronizację danych można przeprowadzić na kilka sposobów w zależności od rodzaju urządzenia lub danych, których kopię zapasową chcesz utworzyć i które chcesz zsynchronizować. Istnieje możliwość automatycznej synchronizacji danych podczas uruchamiania nowego urządzenia lub ręcznej synchronizacji przy użyciu aplikacji, w której znajdują się dane.

### **Synchronizacja danych po uruchomieniu nowego urządzenia**

Po pierwszym włączeniu nowego urządzenia skonfiguruj konto Google i postępuj zgodnie z instrukcjami wyświetlanymi na ekranie, aby zsynchronizować dane ze starego urządzenia.

Więcej informacji można znaleźć w witrynie [support.google.com/android/answer/6193424.](https://support.google.com/android/answer/6193424)

#### **Uwaga**

- Jeżeli dane nie zostały zsynchronizowane przy pierwszym włączeniu nowego urządzenia, można przesłać dane ze starego urządzenia, stukając powiadomienie na pasku stanu nowego urządzenia. Przeciągnij pasek stanu w dół, stuknij powiadomienie o zakończeniu konfigurowania, a następnie postępuj zgodnie z instrukcjami wyświetlanymi na ekranie.
- Nie można ręcznie przesyłać aplikacji, ustawień, historii połączeń ani wiadomości SMS/MMS. Aby je przesłać, postępuj zgodnie z instrukcjami wyświetlanymi na ekranie po pierwszym włączeniu nowego urządzenia.
- Rodzaje danych, które można przesyłać, zależą od rodzaju urządzenia i metody przesyłania danych.

# **Gmail, Kalendarz i Kontakty**

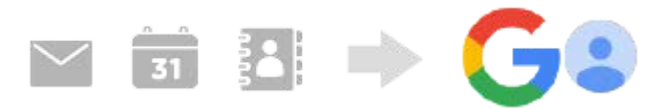

- **1.** Znajdź i stuknij [Ustawienia] > [Konta].
- Jeśli nie zostało jeszcze ustawione konto Google, stuknij [Dodaj konto], a następnie postępuj zgodnie z instrukcjami **2.** wyświetlanymi na ekranie, aby dodać konto.
- Stuknij przełącznik [Automatycznie synchronizuj dane aplikacji], aby włączyć funkcję. **3.** Automatycznie zostanie utworzona kopia zapasowa danych poczty Gmail, Kalendarza i Kontaktów. Więcej informacji zawiera treść pomocy danej aplikacji.

# **Obrazy (zdjęcia) i nagrania wideo**

Zdjęcia i nagrania wideo można przesyłać poprzez utworzenie ich kopii zapasowej na innym urządzeniu za pomocą usługi Zdjęcia Google.

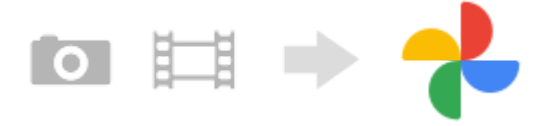

- 1. Z poziomu starego urządzenia należy utworzyć kopię zapasową zdjęć i nagrań wideo na serwerze Google, korzystając z usługi Zdjęcia Google, a następnie włączyć ustawienia synchronizacji.
- **2.** Na nowym urządzeniu zaloguj się przy użyciu konta Google używanego na starym urządzeniu.

### Uruchom aplikację Zdjęcia Google. **3.**

Można wyświetlać i edytować zdjęcia i nagrania wideo z kopii zapasowej utworzonej z poziomu starego urządzenia. Jeśli chcesz zapisać pliki w pamięci wewnętrznej nowego urządzenia, możesz je pobrać. Więcej informacji zawiera treść pomocy danej aplikacji.

# **Muzyka i inne dokumenty**

Muzyka i inne dokumenty są przesyłane poprzez ręczne utworzenie ich kopii zapasowej na Dysku Google na starym urządzeniu.

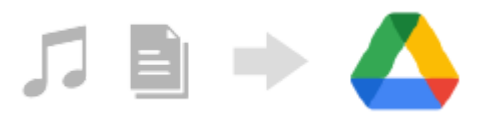

- **1.** Na starym urządzeniu uruchom aplikację Muzyka lub Plik.
- Wybierz plik do przesłania na Dysk Google, a następnie zapisz go na Dysku Google, korzystając z funkcji **2.** Udostępnianie.
- **3.** Na nowym urządzeniu zaloguj się przy użyciu konta Google używanego na starym urządzeniu.
- 4. Uruchom aplikację Dysk Google. Pliki z kopii zapasowej ze starego urządzenia zostaną wyświetlone lub pobrane.

Więcej informacji zawiera treść pomocy danej aplikacji.

#### **Wskazówka**

Aby utworzyć kopię zapasową muzyki i innych dokumentów z nowego urządzenia, dotknij pliku, którego kopię zapasową chcesz utworzyć, i przytrzymaj go, a następnie stuknij < (Ikona udostępnij), aby zapisać go na Dysku Google.

#### **Powiązany temat**

- [Menu Ustawienia](#page-107-0)
- [Konfigurowanie konta Google w urządzeniu](#page-20-0)

<span id="page-26-0"></span>Smartfon

Xperia 10 IV XQ-CC54/XQ-CC72

# **Przesyłanie danych za pomocą komputera**

Przy użyciu komputera można przesłać dużą ilość danych do nowego urządzenia ze starego urządzenia.

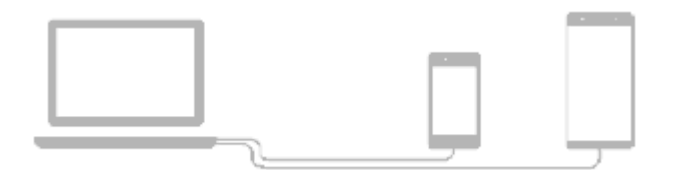

#### **Podłącz zarówno nowe, jak i stare urządzenie do komputera przewodem USB. 1**

Na dowolnych urządzeniach z systemem Android przeciągnij pasek stanu w dół, stuknij powiadomienie o ustawieniu połączenia USB, a następnie stuknij [Kliknij, by wyświetlić więcej opcji.] > [Przesyłanie plików]. Jeżeli starym urządzeniem jest urządzenie z systemem iOS, postępuj zgodnie z instrukcjami wyświetlanymi na ekranie.

### **Na komputerze wybierz pliki, które mają być przesłane ze starego urządzenia, a następnie skopiuj je i wklej lub przeciągnij je i upuść w odpowiednim miejscu na nowym urządzeniu.**

Gdy kopiujesz pliki ze starego urządzenia do nowego, sprawdź, czy nazwy folderów są takie same na obu urządzeniach.

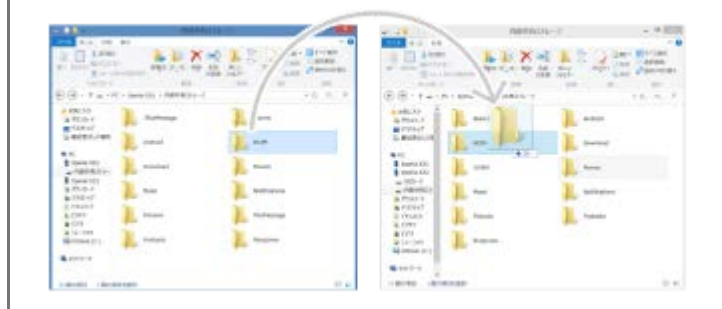

#### **Uwaga**

**2**

- Należy zawsze korzystać z przewodu USB marki Sony, ponieważ inne przewody USB mogą stwarzać większe zagrożenie dla bezpieczeństwa.
- **Sprawdź, czy przewód USB jest całkowicie suchy.**

<span id="page-27-0"></span>Smartfon

Xperia 10 IV XQ-CC54/XQ-CC72

# **Przesyłanie danych za pomocą karty SD**

Za pomocą karty SD można przenieść zdjęcia, nagrania wideo, muzykę i inne dokumenty ze starego urządzenia.

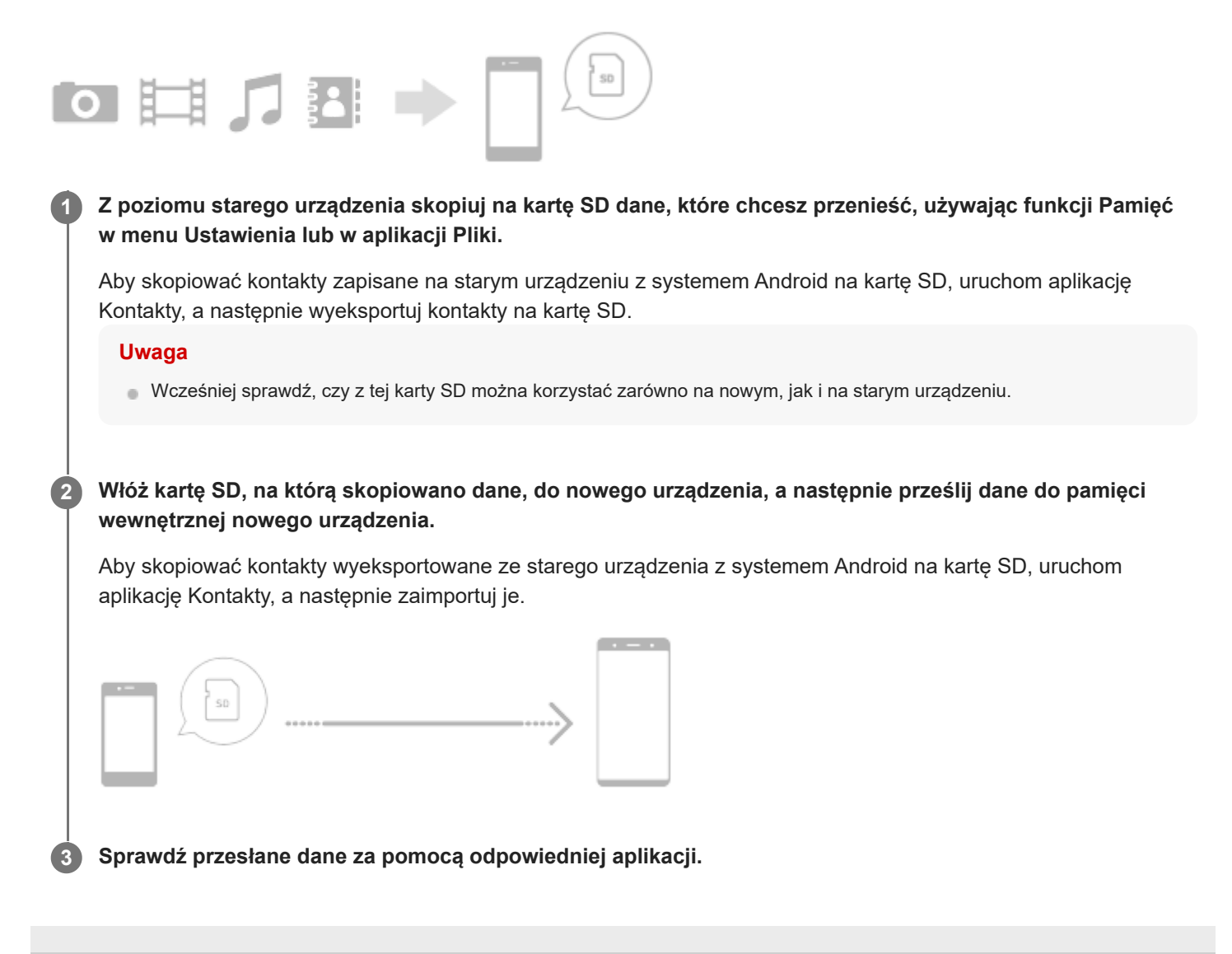

<span id="page-28-0"></span>Smartfon

Xperia 10 IV XQ-CC54/XQ-CC72

# **Ekran główny**

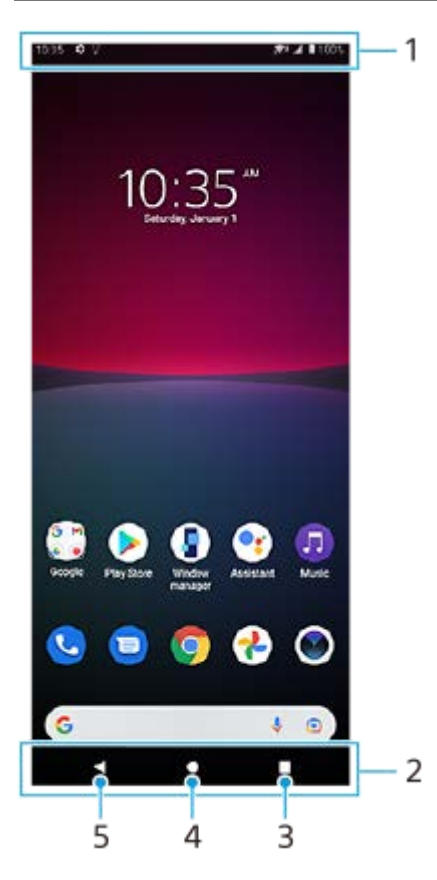

- **1.** Pasek stanu
- **2.** Pasek nawigacyjny
- 3. Przycisk przeglądu Stuknij, aby znaleźć wszystkie otwarte aplikacje.
	- Aby otworzyć inną aplikację, stuknij przycisk przeglądu, muśnij palcem w lewo lub w prawo, aby wybrać aplikację, którą chcesz otworzyć, a następnie stuknij tę aplikację.
	- Aby zamknąć aplikację, stuknij przycisk przeglądu, muśnij palcem w lewo lub w prawo, aby wybrać aplikację, którą chcesz zamknąć, a następnie muśnij palcem w górę na aplikacji.
- **4.** Przycisk Ekran główny Stuknij, aby wyjść z aplikacji i wrócić do ekranu głównego.
- **5.** Przycisk Wstecz Stuknij, aby wrócić do poprzedniego ekranu aplikacji lub zamknąć tę aplikację.

#### **Wskazówka**

Gdy 3 przyciski — Ekran główny, Wstecz i Przegląd — nie są wyświetlane u dołu ekranu, znajdź i stuknij [Ustawienia] > [System] > [Gesty] > [Nawigacja w systemie] > [Nawigacja przy użyciu 3 przycisków].

### **Jak otworzyć panel Szybkie ustawienia**

**1.** Muśnij palcem ekran dwukrotnie w dół od jego górnej krawędzi.

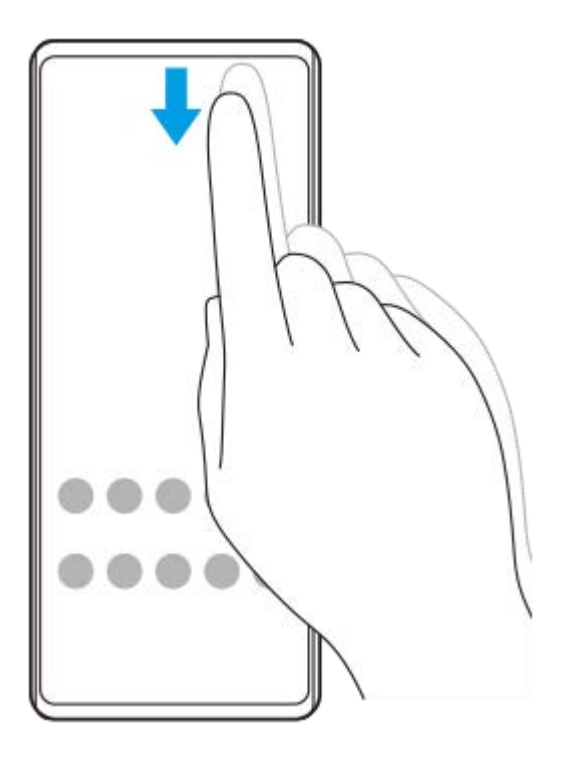

### **Jak wyświetlić wszystkie aplikacje w szufladzie aplikacji i otworzyć aplikację**

**1.** Muśnij ekran palcem w górę od jego dolnej krawędzi, aby otworzyć szufladę aplikacji.

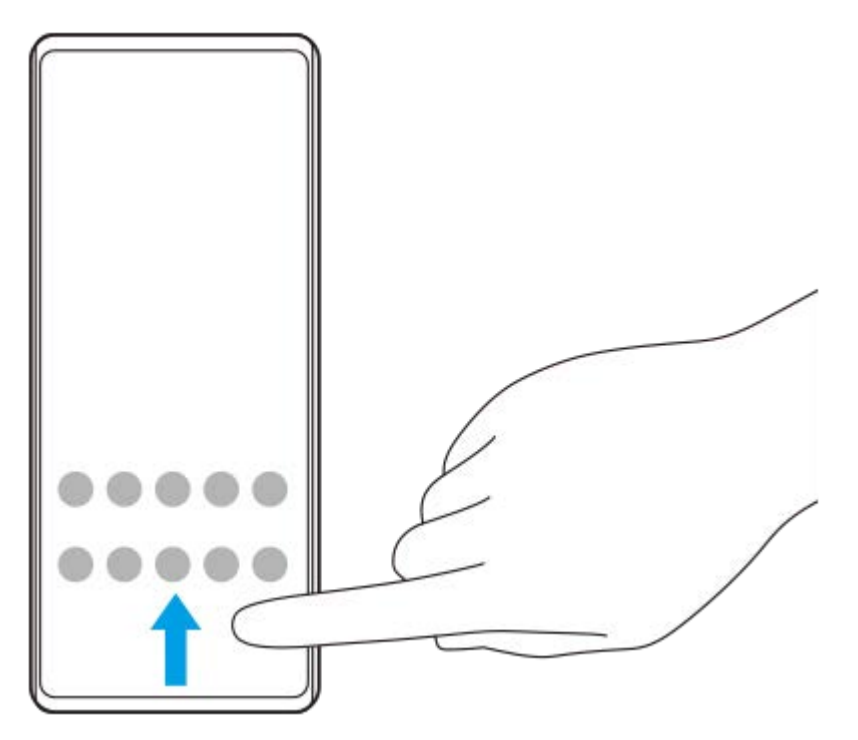

**2.** Stuknij aplikację, którą chcesz otworzyć.

### **Jak zmienić tapetę**

Tapetę można zmienić na dostarczony przez producenta obraz lub na ulubione zdjęcie.

**1.** Dotknij pustego obszaru ekranu głównego i przytrzymaj go, a następnie stuknij [Tapety].

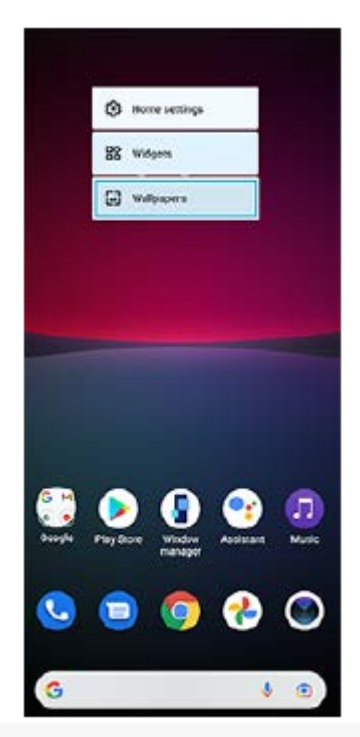

#### **Wskazówka**

Aby dodać widżet do ekranu głównego, dotknij pustego obszaru na ekranie głównym i przytrzymaj go, a następnie stuknij [Widżety].

#### **Powiązany temat**

- [Menu Ustawienia](#page-107-0)
- [Ustawienia wyświetlacza](#page-113-0)

<span id="page-31-0"></span>Smartfon Xperia 10 IV XQ-CC54/XQ-CC72

# **Robienie zrzutu ekranu**

Dowolny ekran wyświetlany na urządzeniu można zachować jako zrzut (obraz). Po zrobieniu zrzutu ekranu uzyskany obraz można wyświetlić, edytować i udostępnić. Zrzuty ekranu są automatycznie zapisywane w pamięci wewnętrznej urządzenia.

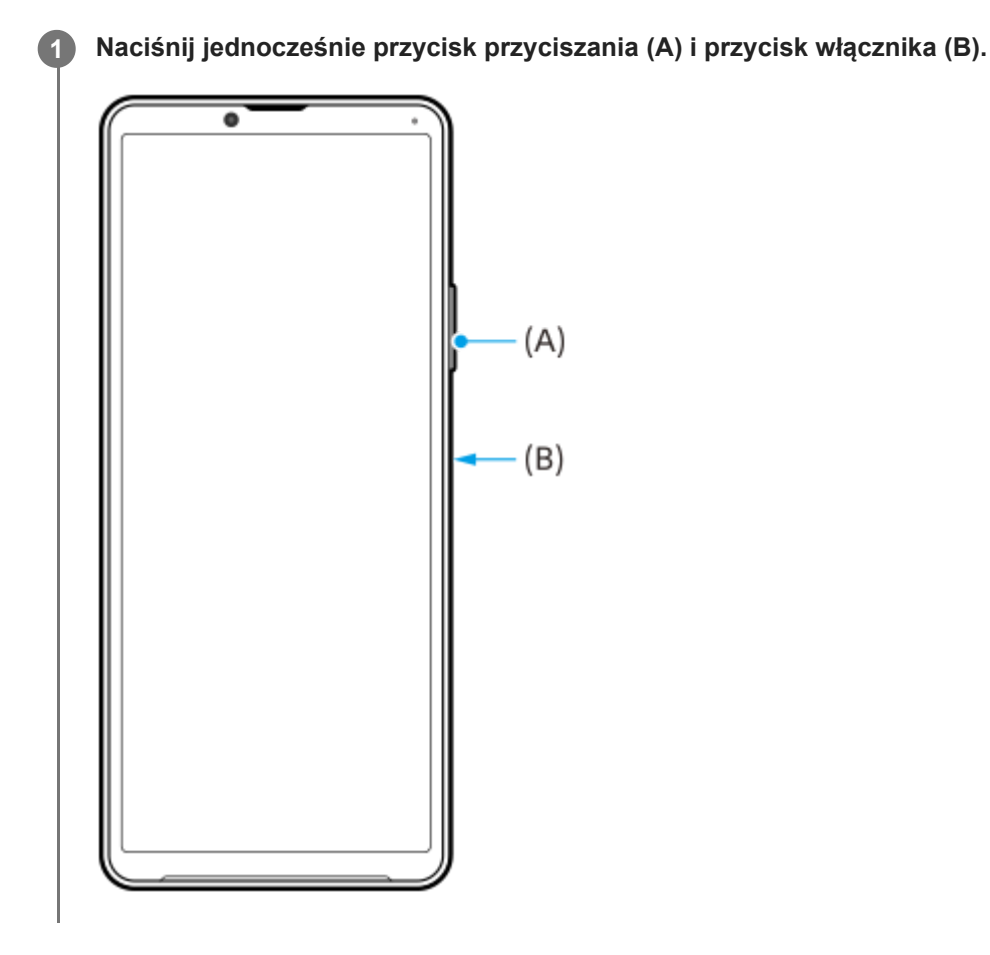

#### **Wskazówka**

- Zrzut ekranu można zrobić, korzystając z menu Boczny sensor. Stuknij dwukrotnie okrąg lub pasek Boczny sensor, a następnie stuknij [Zrób zrzut ekranu].
- Zrzuty ekranu można przypisać do gestu na pasku Boczny sensor. Aby zrobić zrzut ekranu z użyciem paska Boczny sensor, znajdź i stuknij [Ustawienia] > [Wyświetlacz] > [Boczny sensor] > [Przypisania funkcji Gesty], wybierz gest spośród [Puknąć dwukrotnie], [Przesunięcie do góry] i [Przesunięcie do dołu], a następnie stuknij [Zrób zrzut ekranu].

### **Jak zrobić przewijany zrzut ekranu**

Istnieje możliwość zrobienia zrzutu ekranu, który można przewijać.

#### **Uwaga**

- Przewijanie zrzutów ekranów jest dostępne, jeżeli dana aplikacja obsługuje tę funkcję.
- **1.** Naciśnij jednocześnie przycisk przyciszania i przycisk włącznika.
- **2.** Stuknij [Zarejestruj więcej danych].

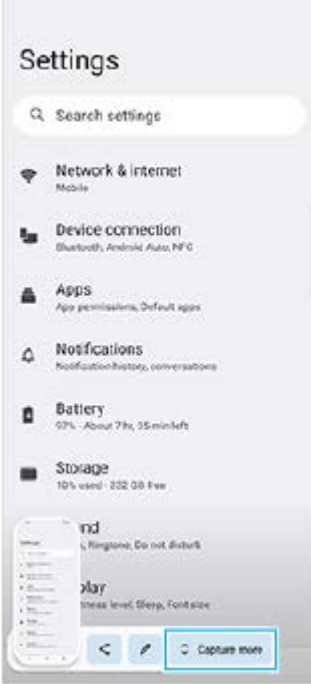

**3.** Przeciągnij linię, aby dostosować obszar zrzutu ekranu, a następnie stuknij [Zapisz].

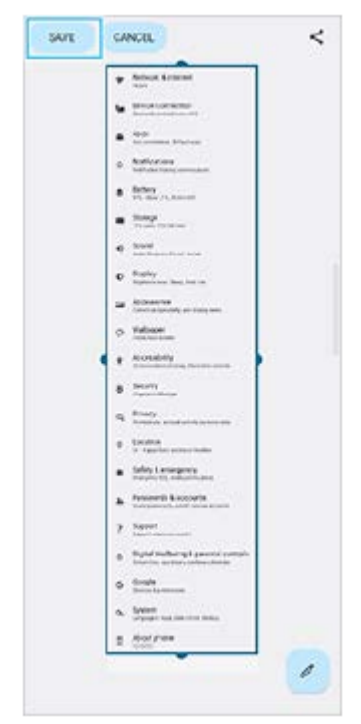

# **Robienie zrzutu ekranu ostatnio używanej aplikacji**

**1.** Stuknij (Przycisk przeglądu) na pasku nawigacyjnym.

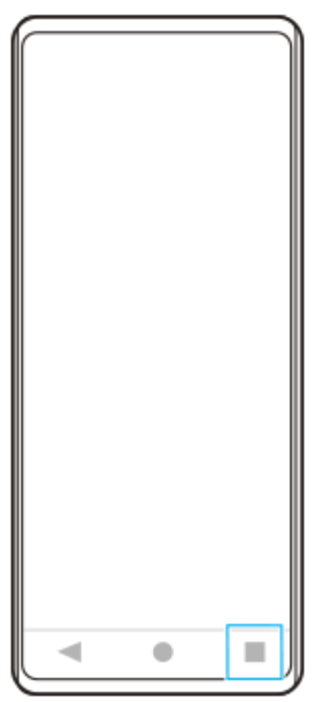

Muśnij palcem w lewo lub w prawo, aby wybrać aplikację, której zrzut ekranu chcesz zrobić, a następnie stuknij [Zrzut **2.** ekranu].

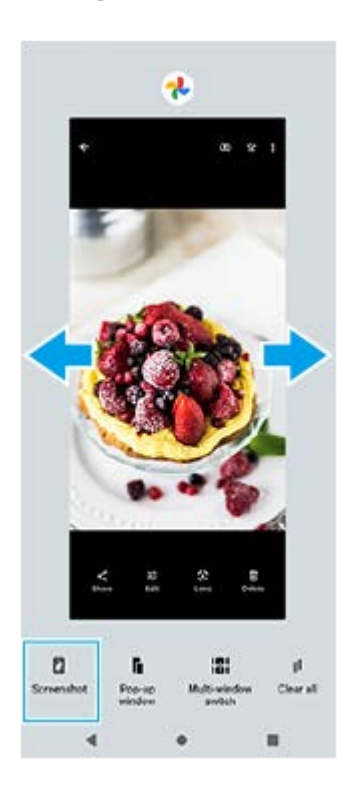

### **Powiązany temat**

- [Ustawianie innych opcji Boczny sensor](#page-41-0)
- **[Menu Ustawienia](#page-107-0)**

<span id="page-34-0"></span>Smartfon Xperia 10 IV XQ-CC54/XQ-CC72

# **Nagrywanie ekranu urządzenia**

Można nagrać wideo obrazujące ekran posiadanego urządzenia. Nagrane pliki wideo są automatycznie zapisywane w pamięci wewnętrznej urządzenia.

**1 Dwukrotnie muśnij ekran palcem w dół od jego górnej krawędzi, aby otworzyć panel Szybkie ustawienia.**

### Muśnij palcem w lewo lub w prawo, aby znaleźć ikonę ( $\widehat{\bullet}$ ) (Ikona nagrywania ekranu), a następnie stuknij ją.

Jeżeli nie możesz znaleźć ikony w panelu Szybkie ustawienia, stuknij / (Ikona edycji), po czym przeciągnij i upuść (•) (Ikona nagrywania ekranu) w górnej części ekranu.

#### **Postępuj zgodnie z instrukcjami wyświetlanymi na ekranie, aby rozpocząć nagrywanie ekranu.**

Aby zatrzymać nagrywanie, przeciągnij w dół pasek stanu w celu otwarcia panelu powiadomień, a następnie stuknij powiadomienie funkcji Nagrywanie ekranu.

#### **Uwaga**

**2**

**3**

W zależności od konstrukcji aplikacji nagrywanie ekranu urządzenia może nie być możliwe.

### **Powiązany temat**

[Ekran główny](#page-28-0)

**2**

<span id="page-35-0"></span>[Przewodnik pomocniczy](#page-0-0)

Smartfon Xperia 10 IV XQ-CC54/XQ-CC72

# **Skanowanie QR Code**

Kody QR Code można skanować za pomocą aplikacji Aparat.

### **1 Znajdź i stuknij (Ikona aparatu).**

**Skieruj aparat na kod QR Code, a następnie stuknij wyświetlane powiadomienie.**

Jeżeli powiadomienie się nie pojawi, przeciągnij w dół pasek stanu w celu otwarcia panelu powiadomień, a następnie sprawdź powiadomienie.

### **Jak włączyć funkcję [Czytnik kodów QR Code]**

- 1. Znajdź i stuknij (· (Ikona aparatu).
- 2. Stuknij **13.** (Ikona ustawień).
- **3.** Stuknij przełącznik [Czytnik kodów QR Code], aby włączyć funkcję.
- 4. Zamknij menu ustawień. Ustawienie zostanie zapisane.

#### **Wskazówka**

Aby wyświetlić powiadomienie QR Code na ekranie aplikacji Aparat, znajdź i stuknij [Ustawienia] > [Aplikacje] > [Aparat] > [Powiadomienia] > [Czytnik kodów QR Code], a następnie stuknij przełącznik [Pokazuj na ekranie], aby włączyć funkcję przy wybranej opcji [Domyślne].

#### **Powiązany temat**

- [Wykonywanie zdjęć lub rejestrowanie nagrań wideo](#page-58-0)
- [Menu Ustawienia](#page-107-0)
# <span id="page-36-0"></span>**Dostosowywanie czasu bezczynności przed wyłączeniem ekranu**

Ekran włączonego urządzenia, które nie jest używane przez ustalony okres czasu, zostanie automatycznie przyciemniany i wyłączony z uwagi na oszczędzanie energii baterii. Czas aktywności ekranu przed wyłączeniem można zmienić.

**1 Znajdź i stuknij [Ustawienia] > [Wyświetlacz] > [Uśpienie].**

**2 Wybierz opcję.**

### **Powiązany temat**

[Menu Ustawienia](#page-107-0)

### **Funkcja inteligentnego sterowania podświetleniem**

Funkcja inteligentnego sterowania podświetleniem podtrzymuje włączony ekran dopóki urządzenie trzymane jest w dłoni. Po odłożeniu urządzenia ekran wyłączy się zgodnie z ustawieniem czasu wyłączenia.

**1 Znajdź i stuknij [Ustawienia] > [Wyświetlacz] > [Inteligentne sterowanie podświetleniem].**

**2 Stuknij przełącznik, aby włączyć lub wyłączyć funkcję.**

### **Powiązany temat**

- [Menu Ustawienia](#page-107-0)
- [Dostosowywanie czasu bezczynności przed wyłączeniem ekranu](#page-36-0)

# <span id="page-38-0"></span>**Korzystanie z funkcji Boczny sensor**

Można stuknąć pasek Boczny sensor na krawędzi ekranu lub przesuwać go jedną ręką, aby ułatwić korzystanie z urządzenia.

W trybie podzielonego ekranu można wyświetlić Menu Bocznego sensora jako skrót do aplikacji i ustawień lub menu wielu okien, aby wybrać dwie aplikacje. Menu Boczny sensor i Menu trybu wielu okien można przełączać, stukając odpowiednią kartę.

Można także wrócić do poprzedniego ekranu, przesuwając pasek Boczny sensor w dół na krawędzi ekranu. Palcem należy stukać lub przesuwać w obszarze paska Boczny sensor.

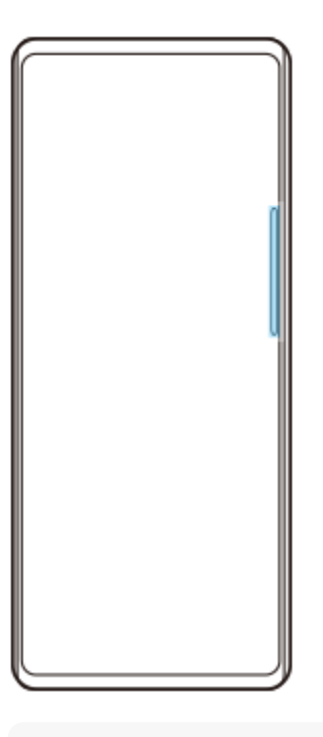

### **Uwaga**

Boczny sensor może nie być dostępny, zależnie od używanych aplikacji i funkcji.

### **Dostosowanie paska Boczny sensor**

Aby przesunąć pasek Boczny sensor w górę lub w dół, dotknij paska Boczny sensor i przytrzymaj go, po czym przeciągnij go w górę lub w dół.

Aby ustawić pozycję dotykową w dowolnym miejscu na ekranie, dotknij paska Boczny sensor i przytrzymaj go, po czym przeciągnij go w stronę środkowej części ekranu. Kształt paska Boczny sensor zmieni się w okrąg, który można przeciągnąć i umieścić w dowolnym miejscu na ekranie.

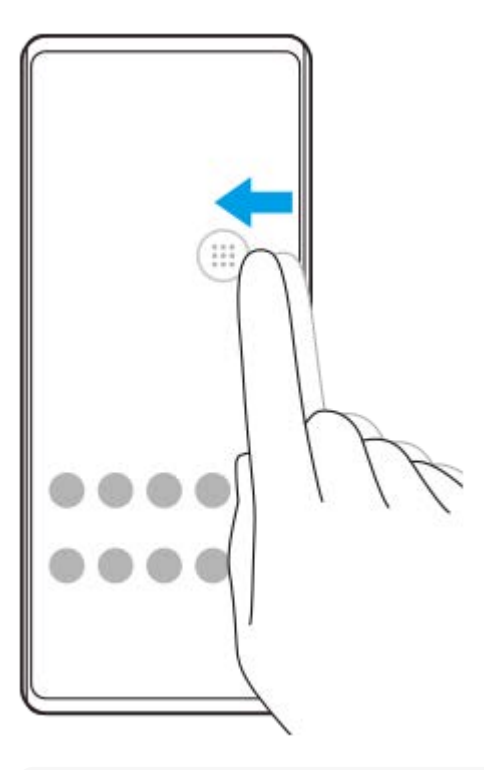

#### **Wskazówka**

Aby przywrócić oryginalny kształt paska Boczny sensor, wystarczy przeciągnąć okrąg z powrotem do krawędzi ekranu.

### **Menu Bocznego sensora - wyświetlanie**

Aby włączyć menu Boczny sensor, stuknij dwukrotnie pasek lub okrąg Boczny sensor. Postępuj zgodnie z instrukcjami wyświetlanymi na ekranie, aby wybrać aplikację. Aplikację można też uruchomić w oknie podręcznym.

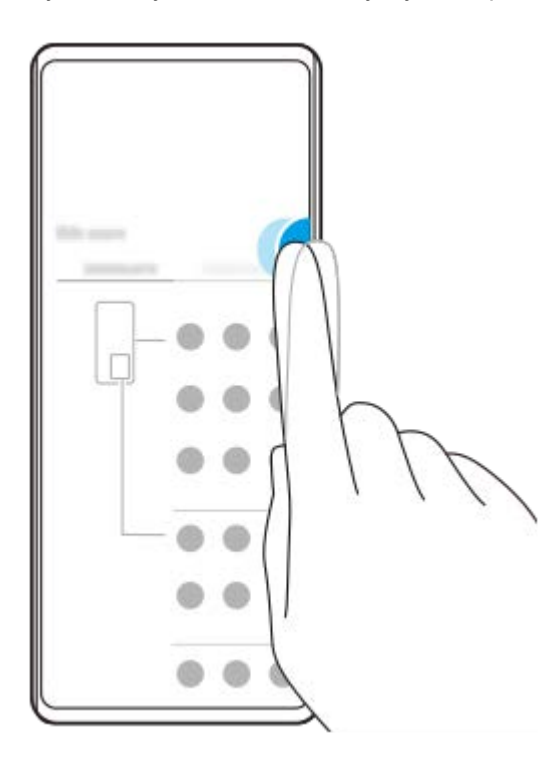

#### **Wskazówka**

Aby zamknąć Menu Bocznego sensora, stuknij dwukrotnie pasek Boczny sensor lub stuknij pusty obszar na ekranie.

### **Wyświetlanie Menu trybu wielu okien**

Muśnij w górę pasek lub okrąg Boczny sensor, aby wyświetlić Menu trybu wielu okien. Postępuj zgodnie z instrukcjami wyświetlanymi na ekranie, aby dodać aplikacje do podziału ekranu.

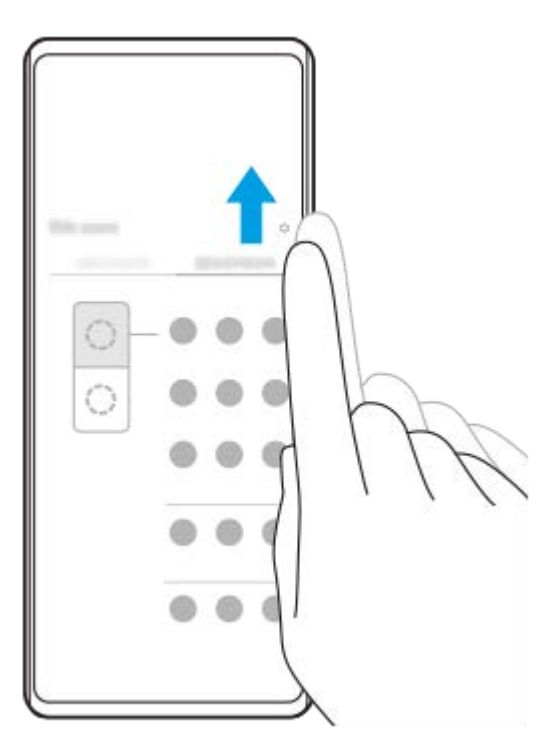

### **Powrót do poprzedniego ekranu za pomocą paska Boczny sensor**

Muśnij w dół pasek lub okrąg Boczny sensor, aby wrócić do poprzedniego ekranu.

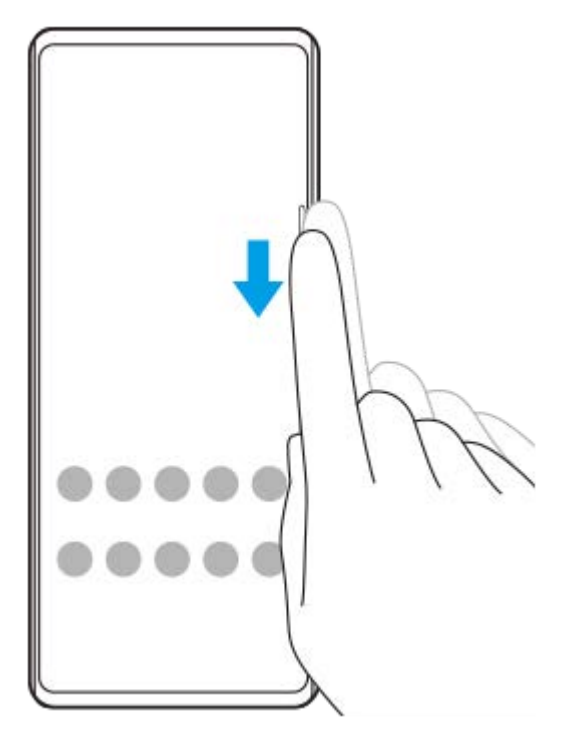

#### **Powiązany temat**

I

- [Ustawianie innych opcji Boczny sensor](#page-41-0)
- [Tryb podziału ekranu](#page-42-0)
- [Tryb okna podręcznego](#page-46-0)

### <span id="page-41-0"></span>**Ustawianie innych opcji Boczny sensor**

Można skonfigurować, jak zachowuje się Boczny sensor, lub dostosować menu itp. Na przykład, w przypadku funkcji Boczny sensor dostępne są następujące opcje.

- Czy pasek Boczny sensor ma być pokazywany z jednej, czy z obu stron ekranu
- Reakcie ekranu na gest

**1 Znajdź i stuknij [Ustawienia] > [Wyświetlacz] > [Boczny sensor].**

**Aby edytować inne opcje funkcji Boczny sensor, postępuj zgodnie z instrukcjami wyświetlanymi na ekranie w jego dolnej części.**

#### **Wskazówka**

**2**

- Aby przypisać do gestu operację na ekranie, na przykład robienie zrzutu ekranu, znajdź i stuknij [Ustawienia] > [Wyświetlacz] > [Boczny sensor] > [Przypisania funkcji Gesty], wybierz gest spośród [Puknąć dwukrotnie], [Przesunięcie do góry] i [Przesunięcie do dołu], a następnie wybierz opcję.
- Pasek Boczny sensor można ukryć, stukając przełącznik [Użyj paska Boczny sensor]. Nawet jeśli pasek Boczny sensor jest ukryty, menu Boczny sensor można wyświetlić, stukając na ekranie głównym (**C**) (Ikona Menedżer okien).

#### **Powiązany temat**

- [Menu Ustawienia](#page-107-0)
- **[Korzystanie z funkcji Boczny sensor](#page-38-0)**

# <span id="page-42-0"></span>**Tryb podziału ekranu**

Tryb podzielonego ekranu umożliwia wyświetlenie dwóch aplikacji w tym samym czasie, na przykład gdy chcesz równocześnie oglądać zdjęcia i wyświetlić Kalendarz.

# Wyświetlanie aplikacji w trybie podzielonego ekranu za pomocą (**I)** (Ikona Menedżer okien)

- 1. Znajdź i stuknij (**J**) (Ikona Menedżer okien), a następnie stuknij kartę [21:9 w trybie wielu okien]. Zostanie wyświetlone Menu trybu wielu okien. Menu trybu wielu okien można także wyświetlić, przesuwając w górę okrąg lub pasek Boczny sensor.
- **2.** Wybierz aplikacje, które mają być wyświetlane w górnej i dolnej części ekranu.

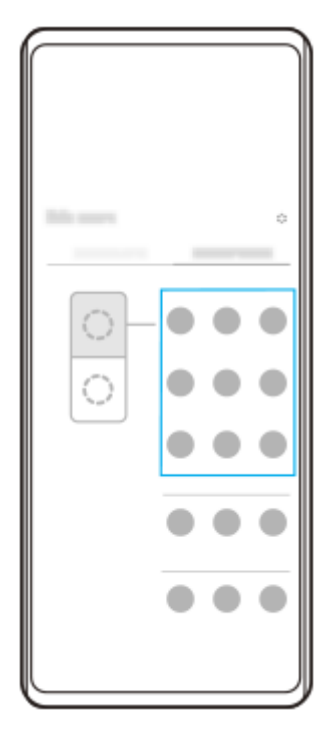

**Wyświetlanie aplikacji w trybie podzielonego ekranu za pomocą (Przycisk przeglądu)**

**1.** Stuknij (Przycisk przeglądu) na pasku nawigacyjnym.

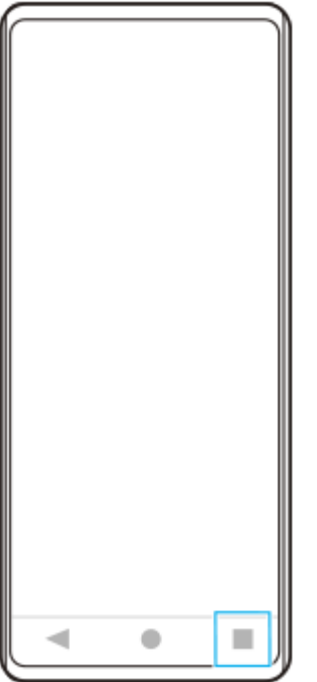

**2.** Stuknij [Przełącznik trybu wielu okien].

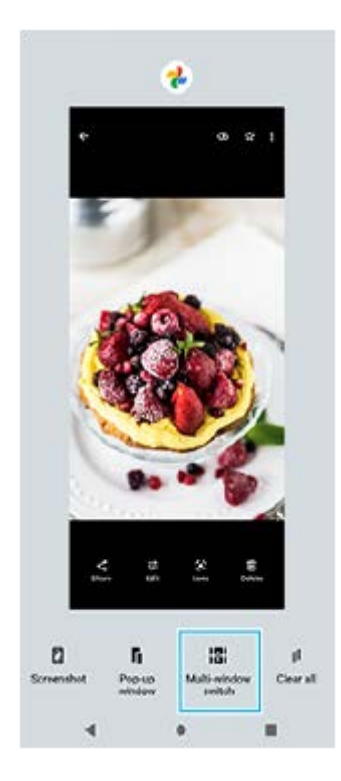

**3.** Muśnij palcem w lewo lub w prawo, aby wybrać odpowiednie aplikacje, a następnie stuknij [Gotowe].

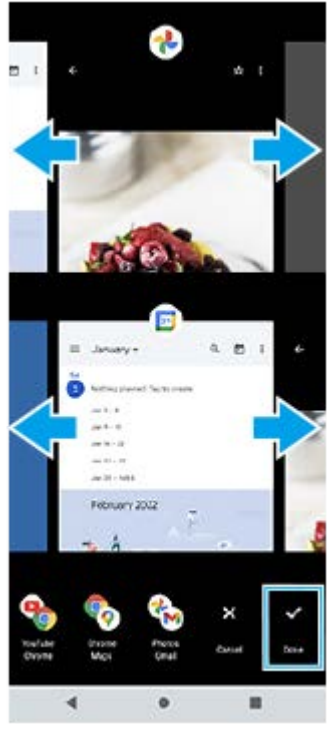

**Przegląd podziału ekranu**

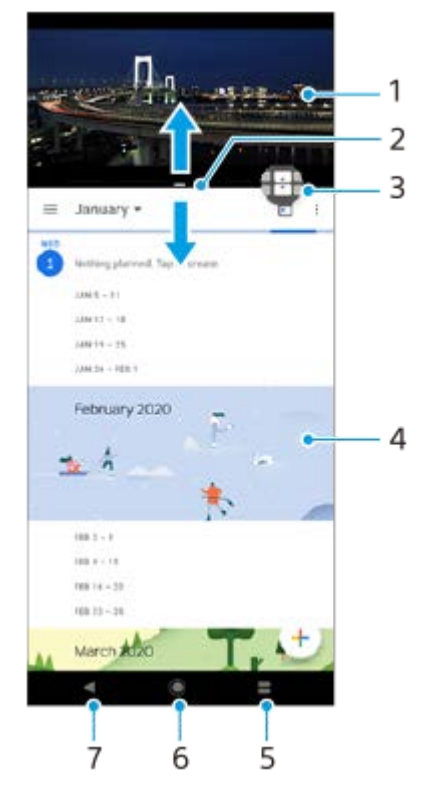

- **1.** Aplikacja 1
- **2.** Granica podziału ekranu przeciągając ją, można zmienić rozmiar okien
- 3. Ikona przełącznika trybu wielu okien Stuknij **(I)** (Ikona przełącznika trybu wielu okien), aby wybrać aplikacje. Przeciągnięcie krawędzi podzielonego ekranu spowoduje pojawienie się  $\bigoplus$  (Ikona przełącznika trybu wielu okien).
- **4.** Aplikacja 2
- **5.** Przycisk przeglądu wybierz ostatnio używaną aplikację dla dolnego okna
- **6.** Przycisk ekranu głównego umożliwia powrót do ekranu głównego
- **7.** Przycisk Wstecz powrót do poprzedniego ekranu aplikacji lub zamknięcie aplikacji

#### **Uwaga**

Nie wszystkie aplikacje działają w trybie podziału ekranu.

### **Jak zmieniać rozmiar okien podziału ekranu**

**1.** Przeciągnij granicę podziału ekranu znajdującą się na środku.

### **Jak wyjść z trybu podziału ekranu**

**1.** Przeciągnij granicę podziału ekranu w górę lub w dół ekranu.

#### **Powiązany temat**

[Korzystanie z funkcji Boczny sensor](#page-38-0)

# <span id="page-46-0"></span>**Tryb okna podręcznego**

Inną aplikację można wyświetlić w małym oknie nachodzącym u góry na aplikację uruchomioną w trybie pełnoekranowym. Można także wyświetlić trzecią aplikację w oknie podręcznym, gdy wyświetlane są dwie aplikacje w trybie podzielonego ekranu.

## **Korzystanie z trybu okna podręcznego**

- 1. Znajdź i stuknij (**I)** (Ikona Menedżer okien). Wyświetlone zostanie menu Boczny sensor. Menu Boczny sensor można również wyświetlić, stukając dwukrotnie okrąg lub pasek Boczny sensor.
- **2.** Stuknij aplikację, którą chcesz wyświetlić w małym oknie.

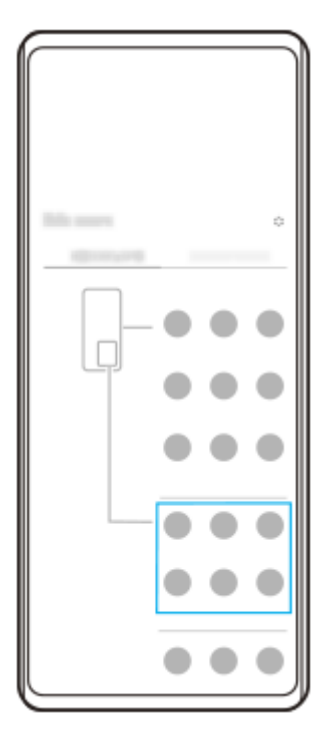

### **Wyświetlanie ostatnio używanej aplikacji w trybie okna podręcznego**

**1.** Stuknij (Przycisk przeglądu) na pasku nawigacyjnym.

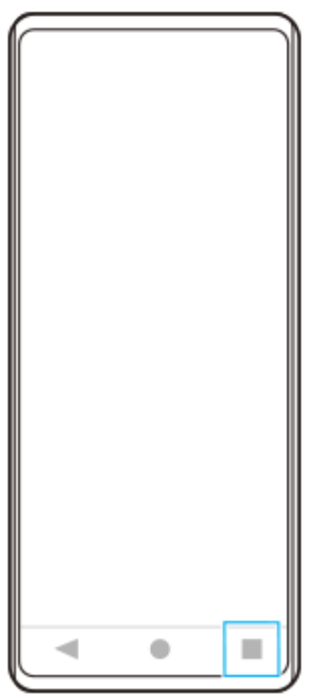

Muśnij palcem w lewo lub w prawo, aby wybrać aplikację, którą chcesz wyświetlić w małym oknie, a następnie stuknij **2.** [Okno podręczne].

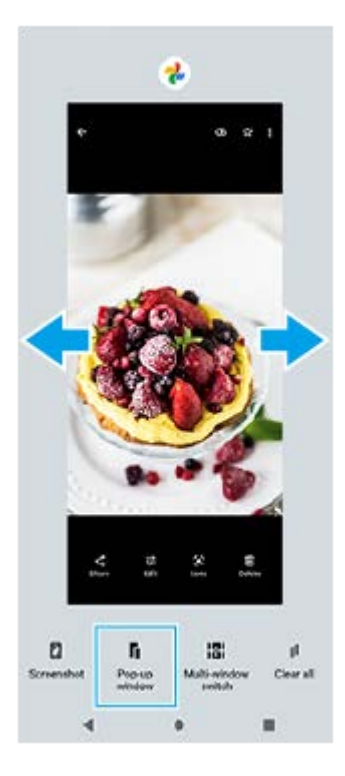

Muśnij palcem w lewo lub w prawo, aby wybrać aplikację, którą chcesz wyświetlić na pełnym ekranie, a następnie **3.** stuknij ją.

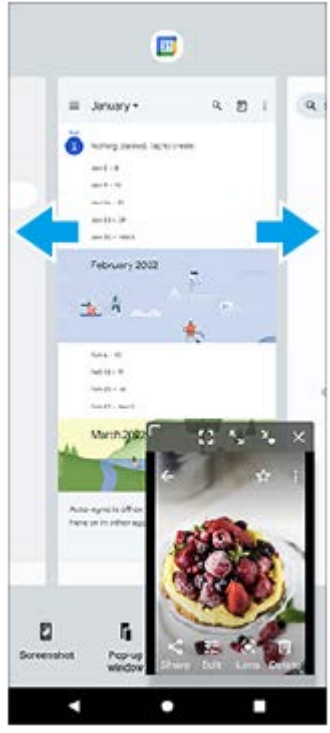

**Okno podręczne: przegląd**

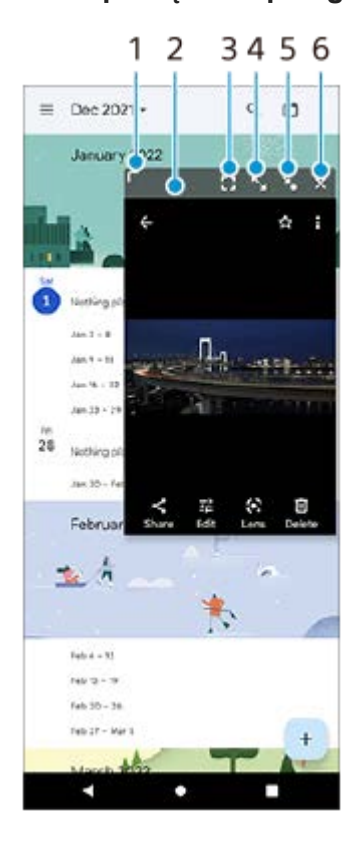

- **1.** Przeciągnij, aby zmienić rozmiar okna.
- **2.** Przeciągnij, aby przesunąć okno.
- **3.** Stuknij, aby wyjść z trybu okna podręcznego i przejść do trybu pełnoekranowego.
- **4.** Stuknij, aby zmaksymalizować okno.
- **5.** Stuknij, aby zminimalizować okno do ikony.
- **6.** Stuknij, aby zamknąć okno.

### **Uwaga**

- Nie wszystkie aplikacje obsługują tryb okna podręcznego.
- Tryb okna podręcznego może być niedostępny zależnie od używanej funkcji lub aplikacji, na przykład podczas korzystania z aplikacji Aparat.

### **Powiązany temat**

[Korzystanie z funkcji Boczny sensor](#page-38-0)

# **Tryb jednej ręki**

Włącz Tryb jednej ręki, aby obniżyć cały ekran w celu ułatwienia obsługi jedną ręką.

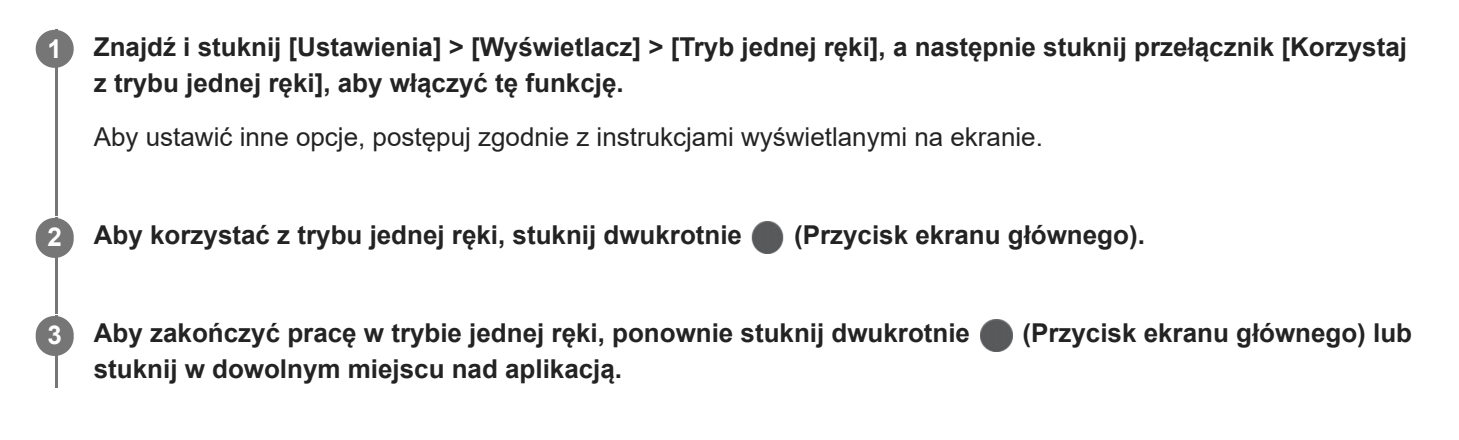

### **Powiązany temat**

[Menu Ustawienia](#page-107-0)

### <span id="page-51-0"></span>**Alarm**

Można ustawić jeden lub kilka alarmów i jako sygnału alarmowego używać dowolnego pliku dźwiękowego zapisanego na urządzeniu. Alarm się nie włączy, jeśli urządzenie będzie wyłączone.

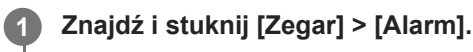

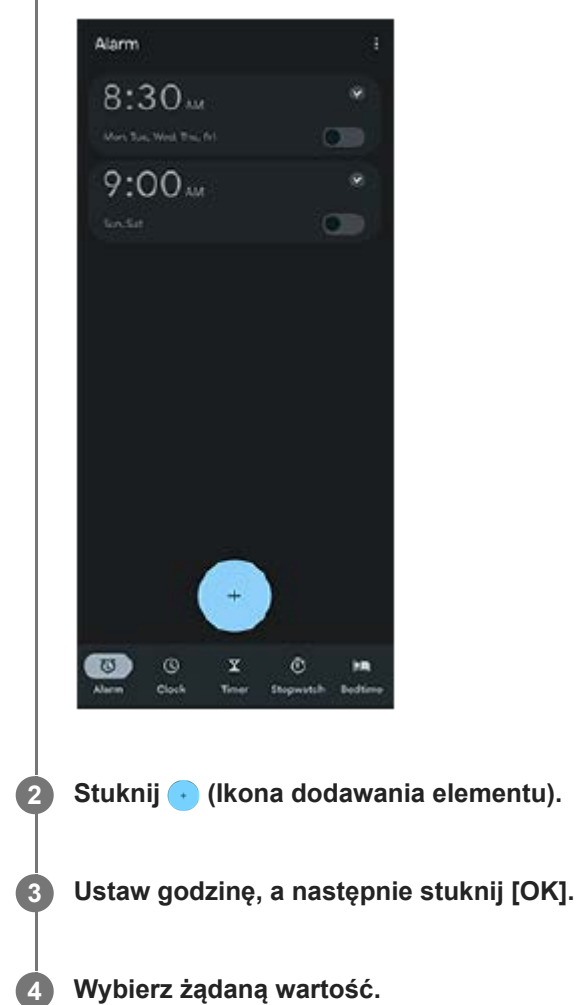

#### **Wskazówka**

Aby dodać widżet zegara do ekranu głównego, dotknij pustego obszaru na ekranie głównym i przytrzymaj go, stuknij [Widżety], a następnie dotknij i przytrzymaj wybrany zegar.

#### **Powiązany temat**

[Data i godzina](#page-116-0)

# **Dioda powiadomień**

Dioda powiadomień informuje o stanie naładowania baterii i innych zdarzeniach. Dioda powiadomień jest domyślnie włączona, ale można wyłączyć ją ręcznie.

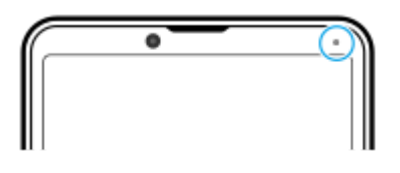

#### **Uwaga**

Gdy dioda powiadomień jest wyłączona, świeci ona lub miga wyłącznie w przypadku ostrzeżeń o stanie baterii, na przykład, gdy poziom naładowania baterii spadnie poniżej 15 procent.

**1 Znajdź i stuknij [Ustawienia] > [Powiadomienia].**

**2 Stuknij przełącznik [Informuj o powiadomieniach światłem LED], aby włączyć lub wyłączyć funkcję.**

### **Powiązany temat**

[Menu Ustawienia](#page-107-0)

## **Pasek stanu i panel powiadomień**

Ikony powiadomień i ikony stanu są wyświetlane na pasku stanu u góry ekranu. Ikony powiadomień informują o zdarzeniach, np. o nowych wiadomościach. Ikony stanu informują o stanach, np. o poziomie naładowania akumulatora czy mocy sygnału połączeń sieci komórkowej lub Wi-Fi.

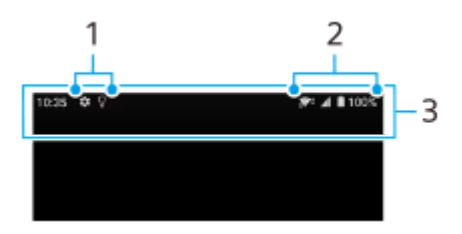

- **1.** Ikony powiadomień
- **2.** Ikony stanu
- **3.** Pasek stanu

### **Jak wyświetlić zawartość powiadomienia**

Po otwarciu panelu powiadomień można wyświetlić zawartość wyświetlanych ikon powiadomień.

**1.** Przeciągnij pasek stanu w dół w celu otwarcia panelu powiadomień.

#### **Wskazówka**

- Aby rozwinąć powiadomienie i wyświetlić więcej informacji na jego temat, stuknij v (Ikona rozwinięcia dalszych informacji). Nie każde powiadomienie można rozwinąć.
- Aby otworzyć aplikację w oknie podręcznym z poziomu powiadomienia, stuknij | (Ikona okna podręcznego). Nie wszystkie aplikacje można otwierać w oknie podręcznym.
- Aby usunąć powiadomienie z panelu powiadomień, muśnij to powiadomienie palcem w lewo lub w prawo. Nie wszystkie powiadomienia można odrzucić.
- Aby zmienić ustawienia powiadomień, dotknij powiadomienia i przytrzymaj je, aż pojawi się ikona (3 (Ikona ustawień), a następnie stuknij ją.

#### **Powiązany temat**

- [Ikony powiadomień](#page-56-0)
- **Ikony** stanu

<span id="page-54-0"></span>[Przewodnik pomocniczy](#page-0-0)

Smartfon Xperia 10 IV XQ-CC54/XQ-CC72

### **Ikony stanu**

- (Ikona mocy sygnału): Tryb sieci komórkowej jest również wyświetlany podczas wysyłania i pobierania danych przez sieć komórkową.
- <sub>11</sub> (Ikona braku sygnału)
- R<sub>4</sub> (Ikona roamingu danych): Roaming międzynarodowy jest w użyciu.  $\qquad \qquad \oplus$
- $\epsilon$  (Ikona sygnału Wi-Fi): Połączenie Wi-Fi jest aktywne i dane są przesyłane. Liczba wyświetlana po lewej stronie ikony różni się w zależności od standardu Wi-Fi aktualnego połączenia.
- (Ikona błędu połączenia Wi-Fi): Połączenie Wi-Fi jest aktywne, ale nie ma łączności z Internetem. Ta ikona pojawia się również przy próbie połączenia z siecią ze stroną logowania. Po udanym zalogowaniu ikona krzyżyka zniknie.

W miejscach, w których zablokowana jest wyszukiwarka Google, ikona krzyżyka może być wyświetlana nawet w przypadku urządzenia połączonego z siecią i aktywnego połączenia Wi-Fi z Internetem.

- □ (Ikona stanu baterii)
- **(ii)** (Ikona ładowania akumulatora)
- **<b>F** (Ikona trybu STAMINA)
- $\bullet$   $\leftrightarrow$  (Ikona oszczędzania danych)
- < (Ikona trybu samolotowego)
- $\bullet$   $\mathcal{X}$  (Ikona funkcji Bluetooth): Urządzenie jest połączone z urządzeniem zgodnym z technologią Bluetooth.
- $\mathcal{R}$  (Ikona wyciszania mikrofonu)
- $\Omega$  (Ikona trybu głośnomówiącego)
- $\Theta$  (Ikona Nie przeszkadzać)
- $\hat{\mathbf{N}}$  (Ikona wyciszania)
- II<sub>I</sub>I (Ikona wibracji)
- (Ikona alarmu)
- **O** (Ikona GPS)

### **Uwaga**

Ta lista nie zawiera wszystkich ikon, jakie mogą być wyświetlane na urządzeniu. Ta lista jest podana tylko w celach informacyjnych i może ulec zmianie bez powiadomienia.

- [Ładowanie urządzenia](#page-21-0)
- **[Tryb STAMINA](#page-118-0)**
- [Kontrola wykorzystania danych](#page-138-0)
- [Włączanie lub wyłączanie funkcji Bluetooth](#page-140-0)
- [Głośność i wibracje](#page-110-0)
- [Alarm](#page-51-0)
- [Korzystanie z usług lokalizacji](#page-115-0)
- [Ikony powiadomień](#page-56-0)

## <span id="page-56-0"></span>**Ikony powiadomień**

- **E** (Ikona Nowa wiadomość SMS)
- **(Ikona bieżącego połączenia)**
- **K** (Ikona nieodebranego połączenia)
- **(II)** (Ikona połączenia zawieszonego)
- $\blacksquare$  (Ikona przekierowania połączenia): Przekazywanie połączeń jest włączone
- $\bullet\quad \bigstar\,$  (Ikona pobierania danych)
- $\bullet$   $\uparrow$  (Ikona przekazywania danych)
- (Ikona konfiguracji oprogramowania): Dostępna jest podstawowa konfiguracja urządzenia
- $\Box$  (Ikona instalacji najnowszego oprogramowania): Dostępna jest aktualizacja oprogramowania
- **[** $\sigma$ ] (Ikona aktualizacji systemu): Dostępne są aktualizacje systemu
- **B** (Ikona pobierania aktualizacji systemu)
- $\bullet$   $\Omega$  (Ikona instalacji pobranej aktualizacji systemu)
- **(Ikona Ochrona baterii)**
- (Ikona Więcej powiadomień): Więcej niewyświetlonych powiadomień

### **Uwaga**

Ta lista nie zawiera wszystkich ikon, jakie mogą być wyświetlane na urządzeniu. Ta lista jest podana tylko w celach informacyjnych i może ulec zmianie bez powiadomienia.

#### **Powiązany temat**

- [Ochrona baterii](#page-117-0)
- **Ikony** stanu

<span id="page-57-0"></span>[Przewodnik pomocniczy](#page-0-0)

Smartfon

Xperia 10 IV XQ-CC54/XQ-CC72

# **Przegląd aplikacji Aparat**

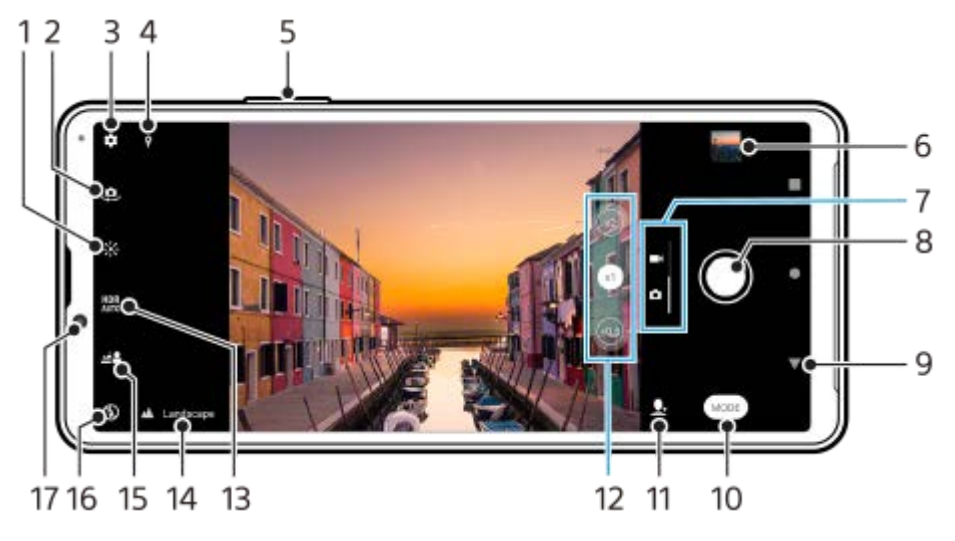

- **1.** Regulacja koloru i jasności stuknięciem
- **2.** Przełączanie aparatu przedniego i głównego
- **3.** Ustawienia aparatu
- **4.** Status funkcji geotagowania
- **5.** Użyj przycisku głośności, aby powiększać lub pomniejszać obraz
- **6.** Wyświetlanie, udostępnianie i edycja zdjęć oraz nagrań wideo po stuknięciu miniatury
- **7.** Przełączanie między robieniem zdjęć i nagrywaniem wideo
- **8.** Robienie zdjęć lub rejestrowanie nagrań wideo przyciskiem migawki
- **9.** Powrót lub wyjście z aplikacji aparatu
- **10.** Wybór trybu robienia zdjęć
- **11.** Skrót do ostatnio wybranego trybu robienia zdjęć
- **12.** Przełączanie stuknięciem pomiędzy kątami x1, x2 i x0.6
- **13.** Wybierz ustawienie HDR (High Dynamic Range).
- 14. Ikona rozpoznania sceny i ikona warunków
- Te ikony pojawią się, gdy aparat automatycznie rozpozna scenę lub warunki.
- **15.** Regulacja efektu Bokeh stuknięciem
- 16. Wybierz ustawienie lampy błyskowej. Ikona zmieni kolor na pomarańczowy po uruchomieniu lampy błyskowej lub latarki.
- **17.** Obiektyw aparatu z przodu

### **Powiązany temat**

- [Wykonywanie zdjęć lub rejestrowanie nagrań wideo](#page-58-0)
- **[Podstawowe funkcje aparatu](#page-64-0)**
- [Wybieranie trybu robienia zdjęć](#page-67-0)
- [Wyświetlanie zdjęć i nagrań wideo](#page-66-0)
- [Efekt Bokeh](#page-88-0)
- [Skanowanie QR Code](#page-35-0)

<span id="page-58-0"></span>[Przewodnik pomocniczy](#page-0-0)

Smartfon Xperia 10 IV XQ-CC54/XQ-CC72

### **Wykonywanie zdjęć lub rejestrowanie nagrań wideo**

W niniejszej części opisano podstawową obsługę aparatu.

#### **Uruchom aparat. 1**

- $\bullet$  Dotknij palcem ekranu blokady  $\bullet$  (Ikona aparatu) i przytrzymaj go w tym położeniu.
- Stuknij (● (Ikona aparatu) z poziomu szuflady aplikacji.
- Naciśnij dwukrotnie przycisk włącznika. Znajdź i stuknij [Ustawienia] > [System] > [Gesty] > [Uruchamianie aparatu], a następnie stuknij przełącznik, aby włączyć tę funkcję.

**2 Muśnij palcem ekran, aby wybrać tryb zdjęć lub tryb wideo.**

**3 Stuknij przycisk migawki.**

#### **Uwaga**

Należy pamiętać, że niektóre funkcje mogą być niedostępne przy pewnych ustawieniach.

#### **Wskazówka**

- Upewnij się, że obiektywy są czyste. Odcisk palca lub niewielkie zabrudzenie mogą pogorszyć jakość zdjęcia.
- Aby uniknąć rozmycia zdjęć lub gdy potrzeba więcej czasu na przygotowanie, można skorzystać z samowyzwalacza.
- Sprawdzaj często stan pamięci urządzenia. Zdjęcia i nagrania wideo o wysokiej rozdzielczości zajmują więcej miejsca w pamięci.
- Można skanować kody QR Code.

### **Przycisk migawki**

Sposób używania przycisku migawki zależy od trybu robienia zdjęć i włączonych funkcji.

- (Przycisk migawki): Robienie zdjęcia
- (Przycisk nagrywania): Rejestrowanie nagrania wideo
- (Przycisk pauzy): Wstrzymywanie nagrania wideo
- (Przycisk nagrywania): Wznowienie nagrywania
- (Przycisk Stop): Zatrzymywanie nagrywania wideo
- **(Ikona włączenia samowyzwalacza): Włączono Samowyzwalacz**
- اباج (Ikona włączenia przechwytywania dotykowego): Włączono Rejestrowanie dotykiem
- $\mathbb{R}^{\infty}_{\infty}$  (Ikona włączenia przechwytywania dotykowego oraz samowyzwalacza): Włączono Rejestrowanie dotykiem i Samowyzwalacz

#### **Powiązany temat**

- [Rozpoznawanie sceny i warunków](#page-60-0)
- [Menu Ustawienia](#page-107-0)
- [Wyświetlanie zdjęć i nagrań wideo](#page-66-0)
- [Samowyzwalacz](#page-69-0)
- [Podstawowe funkcje aparatu](#page-64-0)
- [Skanowanie QR Code](#page-35-0)

### <span id="page-60-0"></span>**Rozpoznawanie sceny i warunków**

Aparat wykrywa rodzaj sceny i warunki, np. jedzenie, portret, scena nocna itp., i rejestruje zdjęcia z użyciem ustawień automatycznych.

### **Rozpoznawanie scenerii**

Gdy aparat rozpozna pewne ujęcia, zostaną wyświetlone poniższe ikony i wskazówki.

- $\blacksquare$   $\mathbb{T}$  : Kulinaria
- *(ज़*): Makro
- $\bigcirc$   $\bigcirc$ <sub>n</sub> : Miękkie ujęcie
- : Dziecko
- **:** Portret pod światło
- · 图: Pod światło
- $\bullet \, \mathbb{Q}^D$ : Nocny portret
- $\bigcirc$ : Nocny widok
- **A**: Słabe światło
- $\blacksquare \wedge$ : Pejzaż
- (A): Reflektor
- **■ E**: Dokument
- : Zwierzęta domowe

## **Rozpoznawanie warunków**

Gdy aparat rozpozna warunki, wyświetlone zostaną następujące ikony.

- $\blacksquare$   $\stackrel{\circ}{\mathcal{A}}$ : Ruch
- & : Spacerowanie
- 黑: Statyw

### **Powiązany temat**

- [Przegląd aplikacji Aparat](#page-57-0)
- [Wykonywanie zdjęć lub rejestrowanie nagrań wideo](#page-58-0)

**1**

<span id="page-62-0"></span>[Przewodnik pomocniczy](#page-0-0)

Smartfon Xperia 10 IV XQ-CC54/XQ-CC72

### **Wykonywanie zdjęć z użyciem lampy błyskowej**

Lampy błyskowej należy używać w zależności od fotografowanego obiektu i warunków oświetlenia.

Podczas używania aparatu stuknij ikonę lampy błyskowej na ekranie, na przykład A $\frac{1}{2}$  (Ikona automatycznej **lampy błyskowej).**

**2 W razie potrzeby zmień ustawienie lampy błyskowej.**

**3 Stuknij przycisk migawki, aby zrobić zdjęcie lub nagrać wideo.**

#### **Uwaga**

Dostępność ustawień zależy od trybu robienia zdjęć, trybu zdjęcia i trybu wideo.

#### **Wskazówka**

Jeżeli tło jest jaśniejsze od obiektu, skorzystaj z opcji Włącz lampę błyskową, aby usunąć niepożądane ciemne cienie.

**2**

[Przewodnik pomocniczy](#page-0-0)

Smartfon Xperia 10 IV XQ-CC54/XQ-CC72

### **Skanowanie QR Code**

Kody QR Code można skanować za pomocą aplikacji Aparat.

### **1 Znajdź i stuknij (Ikona aparatu).**

**Skieruj aparat na kod QR Code, a następnie stuknij wyświetlane powiadomienie.**

Jeżeli powiadomienie się nie pojawi, przeciągnij w dół pasek stanu w celu otwarcia panelu powiadomień, a następnie sprawdź powiadomienie.

### **Jak włączyć funkcję [Czytnik kodów QR Code]**

- 1. Znajdź i stuknij (· (Ikona aparatu).
- **2.** Stuknij (Ikona ustawień).
- **3.** Stuknij przełącznik [Czytnik kodów QR Code], aby włączyć funkcję.
- 4. Zamknij menu ustawień. Ustawienie zostanie zapisane.

#### **Wskazówka**

Aby wyświetlić powiadomienie QR Code na ekranie aplikacji Aparat, znajdź i stuknij [Ustawienia] > [Aplikacje] > [Aparat] > [Powiadomienia] > [Czytnik kodów QR Code], a następnie stuknij przełącznik [Pokazuj na ekranie], aby włączyć funkcję przy wybranej opcji [Domyślne].

#### **Powiązany temat**

- [Wykonywanie zdjęć lub rejestrowanie nagrań wideo](#page-58-0)
- [Menu Ustawienia](#page-107-0)

<span id="page-64-0"></span>[Przewodnik pomocniczy](#page-0-0)

Smartfon Xperia 10 IV XQ-CC54/XQ-CC72

### **Podstawowe funkcje aparatu**

Podstawowe funkcje aparatu, które pomagają robić zdjęcia lub nagrywać wideo.

### **Zmiana ustawień aparatu**

- **1.** Podczas korzystania z aparatu stuknij (Ikona ustawień).
- **2.** Muśnij listę, aby wyświetlić dostępne ustawienia, i wybierz odpowiednie ustawienie.

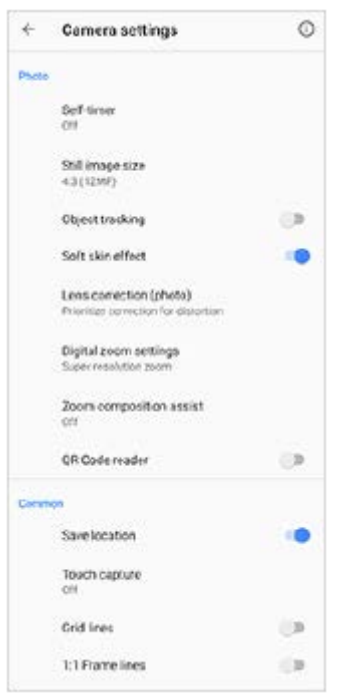

#### **Uwaga**

Dostępne ustawienia różnią się między trybami zdjęć i wideo.

#### **Wskazówka**

Stuknij (i) (Ikona wprowadzenia do funkcji), aby sprawdzić informacje na temat różnych funkcji.

### **Zmiana rozmiaru zdjęcia**

- 1. Podczas korzystania z aparatu stuknij **13** (Ikona ustawień) > [Rozmiar zdjęcia].
- **2.** Wybierz ustawienie.

### **Przełączanie pomiędzy aparatem głównym i aparatem z przodu**

Podczas używania aparatu stuknij (Ikona przełączania aparatu), aby przełączyć pomiędzy aparatem głównym i **1.** aparatem z przodu.

Można także przełączać aparaty, muskając palcem w dół ekran aparatu (w orientacji pionowej) lub muskając palcem w prawo ekran aparatu (w orientacji poziomej).

### **Przełączanie obiektywów i korzystanie z zoomu**

W trakcie korzystania z aparatu głównego można przełączać obiektywy.

- Gdy używasz aparatu głównego, stuknij jeden z przycisków kąta. **1.**
	- (50.6) (Przycisk super szerokiego kąta)
	- (xi) (Przycisk szerokiego kąta)
	- $\binom{2}{x}$  (Przycisk teleobiektywu)

#### 2. Powiększ obraz.

- Przeciągnij przycisk kąta w lewo i w prawo (w orientacji pionowej) lub w górę i w dół (w orientacji poziomej).
- Ściśnięcie lub rozsunięcie palców na ekranie aparatu.
- Użyj przycisku głośności.

#### **Wskazówka**

- Można w sposób płynny powiększać i pomniejszać obraz bez przełączania obiektywów.
- Przy wybranym trybie Ręcznie wyświetlany jest pasek zoomu. Stuknij kilkakrotnie nazwę kąta, aby przełączyć obiektywy, a następnie ściśnij lub rozsuń palce na ekranie aparatu lub skorzystaj z przycisku głośności, aby powiększyć obraz.
- Aby powiększyć obraz z użyciem obróbki cyfrowej, która pozwala lepiej zachować jego pierwotną jakość, stuknij  $\bullet$  (Ikona ustawień) > [Ustawienia zoomu cyfrowego] > [Powiększenie HD].

#### **Powiązany temat**

- [Wykonywanie zdjęć lub rejestrowanie nagrań wideo](#page-58-0)
- [Skanowanie QR Code](#page-35-0)

# <span id="page-66-0"></span>**Wyświetlanie zdjęć i nagrań wideo**

Oglądanie lub udostępnianie zdjęć i nagrań wideo w aplikacji Zdjęcia Google po zrobieniu zdjęć lub zapisaniu nagrań wideo.

### **Oglądanie zdjęć i nagrań wideo podczas korzystania z aplikacji Aparat**

Można także edytować zdjęcia lub nagrania wideo, na przykład zmieniając kolorystykę lub przycinając zdjęcia.

**1.** Podczas używania aparatu stuknij miniaturę **(A)**, aby otworzyć zdjęcie lub nagranie wideo.

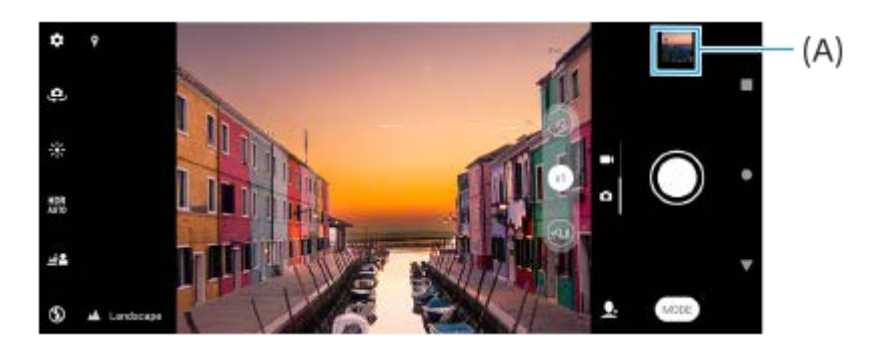

**2.** Aby przeglądać zdjęcia i nagrania wideo, muskaj ekran w lewo lub w prawo.

### **Wskazówka**

■ Stuknij < (Ikona udostępnij), aby udostępnić zdjęcie lub nagranie wideo, albo  $\frac{1}{2}$  (Ikona edycji), aby przeprowadzić jego edycję. Aby ukryć lub wyświetlić ikony, stuknij ten ekran.

### **Wyświetlanie wcześniej wykonanych zdjęć lub nagrań wideo**

**1.** Uruchom aplikację Zdjęcia Google.

#### **Wskazówka**

Więcej informacji o aplikacji Zdjęcia Google można znaleźć na stronie [support.google.com/photos](https://support.google.com/photos).

### **Powiązany temat**

[Wykonywanie zdjęć lub rejestrowanie nagrań wideo](#page-58-0)

# <span id="page-67-0"></span>**Wybieranie trybu robienia zdjęć**

W zależności od obiektu lub celu rejestrowania obrazu można wybrać tryb robienia zdjęć.

**1 Podczas używania aparatu stuknij [Tryb], a następnie wybierz tryb robienia zdjęć.**

### **Przegląd trybów robienia zdjęć**

Poniżej podano kilka głównych trybów robienia zdjęć.

- $\odot$  (Ikona trybu nocnego): Wyraźne zdjęcia nawet nocą lub w warunkach słabego oświetlenia
- (Ikona zwolnionego tempa): Umożliwia dodawanie efektu zwolnionego tempa po nagraniu wideo
- (Ikona trybu ręcznego): Umożliwia robienie zdjęć przy ręcznie dobieranych ustawieniach aparatu
- (Ikona Autoportret): Umożliwia robienie lepiej wyglądających autoportretów  $\qquad \qquad \oplus$
- (Ikona efektu kreatywnego): Umożliwia robienie zdjęć z efektami i filtrami barwnymi
- (Ikona panoramy): Umożliwia robienie zdjęć szerokokątnych i panoramicznych

#### **Uwaga**

Dostępne ustawienia zależą od wybranego trybu robienia zdjęć.

#### **Powiązany temat**

- [Tryb nocny](#page-89-0)
- [Nagrania wideo w zwolnionym tempie](#page-90-0)
- [Autoportret](#page-91-0)
- **[Efekt kreatywny](#page-92-0)**
- [Panoramiczne](#page-93-0)

[Przewodnik pomocniczy](#page-0-0)

Smartfon Xperia 10 IV XQ-CC54/XQ-CC72

# **Różne metody robienia zdjęć**

Rób zdjęcia korzystając z metody, która najbardziej odpowiada danej sytuacji.

### **Robienie zdjęcia przez stuknięcie ekranu**

- Podczas korzystania z aparatu stuknij (Ikona ustawień), po czym stuknij [Rejestrowanie dotykiem] > [Włącz] lub **1.** [Tylko aparat z przodu].
- Zamknij menu ustawień. **2.**
- Ustawienie zostanie zapisane w każdym trybie robienia zdjęć.
- **3.** Stuknij w dowolnym miejscu na ekranie, aby zrobić zdjęcie.

### **Wskazówka**

Tej funkcji można też używać do nagrywania wideo.

### **Robienie zdjęcia podczas nagrywania wideo**

1. Podczas nagrywania wideo stuknij **o (Ikona aparatu)**. Zdjęcie zostanie zrobione natychmiast po zwolnieniu przycisku migawki.

### <span id="page-69-0"></span>**Samowyzwalacz**

**2**

Samowyzwalacz umożliwia dłuższe przygotowanie się do zdjęcia. Za jego pomocą można też ustabilizować urządzenie i uniknąć niewyraźnych zdjęć.

#### Gdy używany jest główny aparat, stuknij **XX** (Ikona ustawień) > [Samowyzwalacz], wybierz czas opóźnienia, **a następnie zamknij menu ustawień. 1**

Ustawienie Samowyzwalacz zostanie zapisane. Gdy używasz aparatu z przodu, stuknij  $\ddot{\mathbf{C}}$  (Ikona samowyzwalacza), po czym wybierz czas opóźnienia.

### **Stuknij przycisk migawki, aby zrobić zdjęcie.**

Seria sygnałów dźwiękowych towarzyszy odliczaniu aż do momentu zrobienia zdjęcia.

## **Regulacja ekspozycji, kolorystyki i warunków oświetlenia**

Dobra ekspozycja zdjęć wymaga odpowiedniej ilości światła. Inne ustawienia ekspozycji są wymagane na przykład podczas robienia zdjęć twarzy, ruchomych obiektów czy przy słabym świetle.

### **Optymalizacja warunków oświetlenia**

- Poszukaj światła o odpowiednim kierunku i kolorze, które nada kształtu i głębi fotografowanemu ujęciu. Tego rodzaju światło występuje w naturze tuż przed wschodem i o zachodzie słońca. Dobre jest także światło naturalne z okna.
- Nawet przy słabym oświetleniu spróbuj robić zdjęcia z lampą błyskową i bez niej. Bez lampy błyskowej można czasami uzyskać wyższą jakość zdjęć.

### **Powiązany temat**

- [Kolor i jasność](#page-71-0)
- [Samowyzwalacz](#page-69-0)
- [Wykonywanie zdjęć z użyciem lampy błyskowej](#page-62-0)

# <span id="page-71-0"></span>**Kolor i jasność**

**2**

Aparat automatycznie dostosowuje kolor i jasność, wykrywając warunki oświetlenia i szacując temperaturę barwową otaczającego światła. Aparaty cyfrowe mogą jedynie oszacować temperaturę barwową, dlatego może być konieczna regulacja ustawień, aby ją skorygować.

Jeżeli zdjęcia robione w pomieszczeniach są żółte, a zdjęcia robione z lampą błyskową — niebieskawe, spróbuj wyregulować kolory.

**1 Podczas korzystania z aparatu stuknij \*** (Ikona kolorów i jasności).

**Przeciągnij suwaki, aby dostosować kolor i jasność.**

Stuknij  $\times$  (Ikona anulowania), aby zresetować i zamknąć ustawianie kolorów.

**3 Stuknij przycisk migawki, aby zrobić zdjęcie lub nagrać wideo.**
# **Ekspozycja**

Aby uzyskać lepszą ekspozycję przy słabym oświetleniu, zmień jasność w przypadku zdjęć i nagrań wideo. Jeśli w przypadku zdjęć używany jest tryb Ręcznie, zmień wartość ekspozycji.

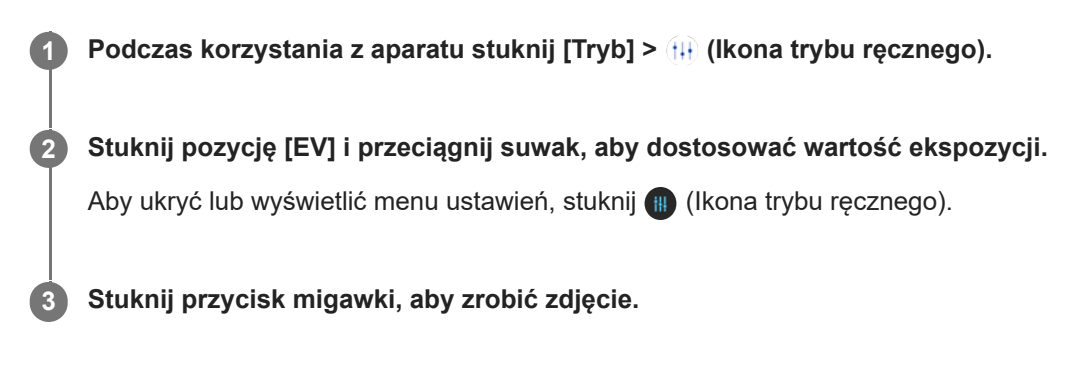

# **Szybkość migawki**

Szybkość migawki to czas otwarcia migawki i wystawienia matrycy aparatu na działanie światła. Duża szybkość migawki pomaga w uchwyceniu ruchu, podczas gdy mała szybkość migawki umożliwia uzyskanie efektu "rozmycia obiektów w ruchu" polegającego na rozmyciu poruszających się obiektów wzdłuż ich linii ruchu. Szybkość migawki jest regulowana automatycznie, ale można ją również ustawić ręcznie.

**1 Podczas korzystania z aparatu stuknij [Tryb] > (Ikona trybu ręcznego).**

**Stuknij [SS] i przeciągnij suwak, aby dostosować szybkość migawki. 2**

Aby ukryć lub wyświetlić menu ustawień, stuknij (Ikona trybu ręcznego).

**3 Stuknij przycisk migawki, aby zrobić zdjęcie.**

#### **Uwaga**

To ustawienie jest dostępne tylko w przypadku aparatu głównego.

#### **SONY**

[Przewodnik pomocniczy](#page-0-0)

Smartfon Xperia 10 IV XQ-CC54/XQ-CC72

### **ISO**

**2**

Wartość ISO określa czułość aparatu na światło. Niższa wartość ISO oznacza mniejszą czułość, a wyższa — większą. Większa czułość może zmniejszać wyrazistość zdjęć.

Większą wartość ISO należy wybrać przy robieniu zdjęć poruszających się obiektów lub przy słabym oświetleniu bez lampy błyskowej.

Przy dobrym oświetleniu używane jest najniższe ustawienie ISO, aby uzyskać lepszą jakość zdjęcia.

Czułość ISO jest regulowana automatycznie podczas rejestrowania zdjęć i nagrań wideo.

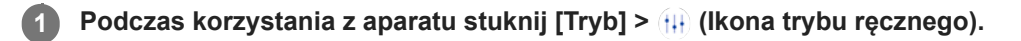

#### **Stuknij [ISO] i przeciągnij suwak, aby dostosować wartość ISO.**

Aby ukryć lub wyświetlić menu ustawień, stuknij (i) (Ikona trybu ręcznego).

**3 Stuknij przycisk migawki, aby zrobić zdjęcie.**

#### **Uwaga**

To ustawienie jest dostępne tylko w przypadku aparatu głównego.

# **HDR (High Dynamic Range)**

HDR (High Dynamic Range) jest automatycznie regulowany podczas robienia zdjęć w warunkach silnego kontrastu, na przykład w przypadku mocnego podświetlenia. HDR można również włączać/wyłączać.

**1 Podczas używania aparatu muśnij palcem ekran, aby wybrać tryb zdjęć.**

**2 Stuknij (Ikona HDR), a następnie wybierz odpowiednią opcję.**

**3 Stuknij przycisk migawki, aby zrobić zdjęcie.**

## **Korekcja podświetlenia wideo**

Wideo można nagrywać z optymalną ekspozycją nawet w warunkach filmowania pod światło.

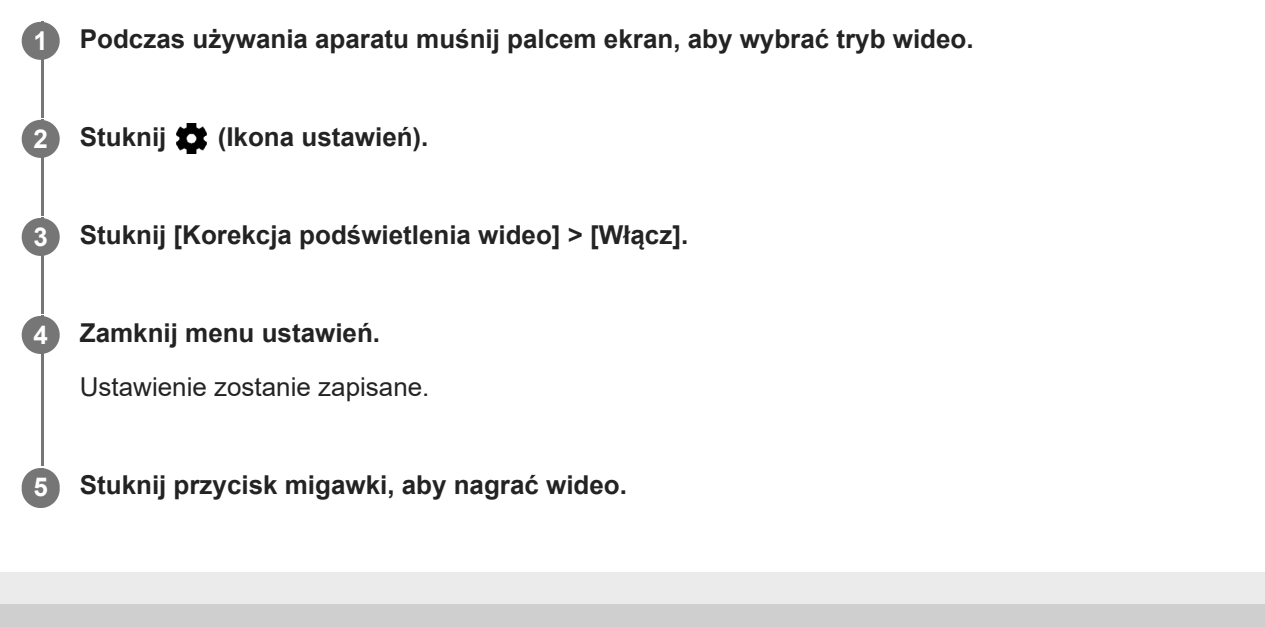

## **Balans bieli**

Balans bieli dobiera balans kolorów do warunków oświetlenia zewnętrznego. Balans bieli jest regulowany automatycznie podczas rejestrowania zdjęć i nagrań wideo. W trybie Ręcznie balans bieli można dostosować ręcznie.

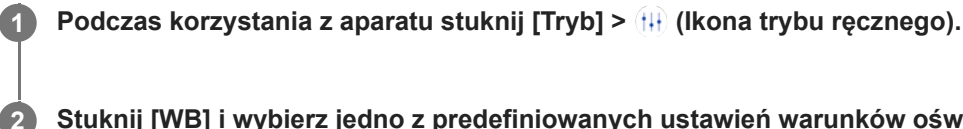

Stuknij [WB] i wybierz jedno z predefiniowanych ustawień warunków oświetlenia, na przykład (**III)** (Ikona **balansu bieli przy zachmurzeniu).**

Aby ukryć lub wyświetlić menu ustawień, stuknij (Ikona trybu ręcznego).

**3 Stuknij przycisk migawki, aby zrobić zdjęcie.**

#### **Ustawienia balansu bieli**

- **(Ikona automatycznego balansu bieli): Automatyczna regulacja balansu kolorów**
- (Ikona balansu bieli przy zachmurzeniu): Dostosowanie balansu kolorów do oświetlania przy zachmurzonym  $\begin{array}{c} \begin{array}{c} \begin{array}{c} \begin{array}{c} \end{array} \end{array} \end{array} \end{array}$ niebie
- (Ikona balansu bieli światła dziennego): Dostosowanie balansu kolorów do oświetlenia zewnętrznego w słoneczny dzień
- دال من المسلم (Ikona balansu bieli świetlówki): Dostosowanie balansu kolorów do oświetlenia fluorescencyjnego
- (Ikona balansu bieli światła żarówki): Dostosowanie balansu kolorów do ciepłego oświetlenia, na przykład zamontowanych u góry żarówek

## **Pomiar światła**

Pomiar ekspozycji polega na pomiarze światła padającego na obiekt w celu zoptymalizowania ekspozycji. Pomiar ekspozycji jest przeprowadzany automatycznie podczas rejestrowania zdjęć i nagrań wideo. Ekspozycję można regulować ręcznie w trybie Ręcznie, na przykład dla określonego fragmentu zdjęcia.

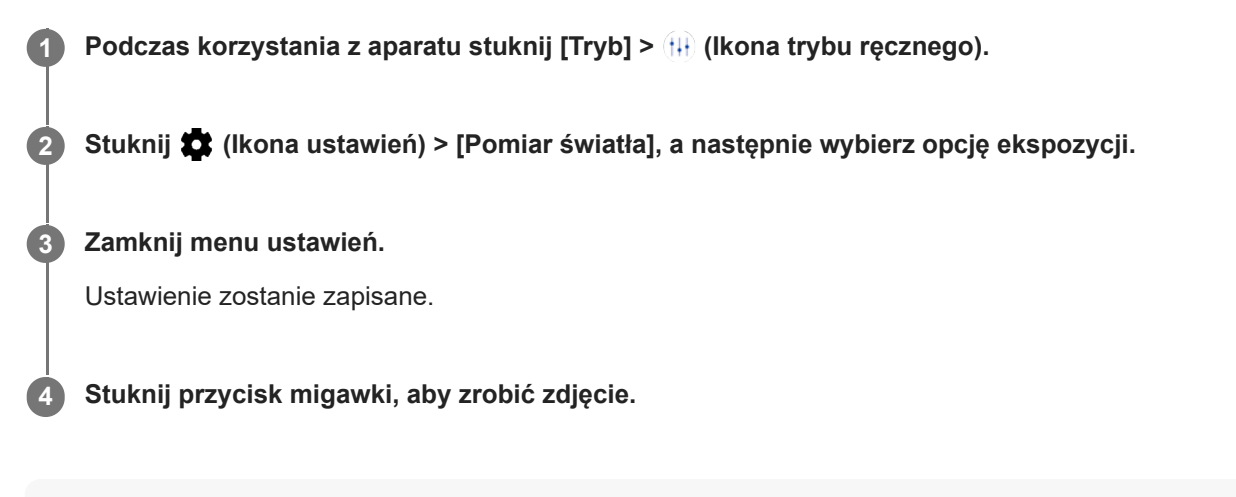

#### **Uwaga**

To ustawienie jest dostępne tylko w przypadku aparatu głównego.

#### **Ustawienia pomiaru światła**

- **Twarz**: Pomiar ilości światła padającego na twarz i dostosowanie ekspozycji, aby twarz nie była ani zbyt ciemna, ani zbyt jasna
- **Centralny**: Ustalenie środka obrazu i ustawienie ekspozycji na podstawie jasności obiektu
- **Punktowy**: Dostosowanie ekspozycji do bardzo małej części obiektu
- **Wartość średnia**: Pomiar średniej jasności całego ekranu

## **Ustawianie odpowiedniej ostrości**

Aparat automatycznie ustawia ostrość i wykrywa twarze we wszystkich trybach robienia zdjęć.

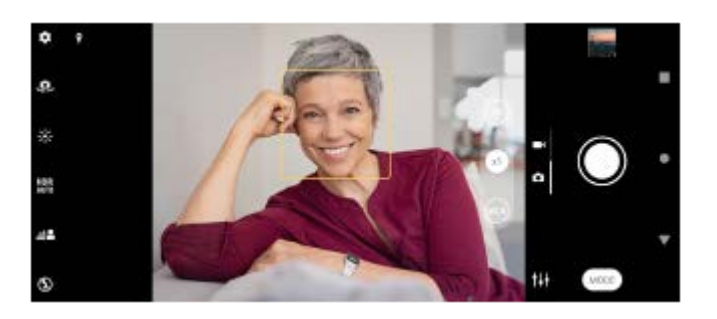

#### **Automatyczne ustawianie ostrości**

- Gdy używany jest główny aparat, stuknij obszar, na którym ma być ustawiona ostrość. Pojawi się **1.** (Ikona ustawiania ostrości) i aparat ustawi ostrość na obszarze, który został stuknięty. Aby zmienić obszar ostrości, stuknij ekran.
- **2.** Stuknij przycisk migawki, aby zrobić zdjęcie.

#### **Uwaga**

Opcja ta zależy od wybranego trybu robienia zdjęć.

### **Wprowadzanie odległości ustawiania ostrości**

- **1.** Podczas korzystania z aparatu stuknij [Tryb] > (Ikona trybu ręcznego).
- 2. Stuknij  $\bigcirc$  (Ikona ustawiania ostrości).
- 3. Przeciągnij suwak, aby dostosować odległość ustawiania ostrości. Aby ukryć lub wyświetlić menu ustawień, stuknij (Ikona trybu ręcznego).
- **4.** Stuknij przycisk migawki, aby zrobić zdjęcie.

#### **Uwaga**

- Wprowadzanie odległości ustawiania ostrości jest dostępne tylko w przypadku używania aparatu głównego.
- Wprowadzanie odległości ustawiania ostrości może nie być dostępne w niektórych trybach robienia zdjęć.

### **Ustawianie ostrości przez dotknięcie wizjera**

Dotknij obiekt w wizjerze, aby ustawić na nim ostrość. Jest kilka opcji dobieranych automatycznie przez aparat po dotknięciu wizjera.

- **1.** Podczas korzystania z aparatu stuknij [Tryb] > (Ikona trybu ręcznego).
- 2. Stuknij **18** (Ikona ustawień) > [Dotknij, aby dostosować], a następnie wybierz [Tylko ostrość] lub [Ostrość i jasność].
	- Tylko ostrość: Automatycznie ustawia ostrość w określonej pozycji.
	- Ostrość i jasność: Automatycznie ustawia ostrość w określonej pozycji i ustawia jasność.
- Zamknij menu ustawień. **3.**

Ustawienie zostanie zapisane.

Smartfon Xperia 10 IV XQ-CC54/XQ-CC72

# **Zdjęcia i nagrania wideo przedstawiające ludzi**

Twarze z ustawioną ostrością są oznaczone kolorową ramką.

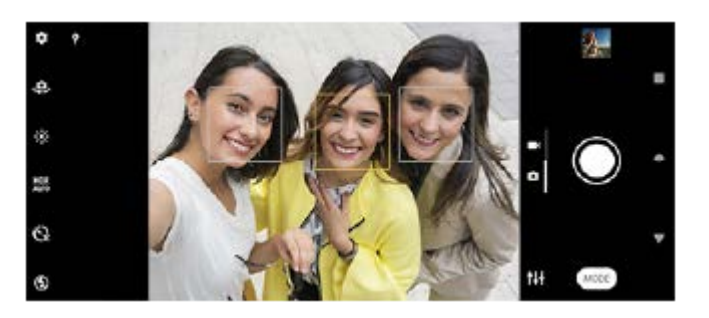

#### **Wskazówka**

Aby uniknąć niewyraźnych zdjęć, aparat należy ustawić na stabilnej powierzchni i użyć samowyzwalacza.

**3**

[Przewodnik pomocniczy](#page-0-0)

Smartfon Xperia 10 IV XQ-CC54/XQ-CC72

## **Wygładzanie odcieni skóry**

Można robić zdjęcia, używając wygładzonych odcieni skóry.

**1 Podczas korzystania z aparatu stuknij**  $\bullet$  **(Ikona ustawień).** 

**2 Stuknij przełącznik [Efekt gładkiej skóry], aby włączyć efekt.**

**Zamknij menu ustawień.**

Ustawienie zostanie zapisane.

### **Wyostrzanie twarzy**

Uwydatniając rysy, można uzyskiwać zdjęcia z wyostrzonymi twarzami. Efekt [Wyostrz twarze] jest dostępny tylko w przypadku korzystania z aparatu z przodu.

**1 Podczas używania aparatu stuknij (Ikona przełączania aparatu), aby włączyć aparat z przodu. 2 Stuknij (Ikona ustawień). 3 Stuknij przełącznik [Wyostrz twarze], aby włączyć efekt. Zamknij menu ustawień.** Ustawienie zostanie zapisane. **4**

### **Wykonanie autoportretu**

Przełącz się na aparat z przodu i zrób sobie zdjęcie. Aby uniknąć rozmycia obrazu przy słabym oświetleniu, należy umieścić urządzenie na stabilnej powierzchni i używać samowyzwalacza w celu wyeliminowania drgań urządzenia.

**1 Podczas używania aparatu wybierz tryb robienia zdjęć lub nagrywania wideo do autoportretu.**

**2 Stuknij (Ikona przełączania aparatu), aby włączyć aparat z przodu.**

**3 Stuknij (Ikona samowyzwalacza), jeżeli chcesz użyć samowyzwalacza.**

**4 Stuknij przycisk migawki, aby zrobić autoportret.**

# **Wykonywanie autoportretu za pomocą funkcji Zdjęcie z detekcją dłoni**

Użyj funkcji Zdjęcie z detekcją dłoni, aby automatycznie zrobić zdjęcie po pewnym czasie od wykrycia ręki przez aparat. Funkcja Zdjęcie z detekcją dłoni jest dostępna tylko w przypadku korzystania z aparatu z przodu.

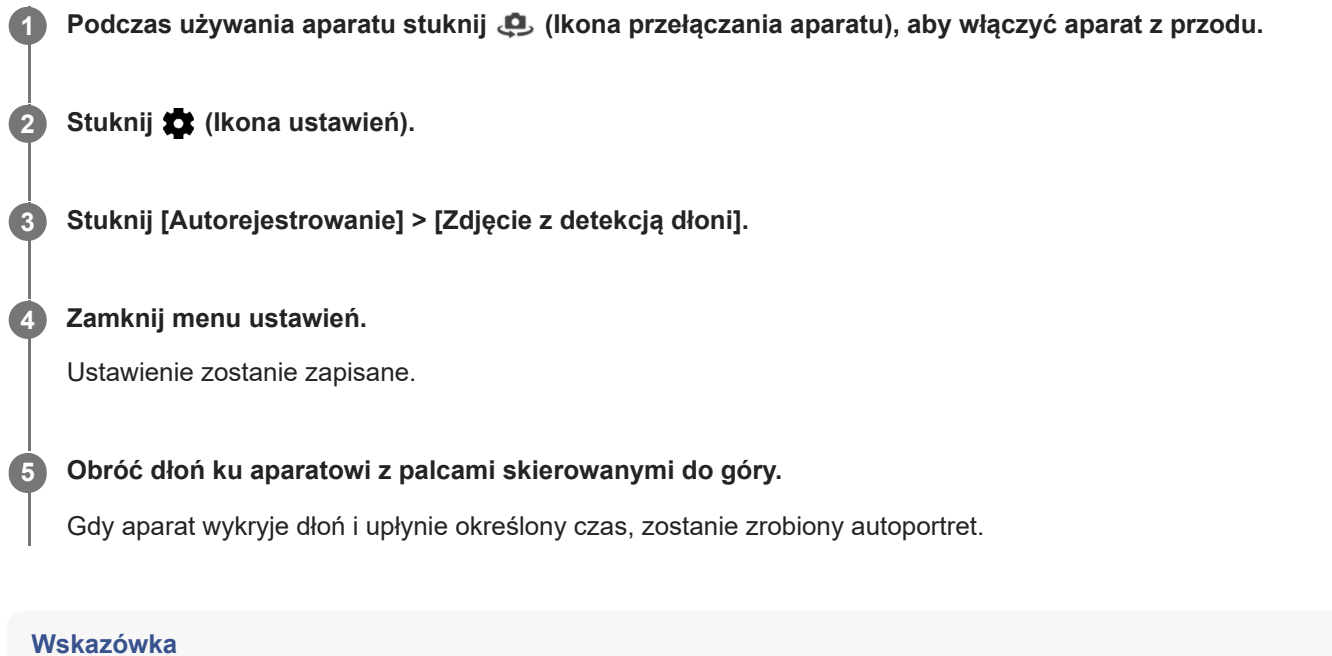

Gdy ustawiony jest samowyzwalacz, odliczanie czasu jest uruchamiane po wykryciu ręki przez aparat.

# **Śledzenie obiektu**

Aparat może wykrywać i śledzić poruszający się obiekt. Żółta ramka wskazuje twarze lub ruchome obiekty z ustawioną ostrością.

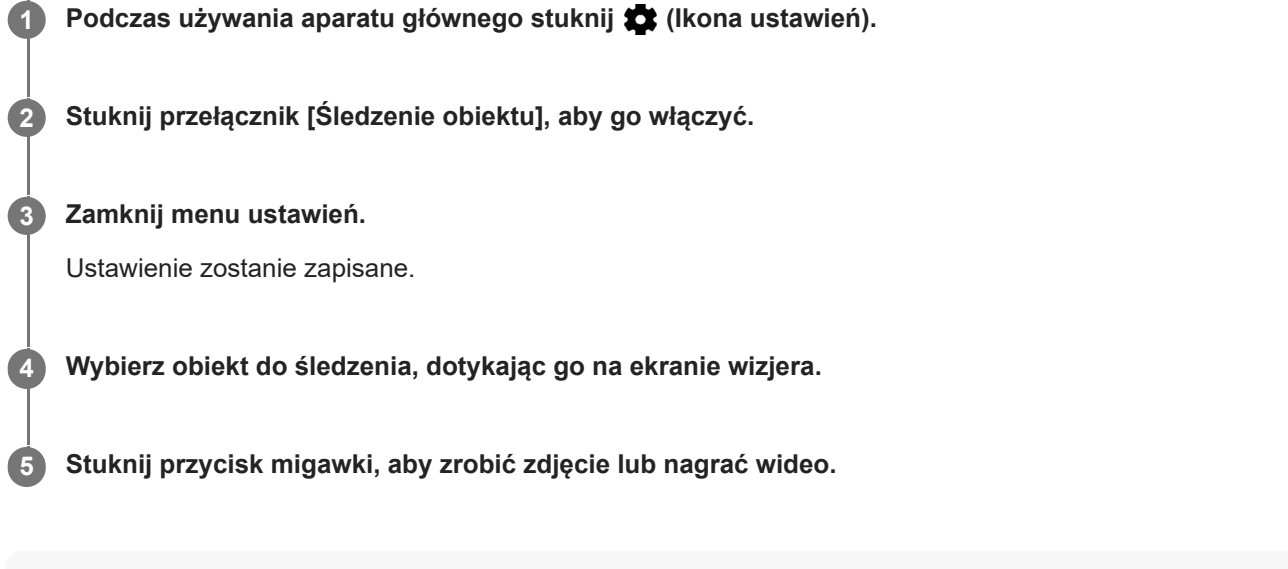

#### **Wskazówka**

Aby włączyć funkcję [Śledzenie obiektu] w trybie Ręcznie, stuknij (Ikona ustawień) > [Dotknij, aby dostosować] > [Śledzenie obiektu].

## **Nagrywanie stabilnego wideo**

Podczas nagrywania filmów wideo można użyć funkcji Stabilizacja wideo, która kompensuje poruszenia aparatu i stabilizuje kadr.

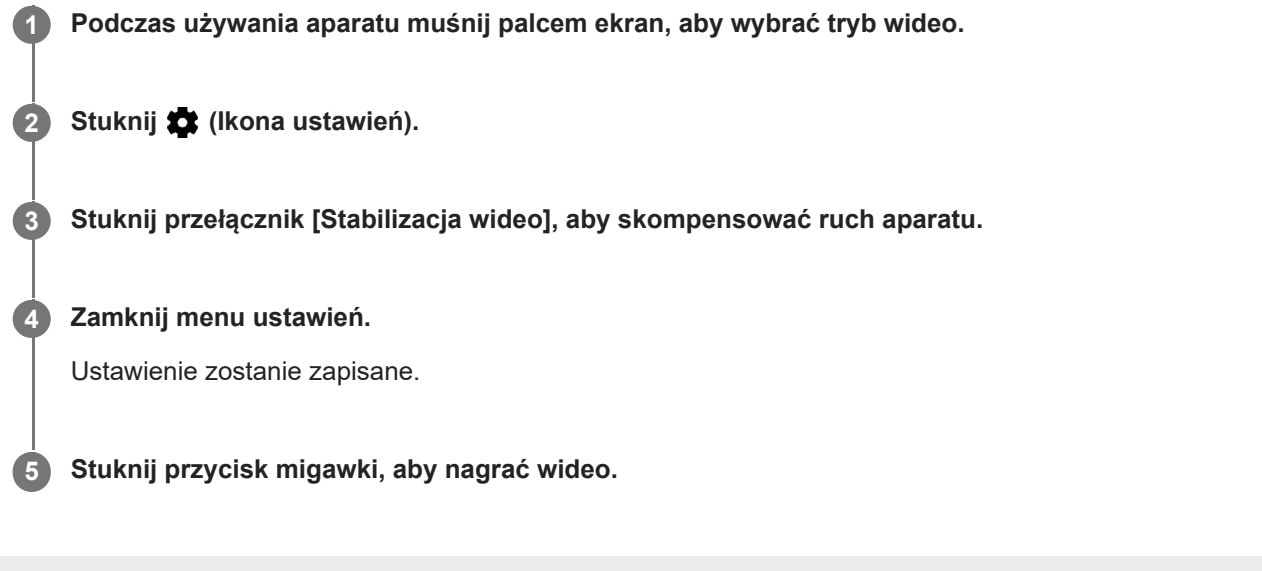

Smartfon Xperia 10 IV XQ-CC54/XQ-CC72

## **Efekt Bokeh**

Zdjęcia z efektem Bokeh można robić, korzystając z głównego aparatu w urządzeniu. Efekt Bokeh zmniejsza ostrość, aby uwydatnić obiekty na pierwszym planie, w celu uzyskania artystycznego efektu.

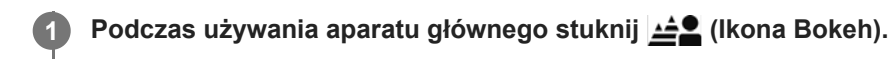

**2 Przeciągnij suwak, aby dostosować ustawienie.**

**3 Stuknij przycisk migawki, aby zrobić zdjęcie.**

#### **Uwaga**

W trakcie korzystania z efektu Bokeh funkcja zoomu nie jest dostępna.

#### **Wskazówka**

W razie zbytniego zbliżenia lub oddalenia względem obiektu podczas korzystania z efektu Bokeh pojawi się ostrzeżenie. W takim przypadku dostosuj odległość między aparatem a obiektem, aby zrobić zdjęcie z efektem Bokeh.

Smartfon Xperia 10 IV XQ-CC54/XQ-CC72

### **Tryb nocny**

**2**

W trybie nocnym można rejestrować wyraźne zdjęcia nawet nocą lub w warunkach słabego oświetlenia.

**1 Podczas korzystania z aparatu stuknij [Tryb] > (3) (Ikona trybu nocnego).** 

**Stuknij przycisk migawki.**

Trzymaj aparat nieruchomo, aż do zakończenia rejestrowania.

Smartfon Xperia 10 IV XQ-CC54/XQ-CC72

### **Nagrania wideo w zwolnionym tempie**

Tryb wideo Zwolnione tempo pozwala wzbogacić nagrania wideo o potężne efekty. Efekt Zwolnione tempo jest dodawany po nagraniu wideo w normalnym tempie.

#### **Uwaga**

Podczas nagrywania wideo w zwolnionym tempie konieczne są dobre warunki oświetleniowe.

#### **Dodawanie efektu zwolnionego tempa po nagraniu wideo**

- **1.** Podczas korzystania z aparatu stuknij [Tryb] > (Ikona zwolnionego tempa).
- **2.** Stuknij przycisk migawki, aby nagrać wideo.
- **3.** Stuknij (Przycisk Stop), aby zatrzymać nagrywanie.
- **4.** Stuknij miniaturę, aby otworzyć film.
- Przeciągnij uchwyty na osi czasu zwolnionego tempa do miejsca, w którym ma być widoczny efekt zwolnionego **5.** tempa.

**(A)**: Uchwyty

- **(B)**: Oś czasu zwolnionego tempa
- **(C)**: Stuknij, aby włączyć lub wyłączyć dźwięk.

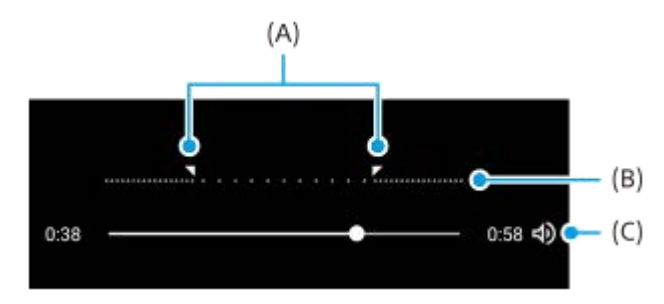

Smartfon Xperia 10 IV XQ-CC54/XQ-CC72

### **Autoportret**

Funkcja Autoportret umożliwia robienie lepiej wyglądających autoportretów.

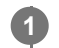

**2**

**1 Podczas korzystania z aparatu stuknij [Tryb] > (a) (Ikona Autoportret).** 

**Stuknij ikonę efektu, który ma zostać zastosowany, a następnie przeciągnij suwak, aby ustawić poziom efektu.**

W razie potrzeby w taki sam sposób dostosuj poziom pozostałych efektów.

**3 Stuknij przycisk migawki, aby zrobić zdjęcie.**

#### **Przegląd funkcji Autoportret**

- (Ikona Bokeh): Zastosowanie efektu rozmycia wokół osoby  $\alpha$
- \* (Ikona Gładka skóra): Zmiękczanie odcieni skóry
- **E**  $\frac{1}{25}$ (Ikona jasności skóry): Rozjaśnianie odcieni skóry
- © (Ikona powiększenia oczu): Powiększanie oczu
- (Ikona Smukła twarz): Wyszczuplanie twarzy

#### **Wskazówka**

- Własny portret można zapisać w tej samej orientacji co podgląd, stukając █ (Ikona dublowania) > [Włącz].
- $\bullet$  Zdjęcie można wykonać, stukając w dowolnym miejscu na ekranie. Stuknij  $\frac{1}{\mathcal{N}}$  (Ikona rejestrowania dotykiem) > [Włącz].

## **Efekt kreatywny**

Aplikacja Efekt kreatywny umożliwia zaprogramowanie efektów i kolorowych filtrów przed zrobieniem zdjęcia lub zarejestrowaniem nagrania wideo.

**1 Podczas korzystania z aparatu stuknij [Tryb] > (Ikona efektu kreatywnego). 2 Muśnij palcem, aby przejrzeć filtry, lub stuknij filtr, aby wyświetlić podgląd efektu.**

**3 Stuknij (Ikona dodawania efektów kreatywnych), aby zastosować filtr i powrócić do ekranu aparatu.**

**4 Stuknij przycisk migawki, aby zrobić zdjęcie lub nagrać wideo.**

#### **Wskazówka**

Stuknij  $\odot$  (Ikona przełączania filtrów), aby przełączyć filtry.

### **Panoramiczne**

Aplikacja Panoramiczne umożliwia robienie zdjęć szerokokątnych i panoramicznych.

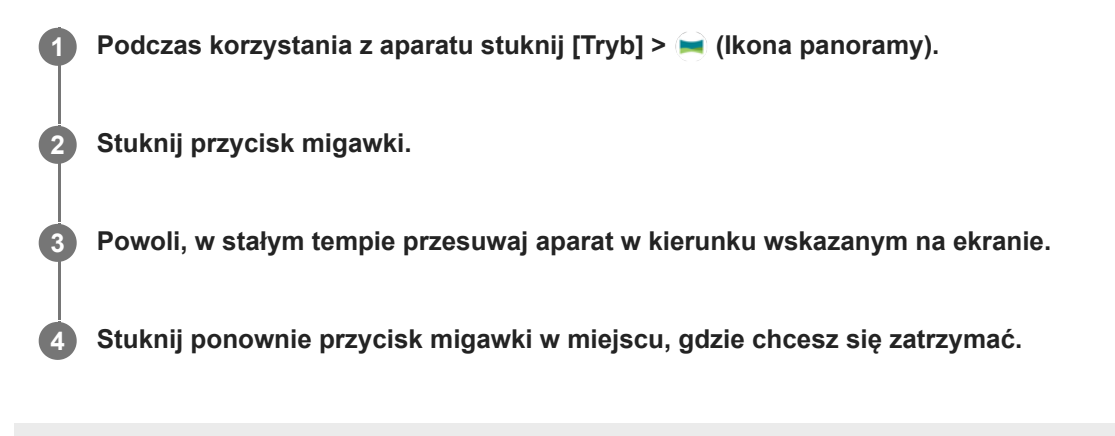

Smartfon Xperia 10 IV XQ-CC54/XQ-CC72

# **Rozdzielczość i pamięć**

Liczba plików zdjęć i wideo przechowywanych w pamięci smartfonu zależy od rozdzielczości bądź liczby megapikseli (MP), a także od długości nagrań.

Zdjęcia i nagrania wideo o wysokiej rozdzielczości zajmują więcej miejsca w pamięci, dlatego warto pamiętać, że do codziennego użytku może wystarczyć niższa rozdzielczość.

Od czasu do czasu warto sprawdzać stan pamięci. Kiedy pamięć się zapełni, można przenieść zdjęcia i nagrania wideo do innego urządzenia w celu zwolnienia pamięci.

Przy użyciu opcji [Magazyn danych] w menu ustawień aparatu wybierz, czy zapisywać zdjęcia i nagrania wideo w pamięci wewnętrznej urządzenia, czy na karcie SD.

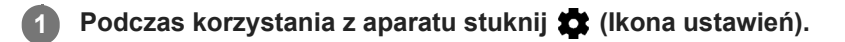

**2 Stuknij [Rozmiar zdjęcia] lub [Rozmiar wideo].**

**Wybierz rozdzielczość i zamknij menu ustawień.**

Ustawienie zostanie zapisane w odniesieniu do wybranego trybu robienia zdjęć.

#### **Uwaga**

**3**

Dostępne ustawienia zależą od wybranego trybu robienia zdjęć.

## **Geotagowanie**

**2**

Zdjęcia i nagrania wideo można zapisywać wraz z informacjami o lokalizacji ich zarejestrowania. Funkcja ta nazywa się geotagowaniem. Geotagowanie zdjęć i filmów wymaga sieci bezprzewodowej oraz włączenia funkcji GPS.

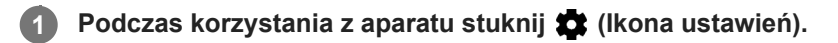

**Stuknij przełącznik [Zapisz lokalizację], aby go włączyć.**

Ustawienie zostanie zapisane.

#### **Ikony statusu funkcji geotagowania**

- (Ikona uzyskania pozycji GPS): Położenie geograficzne zostało zapisane.
- (Ikona braku sygnału GPS): Nie znaleziono położenia geograficznego.

## **Linie siatki**

**2**

Funkcja Linie siatki umożliwia stosowanie "reguły jednej trzeciej" i umieszczanie ważnych obiektów wzdłuż linii siatki lub na ich przecięciach. Jeżeli obiekt będzie czasami w pewnej odległości od środka kadru, zdjęcia i nagrania wideo mogą być ciekawsze.

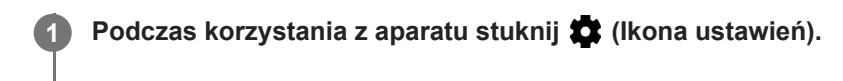

**Stuknij przełącznik [Linie siatki], aby go włączyć lub wyłączyć.**

Ustawienie zostanie zapisane.

Smartfon Xperia 10 IV XQ-CC54/XQ-CC72

## **Linie klatki 1:1**

Podczas robienia zdjęć, które później będą edytowane w formacie 1:1, można wyświetlić podgląd kompozycji 1:1.

**1 Podczas korzystania z aparatu stuknij**  $\bullet$  **(Ikona ustawień).** 

**Stuknij przełącznik [Linie klatki 1:1], aby włączyć funkcję. 2**

Ustawienie zostanie zapisane.

# **Asystent kompozycji przybliż. obrazu**

Przed zrobieniem zdjęcia można wyświetlić podgląd, jak będzie ono wyglądało po powiększeniu. Funkcja [Asystent kompozycji przybliż. obrazu] jest dostępna tylko w przypadku aparatu głównego w trybie zdjęć.

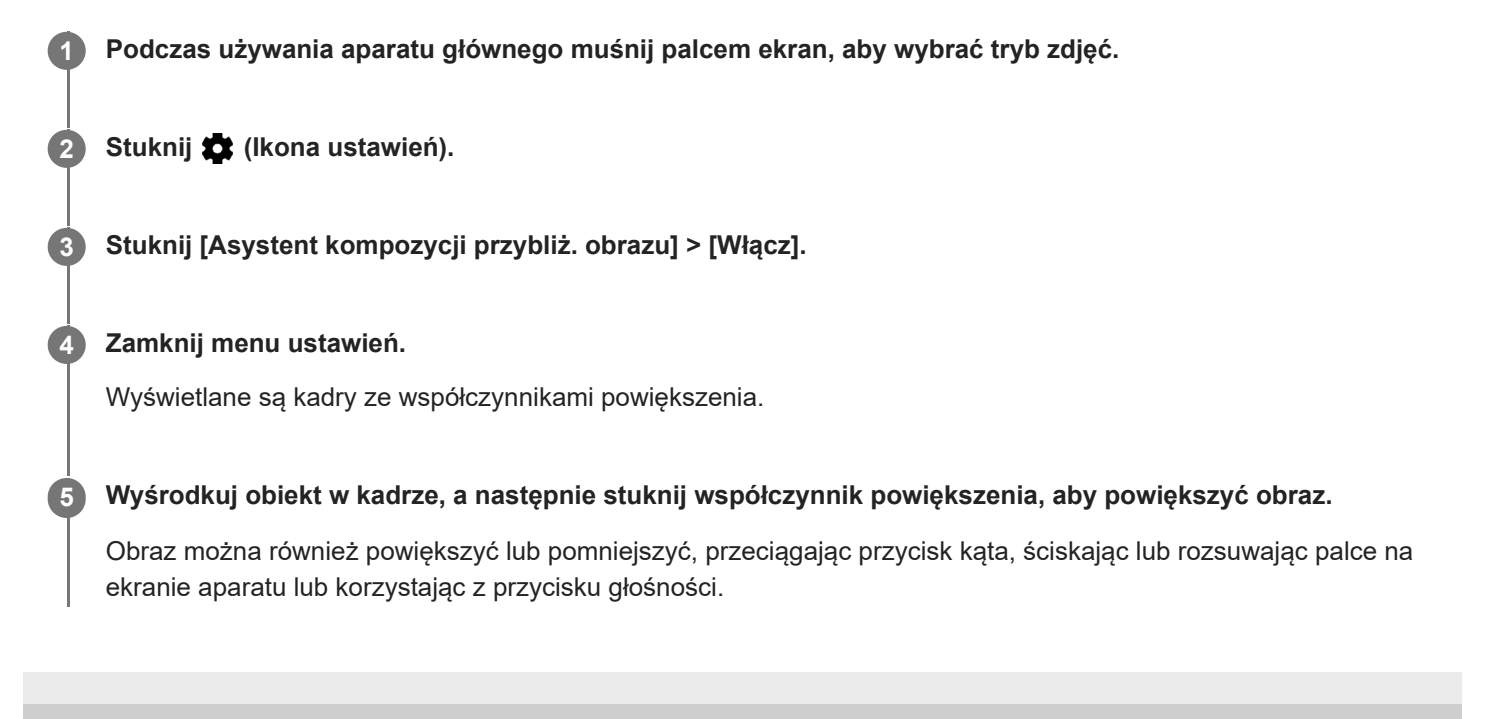

**2**

[Przewodnik pomocniczy](#page-0-0)

Smartfon Xperia 10 IV XQ-CC54/XQ-CC72

# **Ustawienia podglądu zdjęć**

Bezpośrednio po zrobieniu zdjęć można wyświetlać ich podgląd.

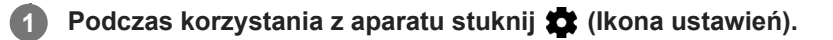

**Stuknij [Automatyczny podgląd zdjęć] i wybierz odpowiednią opcję.**

Ustawienie zostanie zapisane.

#### **Ustawienia podglądu**

- **Włącz**: Podgląd zrobionego zdjęcia wyświetlany jest przez trzy sekundy w prawym dolnym rogu ekranu, zanim zdjęcie zostanie zapisane.
- **Tylko aparat z przodu**: Podgląd zdjęcia zrobionego aparatem z przodu wyświetlany jest przez trzy sekundy w prawym dolnym rogu ekranu, zanim zdjęcie zostanie zapisane.
- **Wyłącz**: Podgląd nie jest wyświetlany. Zdjęcie jest zapisywane bezpośrednio.

**2**

[Przewodnik pomocniczy](#page-0-0)

Smartfon Xperia 10 IV XQ-CC54/XQ-CC72

### **Różne sposoby używania przycisku głośności**

Sposób używania przycisku głośności można zmienić.

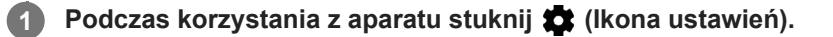

**Stuknij [Funkcja przyc. głośności] i wybierz odpowiednią opcję.**

Ustawienie zostanie zapisane.

#### **Ustawienia przycisku głośności**

- **Zoom**: Użyj przycisku regulacji głośności, aby powiększać i pomniejszać obraz.
- **Głośność**: Przycisk głośności jest wyłączony w przypadku aparatu.
- **Migawka**: Przycisk głośności działa jak przycisk migawki do robienia zdjęć i nagrywania wideo.

### **Dźwięk**

**2**

Gdy jest włączona funkcja Dźwięk, moment robienia zdjęcia albo początek lub koniec nagrania wideo jest sygnalizowany dźwiękiem przez aparat. Ponadto, jeżeli używany jest samowyzwalacz, odliczaniu czasu towarzyszy seria sygnałów dźwiękowych.

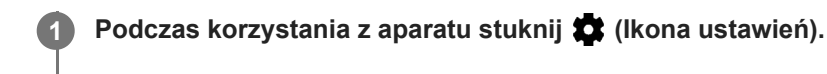

**Stuknij przełącznik [Dźwięk], aby go włączyć lub wyłączyć.**

Ustawienie zostanie zapisane.

### <span id="page-102-0"></span>**Przesyłanie muzyki z komputera na urządzenie**

Muzykę można przenieść z komputera na urządzenie na dwa sposoby:

Podłącz urządzenie do komputera przy użyciu przewodu USB. Przeciągnij pasek stanu w dół, stuknij powiadomienie o ustawieniu połączenia USB, a następnie stuknij [Kliknij, by wyświetlić więcej opcji.] > [Przesyłanie plików]. Na komputerze przeciągnij i upuść pliki z muzyką do folderu na posiadanym urządzeniu, na przykład do folderu Music.

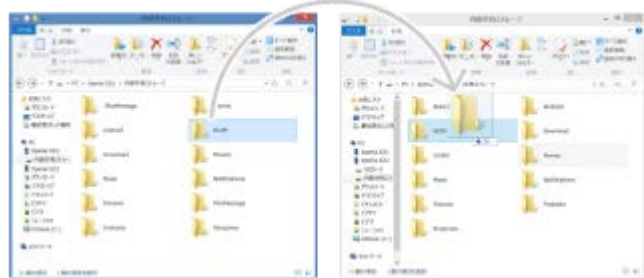

Na komputerze zapisz pliki multimedialne, używając Dysku Google. Następnie zsynchronizuj dane na urządzeniu, logując się do konta Google.

#### **Uwaga**

Aplikacja Muzyka może nie obsługiwać wszystkich formatów plików muzycznych.

#### **Powiązany temat**

- [Podłączanie urządzenia do akcesoriów USB](#page-149-0)
- [Konfigurowanie konta Google w urządzeniu](#page-20-0)
- [Słuchanie muzyki](#page-103-0)
- [Funkcje aplikacji Muzyka](#page-105-0)

<span id="page-103-0"></span>Smartfon Xperia 10 IV XQ-CC54/XQ-CC72

### **Słuchanie muzyki**

Aplikacja Muzyka umożliwia słuchanie ulubionej muzyki.

### **Przegląd odtwarzacza muzyki**

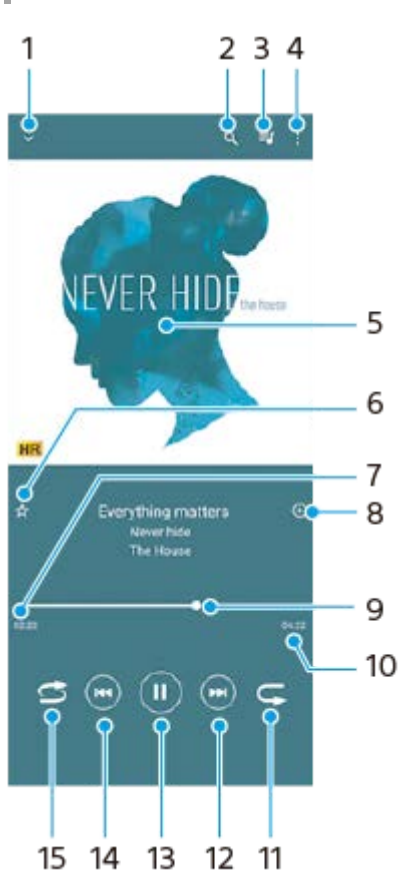

- **1.** Minimalizacja odtwarzacza pełnoekranowego
- **2.** Wyszukiwanie wszystkich utworów zapisanych na urządzeniu
- **3.** Wyświetlanie kolejki odtwarzania
- **4.** Wyświetlanie innych opcji
- **5.** Okładka albumu (jeśli jest dostępna)
- **6.** Dodawanie utworu do ulubionych lub usuwanie utworu z ulubionych
- **7.** Czas odtwarzania bieżącego utworu
- **8.** Dodawanie utworu do listy odtwarzania
- **9.** Wskaźnik postępu przeciąganie albo stukanie wzdłuż linii umożliwia przewijanie do przodu i do tyłu
- **10.** Długość bieżącego utworu
- **11.** Powtarzanie bieżącego lub wszystkich utworów w kolejce odtwarzania
- Stuknięcie umożliwia przejście do kolejnego utworu, a dotknięcie i przytrzymanie umożliwia przewinięcie bieżącego **12.** utworu do przodu
- **13.** Odtwarzanie lub wstrzymywanie utworu
- 14. Stuknięciem można przejść na początek bieżącego utworu, a dotknięcie i przytrzymanie pozwala przewinąć bieżący utwór do tyłu
- **15.** Odtwarzanie losowe utworów w kolejce odtwarzania

### **Ekran główny aplikacji Muzyka**

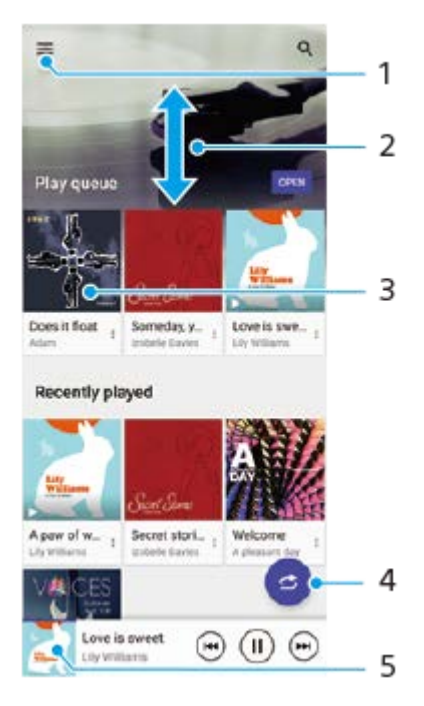

- **1.** Otwieranie menu aplikacji Muzyka
- **2.** Przewijanie ekranu w górę lub w dół w celu przeglądania zawartości
- **3.** Stuknięcie uruchamia odtwarzanie utworu w kolejce odtwarzania
- **4.** Odtwarzanie wszystkich utworów w trybie odtwarzania losowego
- **5.** Przejście do ekranu odtwarzacza muzyki

#### **Uwaga**

Odtwarzanie zawartości chronionej prawem autorskim może nie być możliwe.

#### **Powiązany temat**

- [Przesyłanie muzyki z komputera na urządzenie](#page-102-0)
- [Funkcje aplikacji Muzyka](#page-105-0)
- [Personalizacja jakości dźwięku za pomocą funkcji 360 Reality Audio](#page-121-0)
- [Poprawianie jakości dźwięku przy użyciu funkcji 360 Upmix](#page-122-0)
- [Poprawa jakości skompresowanych plików muzycznych \(DSEE Ultimate\)](#page-123-0)

<span id="page-105-0"></span>Smartfon Xperia 10 IV XQ-CC54/XQ-CC72

# **Funkcje aplikacji Muzyka**

W tej części objaśniono funkcje przydatne podczas korzystania z aplikacji Muzyka.

### **Edytowanie informacji o muzyce**

- Podczas odtwarzania utworu w aplikacji Muzyka stuknij okładkę albumu na ekranie odtwarzacza muzyki, a następnie **1.** stuknij pozycję [Edytuj informacje o muzyce].
- **2.** Zmień informacje zgodnie z potrzebami.
- **3.** Aby ustawić okładkę albumu, stuknij (Ikona edycji) > [Ustaw obraz].
- **4.** Po zakończeniu stuknij [ZAPISZ].

#### **Odtwarzanie muzyki w tle**

Podczas odtwarzania utworu stuknij (Przycisk ekranu głównego), aby przejść do Ekranu głównego. **1.** Aplikacja Muzyka ciągle działa w tle.

Aby ponownie otworzyć aplikację Muzyka, przeciągnij pasek stanu w dół i stuknij powiadomienie aplikacji Muzyka. Zamiast tego możesz znaleźć i stuknąć (ikona muzyki).

#### **Powiązany temat**

- [Przesyłanie muzyki z komputera na urządzenie](#page-102-0)
- [Słuchanie muzyki](#page-103-0)

Smartfon Xperia 10 IV XQ-CC54/XQ-CC72

## **Aplikacja Pomoc**

Aplikacja Pomoc służy do znajdowania informacji na temat urządzenia i oprogramowania. Umożliwia ona zapoznanie się z tematami pomocy oraz korzystanie z przydatnych aplikacji, takich jak test urządzenia.

#### **Uwaga**

Informacje kontaktowe pomocy technicznej można znaleźć w menu Skontaktuj się z nami nawet bez połączenia z siecią.

**1 Znajdź i stuknij (Ikona pomocy technicznej).**

#### **Wskazówka**

Aby uzyskać najlepsze możliwe wsparcie, skorzystaj z aplikacji Pomoc po nawiązaniu połączenia z Internetem.

# **Menu Ustawienia**

Ustawienia urządzenia można wyświetlić i zmienić z poziomu menu Ustawienia.

**1 Muśnij ekran palcem w górę od jego dolnej krawędzi, a następnie znajdź [Ustawienia].**

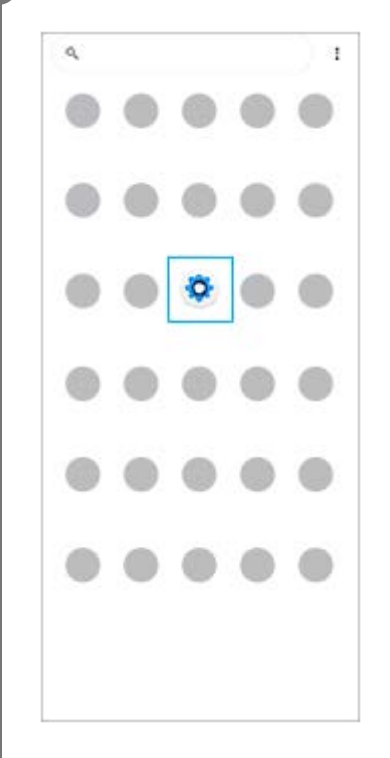

#### **Stuknij [Ustawienia], a następnie wybierz odpowiednie menu.**

Jeżeli nie masz pewności, które menu wybrać, możesz je wyszukać, wprowadzając słowo kluczowe w polu [Wyszukaj ustawienia].

#### Settings

**2**

Q. Search settings Network & internet ÷ Device connection  $\mathbf{r}_n$ Apps ä n Detectione Notifications  $\Omega$ Battery<br>679. About 6 fe lish ô Storage<br>27N used-186 Gill fre  $\blacksquare$ Sound  $\ddot{ }$ con clinicale Display o of, Sloop, Fort size
#### **Jak otworzyć menu Ustawienia z panelu Szybkie ustawienia**

**1.** Muśnij palcem ekran dwukrotnie w dół od jego górnej krawędzi.

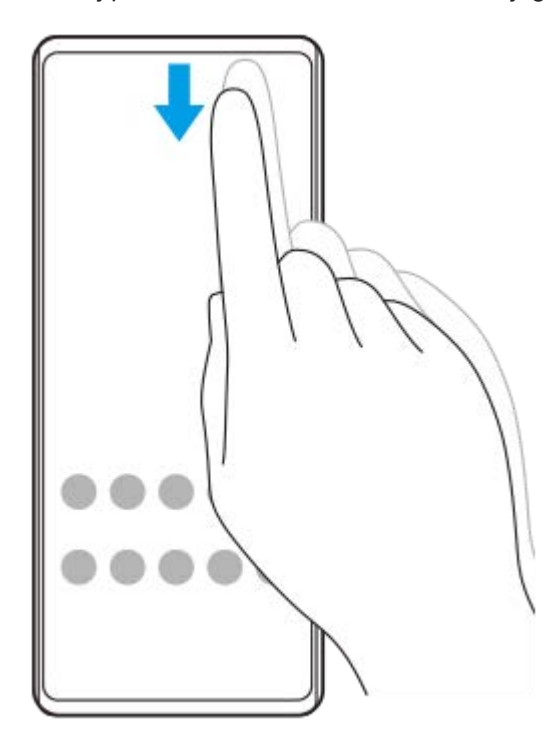

**2.** Znajdź (Ikona ustawień).

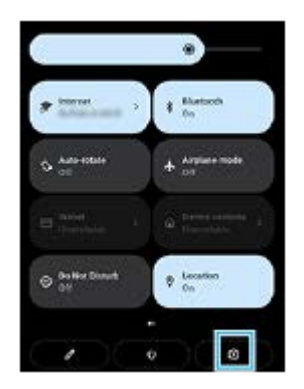

**3.** Stuknij (Ikona ustawień).

#### **Wskazówka**

- Gdy 3 przyciski Ekran główny, Wstecz i Przegląd nie są wyświetlane u dołu ekranu, znajdź i stuknij [Ustawienia] > [System] > [Gesty] > [Nawigacja w systemie] > [Nawigacja przy użyciu 3 przycisków].
- Aby wyświetlić informacje o urządzeniu, znajdź i stuknij [Ustawienia] > [Informacje o telefonie].
- Jeżeli wybierzesz nieprawidłowy język i nie możesz odczytać tekstów menu, znajdź i stuknij @ (Ikona ustawień) >  $\bigcup_{\alpha}$  (Ikona menu systemu). Następnie wybierz tekst obok ikony **[WHE**] (Ikona klawiatury) i wybierz pierwszą pozycję w menu, które zostanie otwarte. Można teraz wybrać właściwy język.

#### **Powiązany temat**

- [Głośność i wibracje](#page-110-0)
- [Dźwięki i sygnały](#page-111-0)
- [Ustawienia wyświetlacza](#page-113-0)
- [Data i godzina](#page-116-0)

<span id="page-110-0"></span>Smartfon Xperia 10 IV XQ-CC54/XQ-CC72

### **Głośność i wibracje**

Głośność i wibracje można zmieniać za pomocą przycisku głośności lub przez zmianę ustawienia. Można zmienić głośność dzwonka, multimediów, alarmu i połączeń przychodzących. Ponadto można ustawić wibracje urządzenia.

#### **Uwaga**

Ustawienia aplikacji mogą zastąpić wybrane ustawienia głośności i wibracji.

### **Zmiana głośności**

- Naciśnij przycisk podgłaśniania lub przyciszania, aby zmienić poziom głośności. **1.** Pojawi się suwak głośności multimediów i zmieni się głośność multimediów. Głośność multimediów można również zmieniać, przeciągając suwak.
- 2. Aby zmienić głośność połączeń przychodzących, dzwonków i powiadomień lub alarmów, stuknij : (Ikona więcej). Do regulacji głośności używaj poszczególnych suwaków. Stuknij [Pokaż więcej], aby uzyskać więcej opcji.

### **Uruchamianie trybu wibracji**

- **1.** Naciśnij przycisk podgłaśniania lub przyciszania.
- **2.** Stuknij ikonę wyświetlaną nad suwakiem, a następnie wybierz (Ikona wibracji).

### **Włączanie dźwięku z wibracją dla połączeń przychodzących**

- **1.** Znajdź i stuknij [Ustawienia] > [Dźwięk] > [Wibracje przy połączeniu].
- **2.** Wybierz opcję.

#### **Powiązany temat**

[Menu Ustawienia](#page-107-0)

## <span id="page-111-0"></span>**Dźwięki i sygnały**

### **Ustawianie dzwonka**

Można ustawić różne sygnały dzwonka dla każdej karty SIM. Jako dzwonek może także posłużyć wybrany plik muzyczny.

- **1.** Znajdź i stuknij [Ustawienia] > [Dźwięk].
- **2.** Wybierz [Dzwonek telefonu SIM 1] lub [Dzwonek telefonu SIM 2].

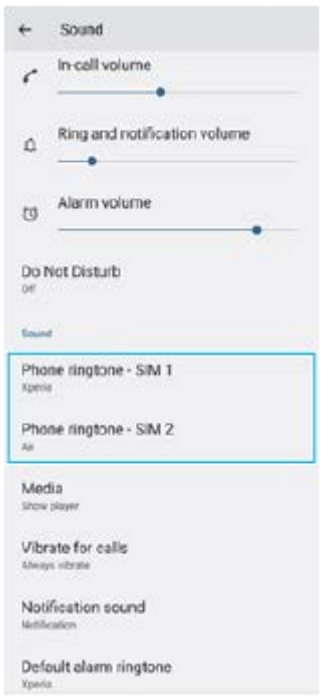

Wybierz dźwięk z listy. **3.**

Aby wybrać plik muzyczny, którego nie ma na liście, stuknij [Dodaj dzwonek].

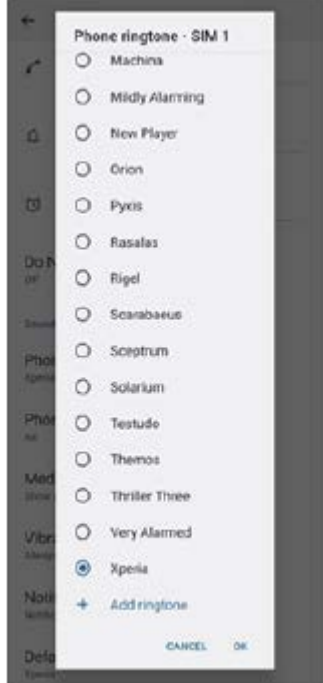

**4.** Aby potwierdzić, stuknij [OK].

### **Ustawianie dźwięku powiadomienia**

- **1.** Znajdź i stuknij [Ustawienia] > [Dźwięk] > [Dźwięk powiadomienia].
- Wybierz dźwięk z listy. **2.**
	- Aby wybrać plik muzyczny, którego nie ma na liście, stuknij [Dodaj powiadomienie].
- **3.** Aby potwierdzić, stuknij [OK].

#### **Wskazówka**

- Aby wyłączyć wszystkie dźwięki dzwonków i/lub powiadomień oraz ustawić w urządzeniu tylko wibracje, wybierz [Brak] z listy.
- Aby włączyć lub wyłączyć inne dźwięki i dzwonki, znajdź i stuknij [Ustawienia] > [Dźwięk], po czym stuknij przełączniki w celu włączenia lub wyłączenia różnych dźwięków i dzwonków.

### **Powiązany temat**

[Menu Ustawienia](#page-107-0)

### <span id="page-113-0"></span>**Ustawienia wyświetlacza**

Można zmienić funkcjonowanie ekranu, jego jasność, wyświetlany rozmiar i jakość obrazu. Można także regulować jakość zdjęć i nagrań wideo.

**1 Znajdź i stuknij [Ustawienia] > [Wyświetlacz].**

**Stuknij ustawienie, które chcesz zmienić.**

Dostosuj, używając suwaków, stukając przełączniki lub wybierając opcje.

#### **Ustawienia ekranu głównego**

**2**

- **Ustawienia jakości obrazu**: Wyreguluj jakość zdjęć i nagrań wideo wyświetlanych na urządzeniu.
- **Balans bieli**: Wybierz jedno z ustawień fabrycznych. Balans bieli można także regulować suwakami.
- **Poziom jasności**: Poziom jasności można wyregulować suwakiem. Można także włączyć funkcję [Automatyczna jasność] automatycznie optymalizującą jasność w oparciu o poziom oświetlenia zewnętrznego.
- **Ciemny motyw**: Ekran można wyświetlić na ciemnym tle.
- **Autoobracanie ekranu**: Ekran można ustawić tak, by obracał się automatycznie wraz z urządzeniem lub pozostawał w orientacji pionowej.
- **Podświetlenie nocne**: Funkcja [Podświetlenie nocne] przełącza kolor ekranu na bursztynowy. Ułatwia to oglądanie ekranu przy ciemniejszym ustawieniu, jak również ułatwia zasypianie.
- **Zapobiegaj przypadkowym operacjom przy wył. ekranie**: Można zapobiec pomyłkowemu aktywowaniu urządzenia trzymanego w kieszeni lub w torebce.

#### **Uwaga**

Unikaj wyświetlania przez dłuższy czas bardzo jasnych lub statycznych obrazów. Efektem tego mogą być powidok lub przebarwienia na ekranie.

#### **Wskazówka**

■ Nawet przy wyłączonej funkcji Autoobracanie ekranu ekran można obrócić ręcznie, stukając  $\uparrow$  (Ikona obrotu) na pasku nawigacyjnym.

#### **Powiązany temat**

- [Ekran główny](#page-28-0)
- [Robienie zrzutu ekranu](#page-31-0)
- [Menu Ustawienia](#page-107-0)

# <span id="page-115-0"></span>**Korzystanie z usług lokalizacji**

Usługi lokalizacji umożliwiają aplikacjom takim jak Mapy czy Aparat wykorzystanie informacji z sieci komórkowej lub Wi-Fi, jak również z systemu GPS (Global Positioning System) do określania przybliżonej lokalizacji. Aby móc określać miejsce pobytu za pomocą urządzenia, należy włączyć usługi lokalizacji. Więcej informacji można znaleźć w witrynie [support.google.com/](https://support.google.com/).

**1 Znajdź i stuknij [Ustawienia] > [Lokalizacja].**

**2 Stuknij przełącznik, aby włączyć lub wyłączyć usługi lokalizacji.**

### **Jak poprawić dokładność funkcji GPS**

Znalezienie położenia podczas pierwszego użycia funkcji GPS w urządzeniu może zająć kilka minut. Aby ułatwić wyszukiwanie, upewnij niebo jest dobrze widoczne. Stój nieruchomo i nie zasłaniaj anteny GPS. Sygnał GPS przechodzi przez chmury i przedmioty z tworzyw sztucznych, ale nie przez większe przeszkody, takie jak budynki lub góry. Jeżeli lokalizacji nie uda się ustalić po kilku minutach, przejdź w inne miejsce.

#### **Powiązany temat**

- [Przegląd](#page-11-0)
- [Menu Ustawienia](#page-107-0)

<span id="page-116-0"></span>Smartfon Xperia 10 IV XQ-CC54/XQ-CC72

## **Data i godzina**

Możesz zmienić datę i godzinę w urządzeniu.

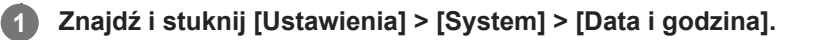

#### **Stuknij odpowiednią opcję, aby edytować lub zmienić wartości. 2**

- Aby ręcznie ustawić datę lub godzinę, stuknij przełącznik [Automatyczna data i czas] w celu wyłączenia funkcji.
- Aby ręcznie ustawić strefę czasową, stuknij przełącznik [Ustawiaj strefę czasową automatycznie] w celu wyłączenia funkcji.

#### **Powiązany temat**

- [Menu Ustawienia](#page-107-0)
- [Alarm](#page-51-0)

## <span id="page-117-0"></span>**Ochrona baterii**

Funkcja Ochrona baterii zwiększa żywotność baterii. Ta funkcja wykrywa wzorce ładowania urządzenia i szacuje godziny rozpoczęcia oraz zakończenia regularnych okresów ładowania. Urządzenie jest ładowane z normalną szybkością do poziomu 90%, a następnie szybkość ładowania jest kontrolowana tak, aby akumulator osiągnął 100% tuż przed odłączeniem ładowarki. Możliwe jest ręczne dostosowanie godziny rozpoczęcia i zakończenia cyklu ładowania. W celu zapewnienia większej żywotności baterii można także ustawić limit ładowania, aby bateria była zawsze ładowana do poziomu 80% lub 90%.

#### **Uwaga**

Ochrona baterii nie kontroluje szybkości ładowania, dopóki nie wykryje regularnego cyklu ładowania trwającego co najmniej 4 godziny w okresie siedmiu dni.

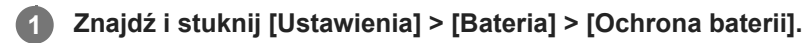

**2 Stuknij przełącznik, aby włączyć lub wyłączyć funkcję Ochrona baterii.**

**Postępuj zgodnie z instrukcjami wyświetlanymi na ekranie, a następnie wybierz opcję.**

Domyślnie zaznaczona jest opcja [Auto].

#### **Wskazówka**

**3**

Funkcja Ochrona baterii zapisuje wyuczone wzorce regularnego cyklu ładowania baterii. Nawet jeżeli funkcja ta zostanie wyłączona, po ponownym włączeniu przystosowuje się do wyuczonych wzorców.

#### **Powiązany temat**

[Menu Ustawienia](#page-107-0)

Smartfon Xperia 10 IV XQ-CC54/XQ-CC72

## **Tryb STAMINA**

Tryb STAMINA wydłuża czas do momentu, gdy konieczne jest naładowanie baterii, przez wyłączenie niektórych funkcji urządzenia. Gdy zostanie włączony Tryb STAMINA, ekran przełączy się do trybu Ciemny motyw.

W celu zmniejszenia zużycia energii baterii zostaną ograniczone lub wyłączone różne funkcje w zależności od poziomu trybu STAMINA.

Tryb STAMINA można ustawić automatycznie w zależności od poziomu naładowania akumulatora. W celu wprowadzenia szczegółowych ustawień należy postępować zgodnie z instrukcjami wyświetlanymi na ekranie.

### **1 Znajdź i stuknij [Ustawienia] > [Bateria] > [Tryb STAMINA].**

**2 Stuknij przełącznik [Użyj trybu STAMINA], aby włączyć funkcję.**

#### **Wskazówka**

Aby wykluczyć Tryb STAMINA w przypadku niektórych aplikacji, przełącz ustawienie [Wykorzystanie baterii] dla każdej z tych aplikacji na [Bez ograniczeń]. Znajdź i stuknij [Ustawienia] > [Aplikacje], wybierz aplikację, którą chcesz wykluczyć, a następnie stuknij [Bateria] > [Bez ograniczeń].

#### **Powiązany temat**

[Menu Ustawienia](#page-107-0)

## **Zarządzanie baterią i zużyciem energii**

To urządzenie ma wbudowaną baterię. Aby korzystać z niej optymalnie, monitoruj zużycie energii przez różne aplikacje i funkcje.

W celu wydłużenia żywotności baterii można także korzystać z funkcji Ochrona baterii.

To urządzenie ogranicza aplikacjom możliwość korzystania z baterii w tle. Ustawienie to jest indywidualnie określane dla poszczególnych aplikacji. Znajdź i stuknij [Ustawienia] > [Aplikacje], wybierz aplikację, której korzystanie z baterii w tle chcesz ograniczyć, a następnie stuknij [Bateria] > [Z ograniczeniami].

### **Ogólne wskazówki zwiększające wydajność baterii**

Stosując się do poniższych wskazówek, można zwiększyć wydajność baterii:

- Zmniejsz poziom jasności ekranu.
- Wyłącz funkcję Bluetooth, Wi-Fi oraz usługi lokalizacji, jeśli nie są potrzebne.
- Jeśli znajdujesz się w miejscu, w którym nie ma zasięgu sieci lub jest on słaby, wyłącz urządzenie lub użyj trybu samolotowego. W przeciwnym razie urządzenie będzie ciągle wyszukiwać dostępnych sieci, co przyczynia się do zużycia energii.
- Za granicą używaj sieci Wi-Fi zamiast roamingu. Roaming powoduje wyszukiwanie sieci macierzystej i dodatkowo obciąża baterię, ponieważ urządzenie musi nadawać z większą mocą wyjściową.
- Zmień ustawienia synchronizacji konta e-mail, kalendarza i kontaktów.
- Sprawdź aplikacje zużywające dużo energii baterii i skorzystaj ze wskazówek dotyczących oszczędzania baterii wyświetlanych przez urządzenie w odniesieniu do tych aplikacji.
- Zmiana poziomu powiadomień w przypadku danej aplikacji.
- Wyłącz zgody udostępniania lokalizacji w przypadku danej aplikacji.
- Odinstaluj aplikacje, które nie są używane.
- Do słuchania muzyki używaj oryginalnego zestawu głośnomówiącego firmy Sony. Zestawy głośnomówiące zużywają mniej energii baterii niż głośniki urządzenia.
- Co pewien czas uruchamiaj ponownie urządzenie.

### **Jak sprawdzić zużycie baterii**

- Znajdź i stuknij [Ustawienia] > [Bateria], aby wyświetlić szacowaną pozostałą ilość energii w ujęciu procentowym oraz **1.** pozostały czas działania baterii.
- **2.** Stuknij [Wykorzystanie baterii], aby wyświetlić listę aplikacji i funkcji, które zużywają energię.

#### **Powiązany temat**

- [Ładowanie urządzenia](#page-21-0)
- [Sprawdzanie zużycia energii baterii przez aplikacje](#page-120-0)
- [Ochrona baterii](#page-117-0)
- [Ustawienia wyświetlacza](#page-113-0)
- [Włączanie lub wyłączanie funkcji Bluetooth](#page-140-0)
- [Korzystanie z usług lokalizacji](#page-115-0)
- [Ponowne uruchamianie i resetowanie urządzenia](#page-128-0)
- [Menu Ustawienia](#page-107-0)

<span id="page-120-0"></span>Smartfon Xperia 10 IV XQ-CC54/XQ-CC72

### **Sprawdzanie zużycia energii baterii przez aplikacje**

Można sprawdzić zużycie energii baterii w przypadku poszczególnych aplikacji i w razie potrzeby zmienić ustawienia.

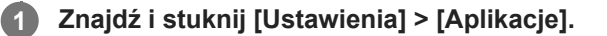

**2 Wybierz aplikację i w pozycji [Bateria] sprawdź pobieraną przez nią energię baterii.**

**Powiązany temat**

[Menu Ustawienia](#page-107-0)

## <span id="page-121-0"></span>**Personalizacja jakości dźwięku za pomocą funkcji 360 Reality Audio**

Dzięki 360 Reality Audio słuchacz odnosi wrażenie, jakby był zanurzony w otaczających go różnych dźwiękach materializujących się wokół jego głowy. Słuchawki z certyfikatem 360 Reality Audio umożliwiają optymalizację doznań dzięki analizie indywidualnego kształtu uszu i niesamowitemu zanurzeniu w muzyce.

**1 Znajdź i stuknij [Ustawienia] > [Dźwięk] > [Ustawienia dźwięku].**

**2 Stuknij [360 Reality Audio], a następnie postępuj zgodnie z instrukcjami wyświetlanymi na ekranie.**

#### **Powiązany temat**

- [Menu Ustawienia](#page-107-0)
- [Poprawianie jakości dźwięku przy użyciu funkcji 360 Upmix](#page-122-0)
- [Poprawa jakości skompresowanych plików muzycznych \(DSEE Ultimate\)](#page-123-0)

### <span id="page-122-0"></span>**Poprawianie jakości dźwięku przy użyciu funkcji 360 Upmix**

Korzystanie z funkcji 360 Upmix sprawia, że dźwięk odtwarzany z jakichkolwiek stereofonicznych źródeł dźwięku, w tym serwisów transmisji strumieniowej, brzmi jak dźwięk przestrzenny. Aby korzystać z efektów, jakie oferuje ta funkcja, zaleca się korzystanie ze słuchawek.

**1 Znajdź i stuknij [Ustawienia] > [Dźwięk] > [Ustawienia dźwięku].**

**2 Stuknij przełącznik [360 Upmix], aby włączyć funkcję.**

**3 Stuknij [360 Upmix], aby wybrać tryb.**

#### **Uwaga**

- Funkcja ta działa tylko wtedy, gdy używana jest aplikacja zgodna z funkcją 360 Upmix.
- Jakość dźwięku oryginalnego źródła dźwięku może mieć pierwszeństwo przed efektami oferowanymi przez funkcję 360 Upmix, zależnie od odtwarzanego materiału.

#### **Powiązany temat**

- [Menu Ustawienia](#page-107-0)
- [Personalizacja jakości dźwięku za pomocą funkcji 360 Reality Audio](#page-121-0)
- [Poprawa jakości skompresowanych plików muzycznych \(DSEE Ultimate\)](#page-123-0)

<span id="page-123-0"></span>Smartfon Xperia 10 IV XQ-CC54/XQ-CC72

### **Poprawa jakości skompresowanych plików muzycznych (DSEE Ultimate)**

Funkcja DSEE Ultimate poprawia jakość skompresowanej muzyki z wykorzystaniem technologii AI.

**1 Znajdź i stuknij [Ustawienia] > [Dźwięk] > [Ustawienia dźwięku].**

**2 Stuknij przełącznik [DSEE Ultimate], aby włączyć funkcję.**

#### **Powiązany temat**

- [Menu Ustawienia](#page-107-0)
- [Personalizacja jakości dźwięku za pomocą funkcji 360 Reality Audio](#page-121-0)
- [Poprawianie jakości dźwięku przy użyciu funkcji 360 Upmix](#page-122-0)

## **Intelig. obsługa połączeń**

Połączenia przychodzące można obsługiwać bez dotykania ekranu poprzez włączenie funkcji Inteligentna obsługa połączeń. Po włączeniu, połączenia można obsługiwać w następujący sposób:

- Odebranie: Przysuń urządzenie do ucha.
- Odrzucenie: Potrząśnij urządzeniem.
- Wyłączenie dzwonka: Odłóż urządzenie ekranem skierowanym ku dołowi.

**1 Znajdź i stuknij [Ustawienia] > [System] > [Gesty] > [Intelig. obsługa połączeń].**

**2 Stuknij przełącznik, aby włączyć lub wyłączyć funkcję.**

#### **Powiązany temat**

[Menu Ustawienia](#page-107-0)

## <span id="page-125-0"></span>**Przed aktualizacją urządzenia**

Oprogramowanie na urządzeniu należy aktualizować, aby mieć dostęp do najnowszych funkcji, ulepszeń i poprawek błędów gwarantujących optymalną wydajność. Gdy dostępna jest aktualizacja oprogramowania, na pasku stanu widoczna jest ikona  $\mathbb{F}$  (Ikona aktualizacji systemu). Dostępność nowych aktualizacji można też sprawdzić ręcznie. Najłatwiejszą metodą instalacji aktualizacji oprogramowania jest zrobienie tego bezprzewodowo z urządzenia. Przed aktualizacją urządzenia uwzględnij następujące zalecenia:

- Sprawdź, czy jest wystarczająca ilość wolnego miejsca.
- Aktualizacje systemu i aplikacji mogą powodować odmienne wyświetlanie funkcji urządzenia niż przedstawiono to w niniejszym Przewodniku pomocniczym. Aktualizacja może nie wpływać na wersję systemu Android.

#### **Jak sprawdzić dostępność nowego oprogramowania**

**1.** Znajdź i stuknij [Ustawienia] > [System] > [Aktualizacja oprogramowania].

#### **Powiązany temat**

- [Bezprzewodowa aktualizacja urządzenia](#page-126-0)
- **[Menu Ustawienia](#page-107-0)**

### <span id="page-126-0"></span>**Bezprzewodowa aktualizacja urządzenia**

Do aktualizacji bezprzewodowej urządzenia służy aplikacja Aktualizacja oprogramowania. Aktualizacje dostępne do pobrania za pośrednictwem sieci komórkowej zależą od operatora. W celu pobrania nowego oprogramowania zaleca się korzystanie z sieci Wi-Fi zamiast sieci komórkowej, aby uniknąć opłat za transfer danych.

**1 Znajdź i stuknij [Ustawienia] > [System] > [Aktualizacja oprogramowania].**

**2 Postępuj zgodnie z instrukcjami wyświetlanymi na ekranie.**

### **Jak skonfigurować automatyczne pobieranie aktualizacji systemowych**

- **1.** Znajdź i stuknij [Ustawienia] > [System] > [Aktualizacja oprogramowania].
- **2.** Stuknij (Ikona więcej) > [Ustawienia] > [Aktualizuj system automatycznie].
- **3.** Wybierz preferowaną opcję.

### **Jak włączyć lub wyłączyć automatyczne aktualizacje aplikacji**

- **1.** Znajdź i stuknij [Ustawienia] > [System] > [Aktualizacja oprogramowania].
- **2.** Stuknij (Ikona więcej) > [Ustawienia] > [Aktualizuj aplikacje automatycznie].
- **3.** Wybierz preferowaną opcję.

#### **Powiązany temat**

- **[Przed aktualizacją urządzenia](#page-125-0)**
- [Menu Ustawienia](#page-107-0)

## **Aktualizacje aplikacji**

Jeżeli funkcja automatycznych aktualizacji jest włączona, aplikacje są aktualizowane bez monitowania użytkownika. Może to powodować pobieranie znacznych ilości danych bez jego wiedzy. Aby uniknąć potencjalnie wysokich opłat za transfer danych, można wyłączyć funkcję automatycznych aktualizacji lub zezwolić na nie tylko za pośrednictwem połączenia Wi-Fi. W celu uniknięcia automatycznego aktualizowania aplikacji, funkcję tę należy wyłączyć w aplikacji Sklep Play.

**1 Znajdź i stuknij > (Ikona Play Store).** 

**Stuknij ikonę konta, a następnie znajdź i stuknij menu aplikacji do automatycznych aktualizacji w menu ustawień.**

**3 Wybierz preferowaną opcję.**

#### **Powiązany temat**

**2**

[Konfigurowanie konta Google w urządzeniu](#page-20-0)

### <span id="page-128-0"></span>**Ponowne uruchamianie i resetowanie urządzenia**

Można wymusić ponowne uruchomienie lub wyłączenie urządzenia, jeśli przestało ono reagować lub nie można go uruchomić ponownie w normalny sposób. Wykonanie tej czynności nie powoduje usunięcia żadnych ustawień ani informacji osobistych.

Można także przywrócić ustawienia fabryczne urządzenia. Ta procedura jest niekiedy konieczna, jeśli urządzenie przestanie działać prawidłowo, należy jednak pamiętać, aby najpierw wykonać kopię zapasową danych, ponieważ resetowanie urządzenia spowoduje usunięcie wszystkich danych z urządzenia.

Jeśli posiadane urządzenie nie włącza się lub konieczne jest zresetowanie jego oprogramowania, do naprawy urządzenia można użyć aplikacji Xperia Companion. Aby uzyskać więcej informacji na temat pobierania programu Xperia Companion i korzystania z niego, wyszukaj program Xperia Companion w witrynie pomocy firmy Sony dla klientów.

### **Ponowne uruchamianie urządzenia**

#### **Uwaga**

- Ponowne uruchomienie urządzenia może się nie powieść, jeżeli poziom naładowania baterii będzie niski. Podłącz urządzenie do ładowarki i spróbuj jeszcze raz ponownie uruchomić urządzenie.
- **1.** Naciśnij jednocześnie przycisk podgłaśniania i przycisk włącznika.
- W wyświetlonym menu stuknij [Uruchom ponownie]. **2.** Urządzenie automatycznie uruchomi się ponownie.

### **Wymuszenie ponownego uruchomienia lub wyłączenia urządzenia**

- **1.** Naciśnij długo jednocześnie przycisk włącznika i przycisk podgłaśniania, aż urządzenie zacznie wibrować.
- W zależności od tego, czy chcesz wymusić ponowne uruchomienie, czy wyłączenie urządzenia, wykonaj następujące **2.** czynności.
	- Jeżeli chcesz wymusić ponowne uruchomienie urządzenia: Zwolnij teraz przyciski. Urządzenie uruchomi się ponownie.
	- Jeżeli chcesz wymusić wyłączenie urządzenia: Nadal naciskaj przyciski. Po kilku sekundach urządzenie zawibruje trzy razy, a następnie się wyłączy.

#### **Wskazówka**

Jeśli urządzenie nie włączy się, problem może rozwiązać wymuszenie ponownego uruchomienia urządzenia.

### **Przywracanie ustawień fabrycznych**

#### **Uwaga**

- Aby uniknąć trwałego uszkodzenia urządzenia, nie przerywaj procedury przywracania ustawień fabrycznych.
- Wykonaj kopię zapasową wszystkich danych zapisanych w pamięci wewnętrznej urządzenia. Resetowanie usuwa wszystkie dane z urządzenia.
- **1.** Znajdź i stuknij [Ustawienia] > [System] > [Opcje resetowania].
- **2.** Stuknij [Wykasuj wszystkie dane (przywróć dane fabryczne)] > [Usuń wszystkie dane].
- Jeżeli jest to wymagane, w celu kontynuowania narysuj wzór odblokowania ekranu lub wprowadź hasło bądź kod PIN **3.** odblokowania ekranu.
- **4.** Aby potwierdzić, stuknij [Usuń wszystkie dane].

#### **Wskazówka**

Przywracanie ustawień fabrycznych nie powoduje przywrócenia wcześniejszej wersji systemu Android na urządzeniu.

#### **Powiązany temat**

- [Naprawa oprogramowania urządzenia przy użyciu aplikacji Xperia Companion](#page-130-0)
- [Menu Ustawienia](#page-107-0)

<span id="page-130-0"></span>Smartfon Xperia 10 IV XQ-CC54/XQ-CC72

### **Naprawa oprogramowania urządzenia przy użyciu aplikacji Xperia Companion**

Aplikacja Xperia Companion umożliwia naprawę oprogramowania urządzenia. Jeśli zapomnisz hasła, kodu PIN lub wzoru odblokowania ekranu, możesz użyć funkcji naprawy urządzenia w aplikacji Xperia Companion w celu usunięcia tej warstwy bezpieczeństwa. Do wykonania tej operacji są wymagane dane logowania do konta Google. Uruchomienie funkcji naprawy powoduje ponowne zainstalowanie oprogramowania urządzenia i może prowadzić do utraty części danych osobistych.

Jeżeli po aktualizacji oprogramowania Xperia, naprawie oprogramowania lub przywróceniu ustawień fabrycznych urządzenie nie reaguje, nieustannie uruchamia się ponownie lub nie uruchamia się wcale, spróbuj wymusić wyłączenie, a następnie włączyć urządzenie ponownie. Jeżeli problem nie ustępuje, wymuś wyłączenie urządzenia, a następnie napraw oprogramowanie.

#### **Uwaga**

- Przed przystąpieniem do naprawy oprogramowania sprawdź, czy pamiętasz nazwę użytkownika i hasło do swojego konta Google. W zależności od ustawień zabezpieczeń może być wymagane ich wprowadzenie w celu ponownego uruchomienia urządzenia po naprawie oprogramowania.
- **Jeżeli program Xperia Companion nie jest zainstalowany na komputerze, odwiedź witrynę pomocy firmy Sony dla klientów i wyszukaj program Xperia Companion, aby go pobrać. 1**

**Otwórz program Xperia Companion na komputerze i kliknij [Naprawa oprogramowania] na ekranie głównym. 2**

**Postępuj zgodnie z instrukcjami wyświetlanymi na ekranie, aby ponownie zainstalować oprogramowanie i ukończyć naprawę.**

#### **Powiązany temat**

**3**

[Ponowne uruchamianie i resetowanie urządzenia](#page-128-0)

## **Resetowanie aplikacji**

Jeśli aplikacja nie odpowiada lub powoduje problemy z urządzeniem, można zresetować aplikację lub wyczyścić jej dane. Zresetowanie preferencji dotyczących aplikacji nie powoduje usunięcia żadnych danych aplikacji z urządzenia.

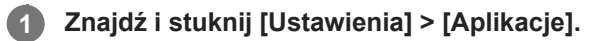

**2 Stuknij liczbę aplikacji, aby wyświetlić wszystkie aplikacje.**

**3 Stuknij (Ikona więcej) > [Resetuj ustawienia aplikacji] > [Resetuj aplikacje].**

### **Jak wyczyścić dane aplikacji**

- **1.** Znajdź i stuknij [Ustawienia] > [Aplikacje].
- 2. Wybierz aplikację lub usługę, a następnie stuknij [Pamięć wewnętrzna i podręczna] > [Wyczyść pamięć wewnętrzną] > [OK].

### **Jak wyczyścić pamięć podręczną aplikacji**

- **1.** Znajdź i stuknij [Ustawienia] > [Aplikacje].
- **2.** Wybierz aplikację lub usługę, a następnie stuknij [Pamięć wewnętrzna i podręczna] > [Wyczyść pamięć podręczną].

#### **Jak usunąć domyślne ustawienie aplikacji**

- **1.** Znajdź i stuknij [Ustawienia] > [Aplikacje].
- **2.** Wybierz aplikację lub usługę, a następnie stuknij [Otwórz domyślnie] > [Wyczyść ustawienia domyślne].

#### **Uwaga**

Opcja czyszczenia danych aplikacji, pamięci podręcznej lub domyślnego ustawienia nie jest dostępna w przypadku wszystkich aplikacji lub usług.

#### **Powiązany temat**

[Menu Ustawienia](#page-107-0)

<span id="page-132-0"></span>Smartfon Xperia 10 IV XQ-CC54/XQ-CC72

### **Wyświetlanie stanu pamięci**

W pamięci wewnętrznej są przechowywane pobrane lub przesłane dane wraz z ustawieniami i danymi osobistymi i w związku z tym ma ona tendencję do zapełniania się. Jeżeli urządzenie zacznie działać wolniej lub aplikacje zaczną się nieoczekiwanie wyłączać, weź pod uwagę poniższe kwestie:

- Zamknij działające aplikacje, z których nie korzystasz.
- Odinstaluj pobrane aplikacje, których nie używasz.
- Przenieś zdjęcia, nagrania wideo i muzykę z pamięci wewnętrznej na wymienną kartę pamięci lub do serwisu Google.

#### **Uwaga**

- **Kartę pamięci można nabyć osobno.**
- Jeśli urządzenie nie może odczytać zawartości z karty pamięci, może być konieczne jej sformatowanie. Formatowanie karty powoduje usunięcie całej zawartości.

#### **Jak wyświetlić stan pamięci**

**1.** Znajdź i stuknij [Ustawienia] > [Pamięć wewnętrzna].

#### **Powiązany temat**

- [Zwalnianie miejsca w pamięci wewnętrznej](#page-133-0)
- [Zatrzymywanie uruchomionych aplikacji i](#page-134-0) usług
- [Synchronizowanie danych za pomocą konta Google](#page-24-0)
- **[Przesyłanie danych za pomocą karty SD](#page-27-0)**
- [Formatowanie karty pamięci](#page-135-0)
- [Menu Ustawienia](#page-107-0)

### <span id="page-133-0"></span>**Zwalnianie miejsca w pamięci wewnętrznej**

Jeżeli urządzenie zacznie spowalniać pracę lub aplikacje nagle są zamykane, rozwiązaniem problemu może być zwolnienie miejsca w pamięci wewnętrznej. Aby zwolnić miejsce, usuń pliki i odinstaluj aplikacje, których nie używasz.

### **1 Znajdź i stuknij [Ustawienia] > [Pamięć wewnętrzna].**

**2 Stuknij [Zwolnij miejsce].**

**3 Wybierz kartę Przeglądanie.**

#### **Usuń foldery lub pliki bądź odinstaluj aplikacje.**

- Aby usunąć foldery lub pliki, wybierz folder pamięci wewnętrznej, wybierz folder lub plik do usunięcia, stuknij (Ikona więcej), a następnie usuń go.
- Aby odinstalować aplikacje, wybierz folder aplikacji, znajdź nieużywaną aplikację i stuknij (Ikona więcej), a następnie odinstaluj aplikację.

#### **Powiązany temat**

**4**

- [Menu Ustawienia](#page-107-0)
- [Wyświetlanie stanu pamięci](#page-132-0)

<span id="page-134-0"></span>Smartfon Xperia 10 IV XQ-CC54/XQ-CC72

### **Zatrzymywanie uruchomionych aplikacji i usług**

Jeżeli działanie urządzenia lub aplikacji nie jest optymalne, spróbuj zatrzymać uruchomione aplikacje i usługi.

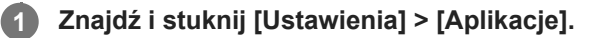

**2 Wybierz aplikację lub usługę, a następnie stuknij [Wymuś zatrzymanie] > [OK].**

#### **Powiązany temat**

- [Menu Ustawienia](#page-107-0)
- [Wyświetlanie stanu pamięci](#page-132-0)

<span id="page-135-0"></span>Smartfon Xperia 10 IV XQ-CC54/XQ-CC72

### **Formatowanie karty pamięci**

Jeżeli urządzenie nie może odczytać plików zapisanych na karcie pamięci, sformatuj kartę pamięci w urządzeniu.

**1 Znajdź i stuknij [Ustawienia] > [Pamięć wewnętrzna] > [To urządzenie] > [Karta SD].**

**Stuknij (Ikona więcej) > [Formatuj], a następnie przeprowadź formatowanie z poziomu następnego okna dialogowego potwierdzenia.**

#### **Uwaga**

**2**

Sformatowanie karty pamięci spowoduje usunięcie z niej całej zawartości. Wykonaj kopię zapasową wszystkich danych, które mają zostać zapisane.

#### **Powiązany temat**

[Menu Ustawienia](#page-107-0)

## **Komórkowe połączenie transmisji danych**

Do uzyskania dostępu do Internetu potrzebne jest komórkowe połączenie transmisji danych z prawidłowymi ustawieniami Internetu.

- W przypadku większości sieci i operatorów komórkowych ustawienia te są fabrycznie zainstalowane na urządzeniu, co pozwala od razu zacząć korzystać z Internetu.
- Dostępność aktualizacji ustawień Internetu można sprawdzić ręcznie. W razie pomyłkowej zmiany ustawień Internetu albo ich usunięcia należy je zresetować.
- Znajdź i stuknij [Ustawienia] > [Sieć i internet] > [Karty SIM], a następnie wybierz nazwę karty SIM, aby uzyskać więcej opcji sieci komórkowych.

#### **Powiązany temat**

[Menu Ustawienia](#page-107-0)

Smartfon Xperia 10 IV XQ-CC54/XQ-CC72

# **Zwiększanie siły sygnału Wi-Fi®**

Odbiór sygnału sieci Wi-Fi można poprawić na kilka sposobów:

- Zbliż urządzenie do punktu dostępu Wi-Fi.
- Odsuń punkt dostępu Wi-Fi od wszelkich potencjalnych przeszkód lub źródeł zakłóceń.
- Nie należy zasłaniać anteny Wi-Fi urządzenia.

**Powiązany temat**

[Przegląd](#page-11-0)

Smartfon Xperia 10 IV XQ-CC54/XQ-CC72

## **Kontrola wykorzystania danych**

Można kontrolować ilość danych przesyłanych do urządzenia i z niego wysyłanych za pośrednictwem transmisji danych w sieci komórkowej lub połączenia Wi-Fi w ciągu określonego czasu. Można na przykład wyświetlić ilość danych przesłanych przez poszczególne aplikacje. W przypadku komórkowego połączenia transmisji danych można też ustawić ostrzeżenia i limity użycia danych, aby uniknąć dodatkowych opłat.

### **Pomoc w ograniczeniu wykorzystania danych**

- **1.** Znajdź i stuknij [Ustawienia] > [Sieć i internet] > [Oszczędzanie danych].
- **2.** Stuknij przełącznik, aby włączyć funkcję.

### **Ustawianie ostrzeżenia o wykorzystaniu danych lub limitu transmisji danych w sieci komórkowej**

- **1.** Sprawdź, czy funkcja transmisji danych w sieci komórkowej jest włączona.
- Znajdź i stuknij [Ustawienia] > [Sieć i internet] > [Karty SIM]. **2.**
- Jeżeli używasz dwóch kart SIM, wybierz jedną z nich.
- **3.** Stuknij [Ostrzeżenie dotyczące danych i limit].
- 4. Zależnie od tego, czy ma być ustawione ostrzeżenie o wykorzystaniu danych lub ustawiony limit transmisji danych wykonaj następujące czynności.
	- Aby ustawić ostrzeżenie o wykorzystaniu danych, stuknij przełącznik [Ustaw ostrzeżenie dotyczące danych] w celu włączenia funkcji, po czym stuknij [Ostrzeżenie dotyczące danych] w celu zmiany poziomu ostrzeżenia.
	- Aby ustawić limit transmisji danych w sieci komórkowej, stuknij przełącznik [Ustaw limit danych], w celu włączenia funkcji, po czym stuknij [Limit danych] w celu zmiany limit wykorzystania danych.

#### **Wskazówka**

Można ustawić datę resetowania cyklu wykorzystania danych. W pozycji [Ostrzeżenie dotyczące danych i limit] stuknij [Cykl użycia mobilnej transmisji danych], po czym ustaw datę resetowania.

#### **Uwaga**

Gdy poziom wykorzystania danych w sieci komórkowej osiągnie ustawiony limit, komórkowa transmisja danych zostanie automatycznie wyłączona w urządzeniu.

### **Sprawdzanie wykorzystania danych**

- **1.** Znajdź i stuknij [Ustawienia] > [Sieć i internet].
- Zależnie od tego, czy chcesz sprawdzić wykorzystanie danych w sieci komórkowej lub wykorzystanie danych w sieci **2.** Wi-Fi, wykonaj następujące czynności.
	- Aby sprawdzić wykorzystanie danych w sieci komórkowej, stuknij [Karty SIM] > [Użycie danych przez aplikację]. Jeżeli używasz dwóch kart SIM, wybierz jedną z nich, a następnie stuknij [Użycie danych przez aplikację].
	- Aby sprawdzić wykorzystanie danych w sieci Wi-Fi, stuknij [Internet] > [Użycie danych poza siecią operatora].

### **Kontrolowanie wykorzystania danych przez poszczególne aplikacje**

- **1.** Znajdź i stuknij [Ustawienia] > [Aplikacje].
- **2.** Stuknij aplikację, którą chcesz kontrolować, a następnie stuknij [Dane komórkowe i Wi‑Fi].
- **3.** Zmień ustawienia opcji zgodnie z potrzebą.

#### **Uwaga**

Zmiana ustawień wykorzystania danych przez konkretne aplikacje może wpłynąć na ich wydajność.

#### **Powiązany temat**

**[Menu Ustawienia](#page-107-0)** 

### <span id="page-140-0"></span>**Włączanie lub wyłączanie funkcji Bluetooth**

Funkcja Bluetooth służy do przesyłania plików do innych zgodnych urządzeń Bluetooth lub do podłączania akcesoriów głośnomówiących. Połączenia Bluetooth działają lepiej w zasięgu do 10 metrów, gdy na drodze sygnału nie ma żadnych przeszkód. Połączenie z innymi urządzeniami Bluetooth wymaga parowania.

#### **1 Znajdź i stuknij [Ustawienia] > [Połączenie urządzenia] > [Ustawienia połączeń] > [Bluetooth].**

**2 Stuknij przełącznik [Używaj Bluetootha], aby włączyć lub wyłączyć funkcję.**

#### **Wskazówka**

Funkcję Bluetooth można również włączać lub wyłączać z poziomu panelu Szybkie ustawienia.

#### **Uwaga**

- Urządzenie nie może łączyć się bezprzewodowo ze wszystkimi typami urządzeń Bluetooth. Firma Sony nie może zagwarantować, że wszystkie urządzenia Bluetooth będą zgodne z posiadanym urządzeniem.
- Aby zabezpieczyć komunikację Bluetooth, urządzenie obsługuje funkcję zabezpieczeń zgodną ze standardami Bluetooth. Jednak zabezpieczenia mogą być niewystarczające w zależności od ustawień itp. Należy pamiętać o zagrożeniach związanych z bezpieczeństwem podczas korzystania z funkcji Bluetooth.
- Należy pamiętać, że Sony nie ponosi odpowiedzialności za jakiekolwiek wycieki danych, które mogą wystąpić podczas komunikowania się za pośrednictwem połączenia Bluetooth.

#### **Powiązany temat**

- Tworzenie powiązania z [innym urządzeniem Bluetooth](#page-142-0)
- [Menu Ustawienia](#page-107-0)
- [Nadawanie nazwy urządzeniu](#page-141-0)
- [Wysyłanie danych z wykorzystaniem technologii Bluetooth](#page-143-0)
- [Odbieranie danych z wykorzystaniem technologii Bluetooth](#page-144-0)

<span id="page-141-0"></span>Smartfon Xperia 10 IV XQ-CC54/XQ-CC72

### **Nadawanie nazwy urządzeniu**

Posiadanemu urządzeniu można nadać nazwę. Nazwa ta jest widoczna na innych urządzeniach po włączeniu funkcji Bluetooth i ustawieniu posiadanego urządzenia jako widoczne.

**1 Znajdź i stuknij [Ustawienia] > [Połączenie urządzenia] > [Sparuj nowe urządzenie] > [Nazwa urządzenia].**

**2 Wprowadź nazwę urządzenia.**

**3 Stuknij [Zmień nazwę].**

#### **Powiązany temat**

- [Włączanie lub wyłączanie funkcji Bluetooth](#page-140-0)
- **[Menu Ustawienia](#page-107-0)**

<span id="page-142-0"></span>Smartfon Xperia 10 IV XQ-CC54/XQ-CC72

### **Tworzenie powiązania z innym urządzeniem Bluetooth**

Po powiązaniu posiadanego urządzenia z innym urządzeniem można na przykład do posiadanego urządzenia podłączyć zestaw słuchawkowy Bluetooth lub zestaw samochodowy Bluetooth i używać tych urządzeń do udostępniania muzyki. Gdy posiadane urządzenie zostanie powiązane z innym urządzeniem Bluetooth, utworzone powiązanie zostanie zapamiętane.

Upewnij się, że urządzenie, które chcesz powiązać ma włączoną funkcję Bluetooth i jest widoczne przez inne urządzenia Bluetooth.

#### **Znajdź i stuknij [Ustawienia] > [Połączenie urządzenia] > [Sparuj nowe urządzenie]. 1**

Pojawi się lista dostępnych urządzeń Bluetooth.

**2 Stuknij urządzenie Bluetooth, które chcesz powiązać.**

#### **Jak podłączyć posiadane urządzenie do innego urządzenia Bluetooth**

- **1.** Znajdź i stuknij [Ustawienia] > [Połączenie urządzenia].
- **2.** W pozycji [Urządzenia połączone wcześniej] stuknij urządzenie Bluetooth, z którym chcesz nawiązać połączenie.

#### **Jak usunąć powiązanie urządzenia Bluetooth**

- **1.** Znajdź i stuknij [Ustawienia] > [Połączenie urządzenia].
- W sekcji [Urządzenia połączone wcześniej] stuknij (Ikona ustawień) obok nazwy urządzenia, którego powiązanie **2.** chcesz usunąć.
- **3.** Stuknij [Zapomnij] > [Zapomnij urządzenie].

#### **Uwaga**

Niektóre urządzenia Bluetooth, na przykład większość zestawów słuchawkowych Bluetooth, wymagają zarówno powiązania jak i nawiązania połączenia z innym urządzeniem.

#### **Powiązany temat**

- [Włączanie lub wyłączanie funkcji Bluetooth](#page-140-0)
- [Menu Ustawienia](#page-107-0)
- [Nadawanie nazwy urządzeniu](#page-141-0)
- [Wysyłanie danych z wykorzystaniem technologii Bluetooth](#page-143-0)
- [Odbieranie danych z wykorzystaniem technologii Bluetooth](#page-144-0)

### <span id="page-143-0"></span>**Wysyłanie danych z wykorzystaniem technologii Bluetooth**

Technologia Bluetooth pozwala udostępniać dane innym zgodnym urządzeniom Bluetooth, takim jak telefony lub komputery. Można wysyłać następujące rodzaje danych:

- Zdjęcia i nagrania wideo
- Muzyka i inne pliki dźwiękowe
- Strony internetowe

Upewnij się, że funkcja Bluetooth jest włączona w przypadku urządzenia odbiorczego, a urządzenie jest widoczne dla innych urządzeń Bluetooth.

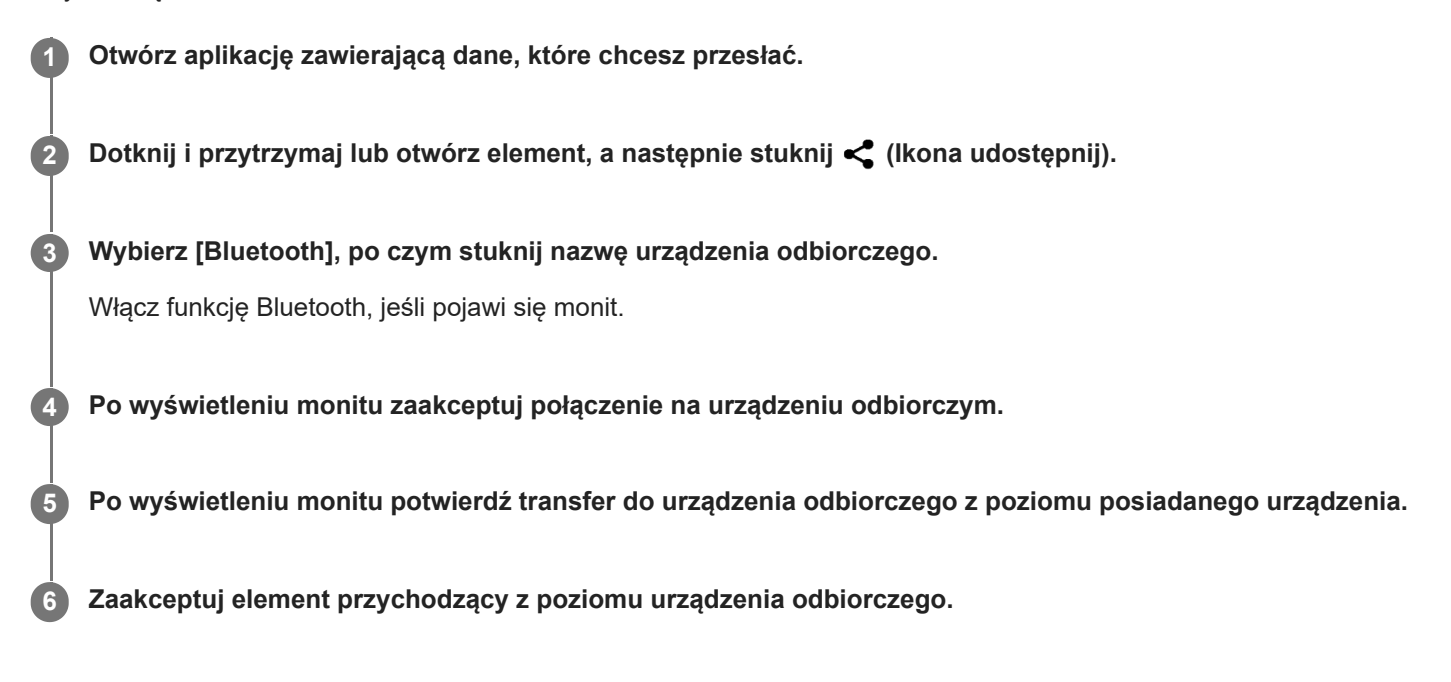

#### **Powiązany temat**

- [Włączanie lub wyłączanie funkcji Bluetooth](#page-140-0)
- [Menu Ustawienia](#page-107-0)
- [Nadawanie nazwy urządzeniu](#page-141-0)
- Tworzenie powiązania z [innym urządzeniem Bluetooth](#page-142-0)
- [Odbieranie danych z wykorzystaniem technologii Bluetooth](#page-144-0)
# **Odbieranie danych z wykorzystaniem technologii Bluetooth**

Technologia Bluetooth pozwala udostępniać dane innym zgodnym urządzeniom Bluetooth, takim jak telefony lub komputery. Można odbierać następujące rodzaje danych:

- Zdjęcia i nagrania wideo
- Muzyka i inne pliki dźwiękowe
- **Strony internetowe**

Upewnij się, że funkcja Bluetooth jest włączona i jest widoczna dla innych urządzeń Bluetooth.

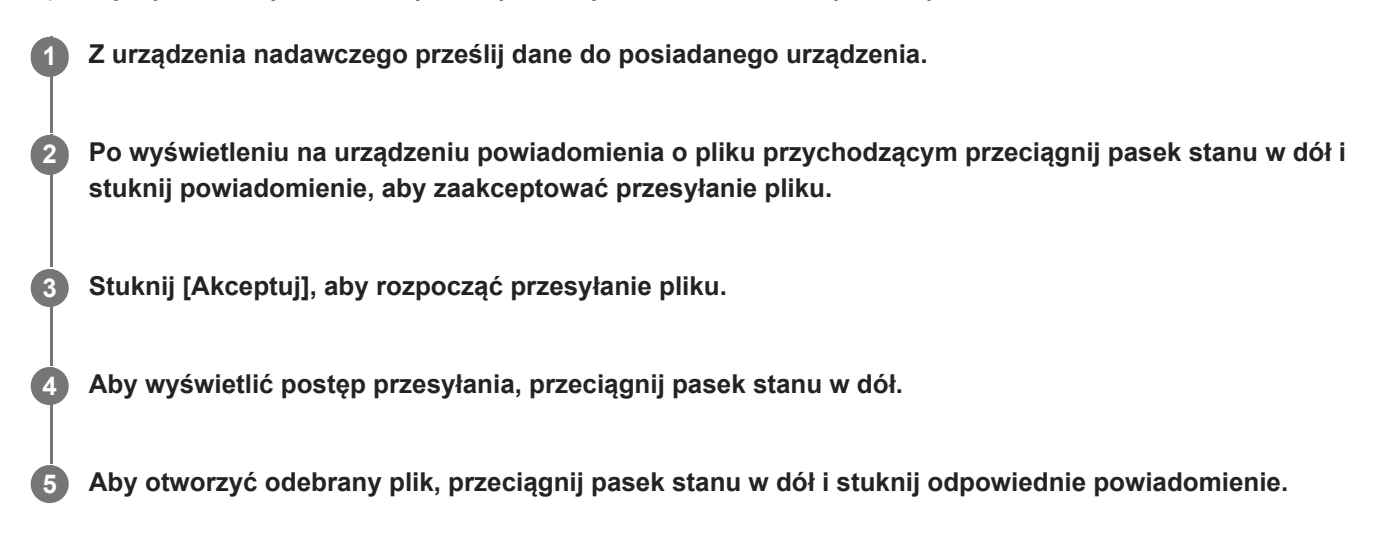

### **Jak wyświetlić pliki odebrane za pomocą połączenia Bluetooth**

- **1.** Znajdź i stuknij [Ustawienia] > [Połączenie urządzenia] > [Ustawienia połączeń].
- **2.** Stuknij [Pliki otrzymane przez Bluetooth].

### **Powiązany temat**

- **[Włączanie lub wyłączanie funkcji Bluetooth](#page-140-0)**
- [Menu Ustawienia](#page-107-0)
- [Nadawanie nazwy urządzeniu](#page-141-0)
- Tworzenie powiązania z [innym urządzeniem Bluetooth](#page-142-0)
- [Wysyłanie danych z wykorzystaniem technologii Bluetooth](#page-143-0)

# <span id="page-145-0"></span>**NFC (Near Field Communication)**

NFC to technologia bezprzewodowa zapewniająca zasięg do jednego centymetra, a więc urządzenia z niej korzystające muszą znajdować się blisko siebie.

Obszar wykrywania funkcji NFC znajduje się z tyłu urządzenia. Zbliż swoje urządzenie do innego urządzenia albo czytnika NFC, aby obszary znaku N stykały się ze sobą. Sprawdź, czy w obu urządzeniach jest włączona funkcja NFC i czy ekran urządzenia jest aktywny i odblokowany.

### **Uwaga**

Przy użyciu pewnych aplikacji niektóre funkcje NFC można włączyć nawet wtedy, gdy urządzenie jest wyłączone. Nie wszystkie urządzenia obsługują tę funkcję.

### **Jak włączyć lub wyłączyć funkcję NFC**

- **1.** Znajdź i stuknij [Ustawienia] > [Połączenie urządzenia] > [Ustawienia połączeń] > [Komunikacja NFC].
- **2.** Stuknij przełącznik [Używaj NFC], aby włączyć lub wyłączyć funkcję.

### **Uwaga**

W celu nawiązaniu połączenia może być konieczne, aby na obu urządzeniach była włączona funkcja Wi-Fi lub funkcja Bluetooth.

#### **Wskazówka**

Posiadane urządzenie można podłączyć do innego urządzenia firmy Sony obsługującego komunikację NFC, takiego jak głośnik czy słuchawki. W przypadku nawiązywania połączenia tego rodzaju należy zapoznać się z instrukcją obsługi zgodnego urządzenia, aby uzyskać więcej informacji.

### **Powiązany temat**

- [Przegląd](#page-11-0)
- [Włączanie lub wyłączanie funkcji Bluetooth](#page-140-0)
- [Menu Ustawienia](#page-107-0)

# **Używanie urządzenia jako portfela**

Za pomocą urządzenia można płacić za różne produkty bez konieczności sięgania do prawdziwego portfela i zarządzać w jednym miejscu wszystkimi usługami płatności. Podczas dokonywania płatności pamiętaj, aby włączyć funkcję NFC, zanim dotkniesz urządzeniem czytnika kart.

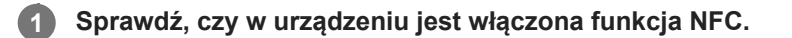

**Znajdź i stuknij [Ustawienia] > [Połączenie urządzenia] > [Ustawienia połączeń] > [Komunikacja NFC] > [Płatności zbliżeniowe].**

Pojawi się lista usług płatności.

### **Zarządzaj usługami płatności zgodnie z potrzebami.**

Możesz na przykład zmienić domyślną usługę płatności.

### **Uwaga**

**2**

**3**

- Usługi płatności mobilnych mogą nie być dostępne w niektórych regionach.
- W przypadku korzystania z dwóch kart SIM płatności inicjowane za pomocą funkcji NFC będą obsługiwane tylko dla karty SIM obsługującej funkcję NFC w położeniu SIM1 uchwytu na kartę SIM.

### **Powiązany temat**

- [NFC \(Near Field Communication\)](#page-145-0)
- [Menu Ustawienia](#page-107-0)

# **Bezprzewodowe wyświetlanie kopii lustrzanej ekranu urządzenia na ekranie telewizora**

Jeżeli posiadany telewizor lub inny duży wyświetlacz obsługuje funkcję kopii lustrzanej, na ekranie telewizora lub na wyświetlaczu można odtwarzać treści z ekranu urządzenia bez konieczności podłączania przewodów.

## **Wyświetlanie kopii lustrzanej ekranu urządzenia na ekranie obsługiwanego telewizora**

Funkcja Kopia lustrzana ekranu służy do wyświetlania kopii lustrzanej ekranu urządzenia na ekranie telewizora lub na innym dużym wyświetlaczu bez konieczności podłączania przewodów.

Technologia Wi-Fi Direct® zapewnia bezprzewodowe połączenie między dwoma urządzeniami, aby użytkownik mógł oglądać ulubione zdjęcia, siedząc wygodnie na kanapie. Korzystając z tej funkcji, można również słuchać muzyki z posiadanego urządzenia przez głośniki telewizora.

- **1. Telewizor**: Aby włączyć funkcję kopii lustrzanej ekranu, wykonaj polecenia zawarte w instrukcji obsługi telewizora.
- **Posiadane urządzenie**: Znajdź i stuknij [Ustawienia] > [Połączenie urządzenia] > [Ustawienia połączeń] > [Kopia **2.** lustrzana ekranu].
- **3.** Stuknij [ROZPOCZNIJ].
- **4.** Stuknij [OK] i wybierz urządzenie.

### **Jak zatrzymać funkcję kopii lustrzanej ekranu pomiędzy urządzeniami**

- **1.** Znajdź i stuknij [Ustawienia] > [Połączenie urządzenia] > [Ustawienia połączeń] > [Kopia lustrzana ekranu].
- **2.** Stuknij [Rozłącz], po czym stuknij [OK].

### **Uwaga**

- Tej funkcji można używać w przypadku telewizorów obsługujących funkcję kopii lustrzanej ekranu.
- Podczas korzystania z funkcji kopii lustrzanej ekranu nie należy zakrywać anteny Wi-Fi urządzenia.
- Podczas korzystania z funkcji Kopia lustrzana ekranu jakość obrazu może być gorsza, jeżeli wystąpią zakłócenia z innych sieci Wi-Fi.

#### **Wskazówka**

- Kopię lustrzaną ekranu można także zatrzymać, stukając powiadomienie na pasku stanu urządzenia. Przeciągnij pasek stanu w dół, stuknij  $\vee$  (Ikona rozwinięcia dalszych informacji), a następnie stuknij [Rozłącz] > [OK].
- Stuknij: (Ikona więcej), aby uzyskać więcej opcji.

# **Wyświetlanie kopii lustrzanej ekranu urządzenia na telewizorze podczas korzystania z aplikacji zgodnych z Chromecast**

Podczas korzystania z aplikacji zgodnych z Chromecast, takich jak YouTube, można wyświetlić kopię lustrzaną ekranu urządzenia na telewizorze.

Stuknij przycisk Cast na ekranie aplikacji, a następnie wybierz telewizor, na którym chcesz wyświetlić kopię lustrzaną ekranu urządzenia. Upewnij się, że urządzenie i telewizor są połączone z tą samą siecią Wi-Fi. Więcej informacji można znaleźć w Pomocy Google Cast na stronie [support.google.com/.](https://support.google.com/)

### **Wskazówka**

W zależności od używanej aplikacji może być konieczne zalogowanie się do aplikacji na telewizorze z wykorzystaniem tego samego konta Google, którego używasz na posiadanym urządzeniu.

#### **Powiązany temat**

- [Przegląd](#page-11-0)
- [Menu Ustawienia](#page-107-0)

# **Podłączanie urządzenia do akcesoriów USB**

Do podłączenia do posiadanego urządzenia akcesoriów USB, na przykład urządzeń pamięci masowej USB, słuchawek, kontrolerów gier, klawiatur lub myszy USB, można użyć adaptera USB typu host.

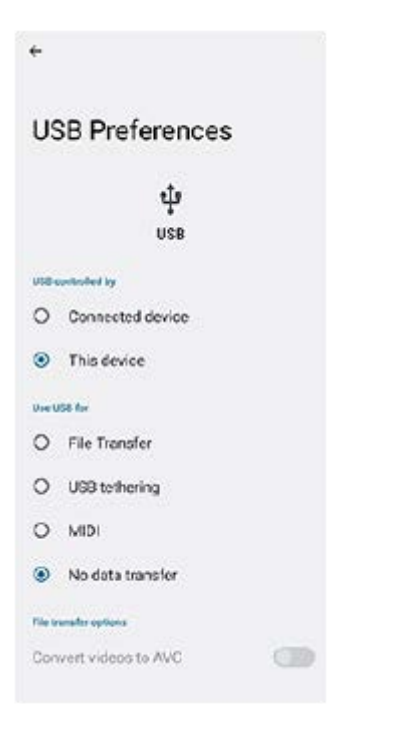

**1 Podłącz przewód USB do urządzenia.**

**2 Przeciągnij pasek stanu w dół, a następnie stuknij powiadomienie o ustawieniu połączenia USB.**

**3 Stuknij [Kliknij, by wyświetlić więcej opcji.], a następnie wybierz odpowiednią opcję.**

### **Ustawienia USB**

- **USB sterowane przez**: Możliwość wyboru, które urządzenie steruje tym drugim, posiadane urządzenie czy urządzenie podłączone przez USB.
- **Użyj USB do tych działań**: Możliwość wyboru celu połączenia USB.
	- **Przesyłanie plików**: Zarządzanie plikami lub aktualizacja oprogramowania urządzenia. Ta opcja jest używana z komputerami z systemem Microsoft® Windows®. Ładowanie jest włączone domyślnie.
	- **Tethering przez USB**: Urządzenie może działać jako urządzenie udostępniające połączenie z Internetem (tethering).
	- **MIDI**: Urządzenie może działać jako wejście MIDI na potrzeby aplikacji instrumentów muzycznych.
	- **Tylko ładowanie**: Urządzenie będzie tylko ładowane, gdy w pozycji [USB sterowane przez] jest ustawiona opcja [To urządzenie]. Gdy w pozycji [USB sterowane przez] jest ustawiona opcja [Połączone urządzenie], można korzystać z posiadanego urządzenia jako źródła zasilania i ładować inne podłączone urządzenie.
- **Opcje przesyłania plików**

**Konwertuj filmy na format AVC**: Nagrania wideo są konwertowane do formatu AVC i przesyłane do podłączonego urządzenia.

#### **Uwaga**

- Firma Sony nie gwarantuje, że wszystkie akcesoria USB będą obsługiwane przez opisywane urządzenie.
- To urządzenie jest wyposażone w port USB bez osłony. Jeżeli urządzenie zostało wystawione na działanie wody, sprawdź, czy gniazdo jest całkowicie suche, zanim podłączysz do niego przewód USB.

[Przewodnik pomocniczy](#page-0-0)

Smartfon Xperia 10 IV XQ-CC54/XQ-CC72

# **Zabezpieczanie urządzenia**

Urządzenie oferuje opcje zabezpieczeń, których używanie jest bardzo zalecane na wypadek zgubienia lub kradzieży urządzenia.

Istnieje kilka sposobów ochrony urządzenia, które wymieniono poniżej. Znajdź i stuknij [Ustawienia], po czym odszukaj ustawienia u góry ekranu.

- Blokada ekranu
- Menedżer odcisków palców
- **Blokada karty SIM**

Można zarejestrować odciski palców w celu zabezpieczenia urządzenia przed odblokowaniem lub uwierzytelniania zakupów. Znajdź i stuknij [Ustawienia] > [Zabezpieczenia] > [Menedżer odcisków palców], po czym postępuj zgodnie z instrukcjami wyświetlanymi na ekranie.

Więcej informacji można znaleźć w witrynie [support.google.com/android/.](https://support.google.com/android/)

#### **Uwaga**

Używanie opcji zabezpieczeń urządzenia wymaga zapamiętania informacji podawanych podczas konfiguracji.

### **Powiązany temat**

- [Menu Ustawienia](#page-107-0)
- [Znajdowanie i blokowanie utraconego urządzenia oraz usuwanie jego zawartości](#page-153-0)

# **Znajdowanie numeru lub numerów IMEI urządzenia**

Urządzenie ma jedno lub dwa niepowtarzalne numery identyfikacyjne, który noszą nazwę numeru IMEI lub identyfikatora produktu. Należy zachować kopię tego numeru. Może być on potrzebny w przypadku kradzieży urządzenia lub w przypadku kontaktu z działem pomocy technicznej.

## **Sprawdzanie numeru(-ów) IMEI przy użyciu panelu numerycznego**

- 1. Znajdź i stuknij **(b)** (Ikona telefonu).
- **2.** Stuknij (Ikona panelu numerycznego).
- **3.** Wprowadź \*#06# z panelu numerycznego. Numery IMEI zostaną wyświetlone automatycznie.

## **Sprawdzanie numeru(-ów) IMEI na uchwycie**

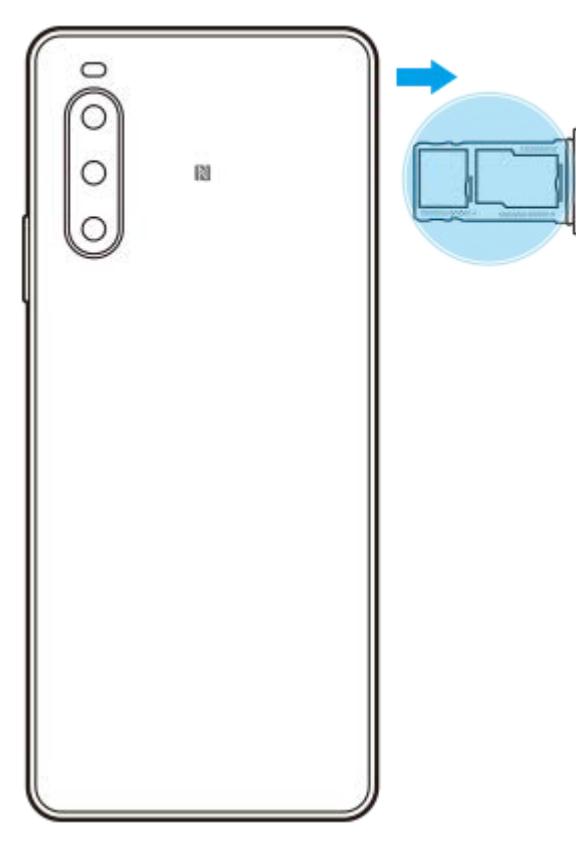

**1.** Wyciągnij uchwyt karty SIM. Numer(y) IMEI znajduje(-ą) się na uchwycie.

# <span id="page-153-0"></span>**Znajdowanie i blokowanie utraconego urządzenia oraz usuwanie jego zawartości**

Firma Google oferuje internetową usługę lokalizacji i zabezpieczenia urządzeń o nazwie "Znajdź moje urządzenie". Po zalogowaniu się na konto Google usługa "Znajdź moje urządzenie" jest domyślnie włączona. Jeżeli zgubisz urządzenie, możesz skorzystać z funkcji "Znajdź moje urządzenie", aby je odnaleźć, zablokować lub usunąć jego zawartość. Więcej informacji na stronie [support.google.com/android/.](https://support.google.com/android/)

# **Informacje na temat niniejszego Przewodnika pomocniczego**

Niniejszy dokument to Przewodnik pomocniczy urządzenia Xperia 10 IV z wersją oprogramowania Android 12. W razie wątpliwości, wersję oprogramowania urządzenia można sprawdzić w menu Ustawienia. Informacje na temat typowych funkcji i ustawień systemu Android (na przykład podstawowych ustawień systemu Android, ustawień Wi-Fi, ustawień ekranu głównego, przesyłania danych, nawigacji w szufladzie aplikacji, powiadomień i innych funkcji aplikacji Google) można znaleźć na stronie [support.google.com/android/](https://support.google.com/android/).

### **Uwaga**

- Aktualizacje systemu i aplikacji mogą powodować odmienne wyświetlanie funkcji urządzenia niż przedstawiono to w niniejszym Przewodniku pomocniczym. Aktualizacja może nie wpływać na wersję systemu Android.
- Wszystkie zdjęcia wykorzystane w tym Przewodniku pomocniczym jako zdjęcia przykładowe mają charakter poglądowy i nie zostały wykonane przez rzeczywiste urządzenie.

### **Jak sprawdzić bieżącą wersję oprogramowania i numer modelu urządzenia**

Znajdź i stuknij [Ustawienia] > [Informacje o telefonie]. Bieżąca wersja oprogramowania jest wyświetlana w sekcji [Numer kompilacji]. Bieżący numer modelu urządzenia jest wyświetlany w sekcji [Model].

## **Ograniczenia dotyczące usług i funkcji**

Niektóre usługi i funkcje opisane w niniejszym Przewodniku pomocniczym mogą być obsługiwane tylko w pewnych krajach lub regionach i przez wybrane sieci lub wybranych usługodawców. Międzynarodowego numeru alarmowego GSM można zawsze używać we wszystkich krajach, regionach oraz sieciach wszystkich usługodawców, jeżeli urządzenie jest połączone z siecią komórkową. W celu ustalenia dostępności określonych usług i funkcji oraz ewentualnych dodatkowych opłat z nimi związanych należy skontaktować się z operatorem sieci lub usługodawcą. Korzystanie z określonych funkcji i aplikacji opisanych w tej instrukcji może wymagać dostępu do Internetu. Nawiązywanie połączenia z Internetem za pomocą urządzenia może się wiązać z opłatami za transmisję danych. Więcej informacji można uzyskać u dostawcy usług bezprzewodowych.

### **Powiązany temat**

- **[Przed aktualizacją urządzenia](#page-125-0)**
- [Bezprzewodowa aktualizacja urządzenia](#page-126-0)
- [Menu Ustawienia](#page-107-0)

[Przewodnik pomocniczy](#page-0-0)

Smartfon Xperia 10 IV XQ-CC54/XQ-CC72

# **Ułatwienia dostępu**

## **Ustawienia ułatwień dostępu**

System Android zapewnia wiele funkcji ułatwień dostępu, takich jak [TalkBack], [Tekst i wyświetlanie] ([Rozmiar czcionki], [Korekcja kolorów]), [Dodatkowe przyciemnienie], [Ciemny motyw], [Powiększenie] itp. Funkcje ułatwień dostępu można znaleźć w pozycji [Ustawienia] > [Ułatwienia dostępu]. Aby uzyskać więcej informacji, wejdź na stronę Ułatwienia dostępu Google - Pomoc pod adresem [support.google.com/accessibility/android.](https://support.google.com/accessibility/android)

# **Używanie urządzenia w warunkach dużej wilgotności i zapylenia**

Urządzenie jest wodo- i pyłoszczelne ze stopniem ochrony IPX5/IPX8 oraz IP6X. Pamiętaj jednak, że wszystkie gniazda i złącza USB muszą być całkowicie suche przed użyciem, a zamocowane osłony muszą być dokładnie zamknięte. To urządzenie wyposażone jest w gniazdo karty nano SIM / karty pamięci z zamocowaną osłoną. Nie należy zanurzać urządzenia całkowicie w wodzie ani narażać go na działanie wody morskiej, wody słonej, wody chlorowanej czy innych cieczy, na przykład napojów. Gwarancja nie obejmuje uszkodzeń ani defektów wynikłych z niewłaściwego użytkowania urządzenia lub użytkowania z lekceważeniem zaleceń podanych przez firmę Sony w instrukcji. Informacje na temat gwarancji można znaleźć w sekcji Ważne informacje, dostępnej w pozycji [Ustawienia] > [Informacje o telefonie] > [Informacje prawne] na posiadanym urządzeniu.

## **Zamykanie osłon**

Naciśnij zaznaczone miejsca zgodnie z ilustracją i upewnij się, że pomiędzy osłoną a urządzeniem nie ma szczelin. **1. (A)**: Osłona

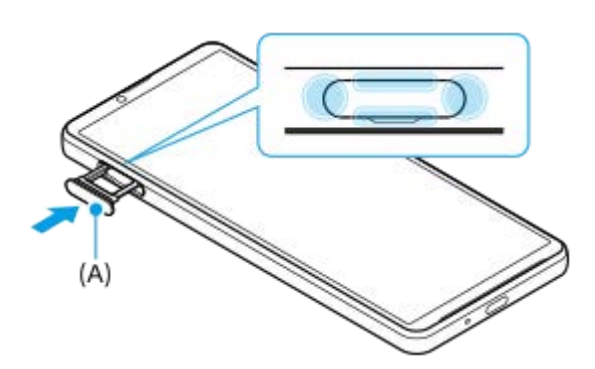

## **Osuszanie urządzenia**

**1.** Używając ściereczki z mikrofibry, wytrzyj do sucha urządzenie.

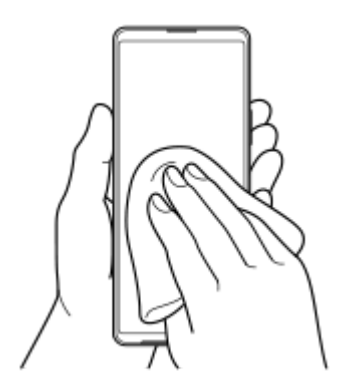

Trzymając pewnie urządzenie w taki sposób, aby port USB skierowany był w dół, potrząśnij nim energicznie co **2.** najmniej 20 razy. Obróć urządzenie do góry nogami i potrząśnij nim ponownie 20 razy.

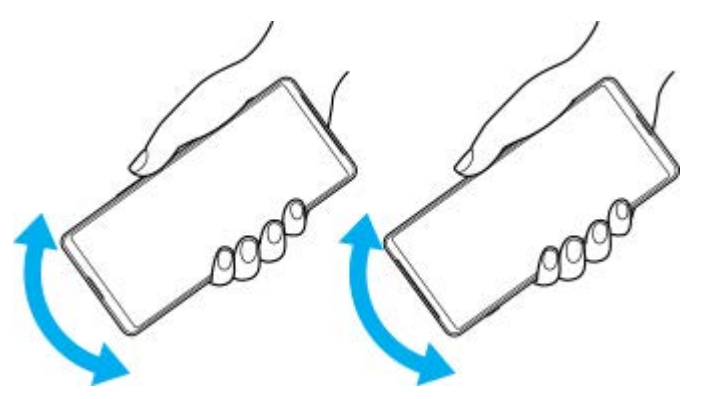

Pozostałą wilgoć usuń, używając ściereczki z mikrofibry. Wytrzyj przyciski, gniazda i inne elementy urządzenia, takie **3.** jak głośniki, mikrofony, czujniki, aparaty itp., jak pokazano na ilustracji.

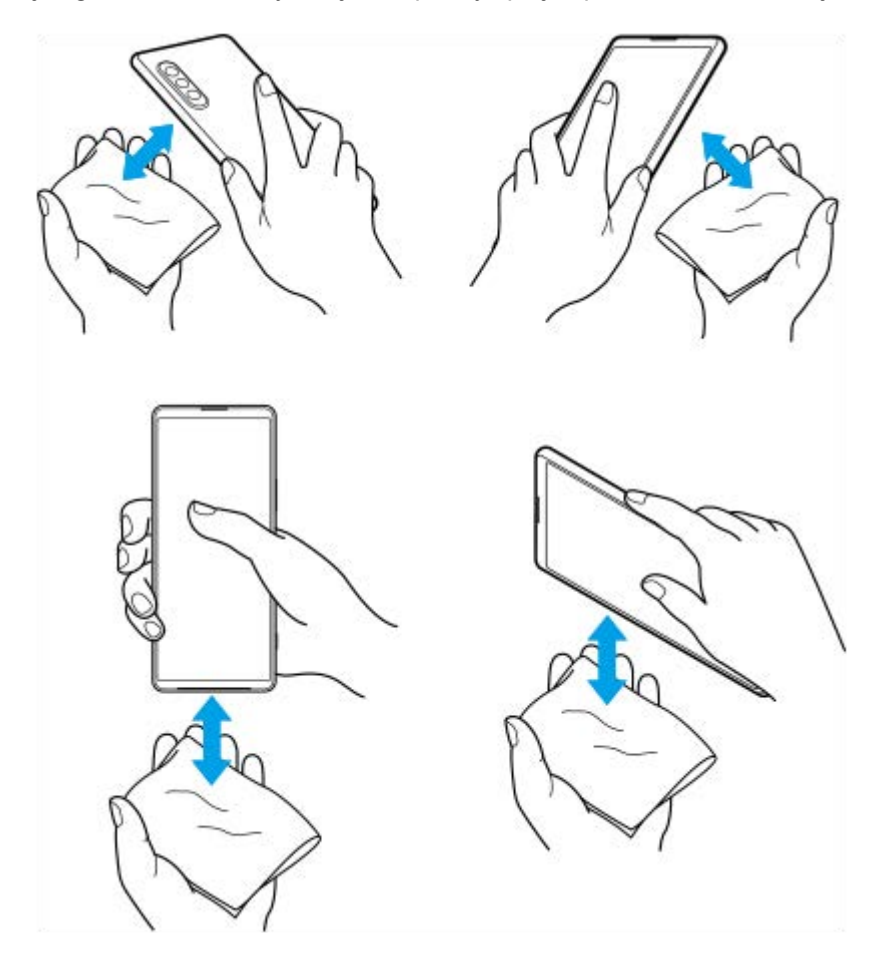

**4.** Odstaw urządzenie na co najmniej kilka godzin, a przed użyciem upewnij się, że jest całkowicie suche.

# **Informacje prawne**

Ten Przewodnik pomocniczy jest publikowany przez firmę Sony Corporation (zwaną dalej "Sony") lub jej lokalną spółkę powiązaną bez żadnych gwarancji. W dowolnym momencie i bez uprzedzenia firma Sony może wprowadzać w niniejszym Przewodniku pomocniczym poprawki i zmiany wynikające z błędów typograficznych, niedokładności bieżących informacji czy udoskonaleń programów i/lub sprzętu. Zmiany te będą uwzględniane w następnych wydaniach tego Przewodnika pomocniczego. Wszystkie ilustracje mają charakter poglądowy i nie muszą odzwierciedlać faktycznego wyglądu urządzenia.

Wszystkie wymienione w tym dokumencie nazwy produktów i firm są znakami towarowymi lub zastrzeżonymi znakami towarowymi odpowiednich właścicieli. Wszystkie pozostałe znaki towarowe są własnością ich właścicieli. Wszelkie prawa, które nie zostały wyraźnie przyznane w tym dokumencie, są zastrzeżone. Więcej informacji można znaleźć w witrynie [https://www.sony.net/Products/smartphones/trademarks-and-copyright.html.](https://www.sony.net/Products/smartphones/trademarks-and-copyright.html)

W niniejszym Przewodniku pomocniczym mogą występować odwołania do usług lub aplikacji dostarczanych przez inne podmioty. Korzystanie z takiego oprogramowania lub takich usług może wymagać oddzielnej rejestracji u innego podmiotu będącego ich dostawcą, wniesienia opłat lub podania informacji o karcie kredytowej, a także podlegać dodatkowym warunkom korzystania, zmianom, zakłóceniom lub zaprzestaniu działania. W przypadku aplikacji dostępnych z poziomu lub za pośrednictwem witryny strony trzeciej należy wcześniej zapoznać się z warunkami korzystania z tej witryny i stosowną polityką prywatności. Firma Sony nie gwarantuje dostępności ani działania jakichkolwiek aplikacji, witryn internetowych lub oferowanych usług stron trzecich. W przypadku gdy oprogramowanie dołączone do posiadanego urządzenia lub dostarczone wraz z nim jest dostarczane na dodatkowych warunkach, warunki te regulują również kwestie posiadania i użytkowania wspomnianego oprogramowania.

To urządzenie umożliwia pobieranie, przechowywanie i przekazywanie dalej zawartości dodatkowej, na przykład muzyki lub nagrań wideo. Korzystanie z takiej zawartości może być ograniczone lub zabronione w związku z prawami innych podmiotów, w tym w szczególności na skutek ograniczeń wynikających z odpowiednich przepisów o prawach autorskich. Pełną odpowiedzialność za zawartość dodatkową pobieraną na urządzenie lub przekazywaną z niego ponosi użytkownik, a nie firma Sony. Przed rozpoczęciem korzystania z dodatkowej zawartości należy sprawdzić, czy jej planowane wykorzystanie jest zgodne z posiadaną licencją lub innego rodzaju zezwoleniem. Firma Sony nie gwarantuje dokładności, integralności lub jakości jakiejkolwiek zawartości dodatkowej lub innej zawartości stron trzecich. W żadnym przypadku firma Sony nie ponosi jakiejkolwiek odpowiedzialności za niewłaściwe wykorzystanie zawartości dodatkowej lub zawartości oferowanej przez stronę trzecią.

Niniejszy produkt jest objęty licencją dotyczącą pakietu patentów na technologie wizualne MPEG-4 i AVC do użytku osobistego i niekomercyjnego przez konsumentów w celu (i) kodowania materiałów wideo zgodnie ze standardem wizualnym MPEG-4 ("wideo MPEG-4") lub standardem AVC ("wideo AVC") i/lub (ii) dekodowania materiałów wideo MPEG-4 lub wideo AVC zakodowanych przez konsumenta do celów osobistych i niekomercyjnych i/lub uzyskanych od dostawcy materiałów wideo, który uzyskał licencję MPEG LA na dostarczanie wideo MPEG-4 i/lub wideo AVC. Nie przyznaje się jawnie ani w sposób dorozumiany licencji do żadnych innych celów. Dodatkowe informacje, dotyczące między innymi zastosowań promocyjnych, wewnętrznych i komercyjnych, a także licencjonowania, można uzyskać od firmy MPEG LA, L.L.C. Informacje na stronie [https://www.mpegla.com.](https://www.mpegla.com/) Technologia dekodowania dźwięku MPEG Layer-3 ma licencję instytutu Fraunhofer IIS i firmy Thomson.

**Uwaga:** Sony zaleca użytkownikom tworzenie kopii zapasowych ich danych osobowych i informacji. FIRMA SONY NIE PONOSI ODPOWIEDZIALNOŚCI ZA JAKĄKOLWIEK UTRATĘ, USUNIĘCIE ANI ZASTĄPIENIE DANYCH OSOBISTYCH LUB PLIKÓW ZAPISANYCH W URZĄDZENIU (W TYM W SZCZEGÓLNOŚCI KONTAKTÓW, UTWORÓW MUZYCZNYCH I ZDJĘĆ) WYNIKAJĄCE Z AKTUALIZACJI URZĄDZENIA DOWOLNĄ Z METOD OPISANYCH W TYM PRZEWODNIKU POMOCNICZYM LUB DOKUMENTACJI.

CAŁKOWITA ODPOWIEDZIALNOŚĆ FIRMY SONY LUB JEJ DOSTAWCÓW WOBEC UŻYTKOWNIKA Z TYTUŁU JAKICHKOLWIEK SZKÓD, STRAT I INNYCH PODSTAW ROSZCZEŃ (CZY TO WSKUTEK WYKONYWANIA UMOWY, DELIKTU, W TYM MIĘDZY INNYMI ZANIEDBAŃ, CZY W INNY SPOSÓB) W ŻADNYM WYPADKU NIE PRZEKROCZY KWOTY FAKTYCZNIE ZAPŁACONEJ PRZEZ UŻYTKOWNIKA ZA URZĄDZENIE.

# **Gwarancja, współczynnik SAR i wskazówki dotyczące użytkowania**

Informacje na temat gwarancji i współczynnika absorpcji swoistej SAR (Specific Absorption Rate) oraz wskazówki dotyczące bezpieczeństwa można znaleźć w sekcji Ważne informacje dostępnej w pozycji [Ustawienia] > [Informacje o telefonie] > [Informacje prawne] z poziomu urządzenia.